# 四軸可程式控制器

# 4 Axis Programmable Logic Controller EXC406M-E 使用說明書

**V1.2\_C220311**

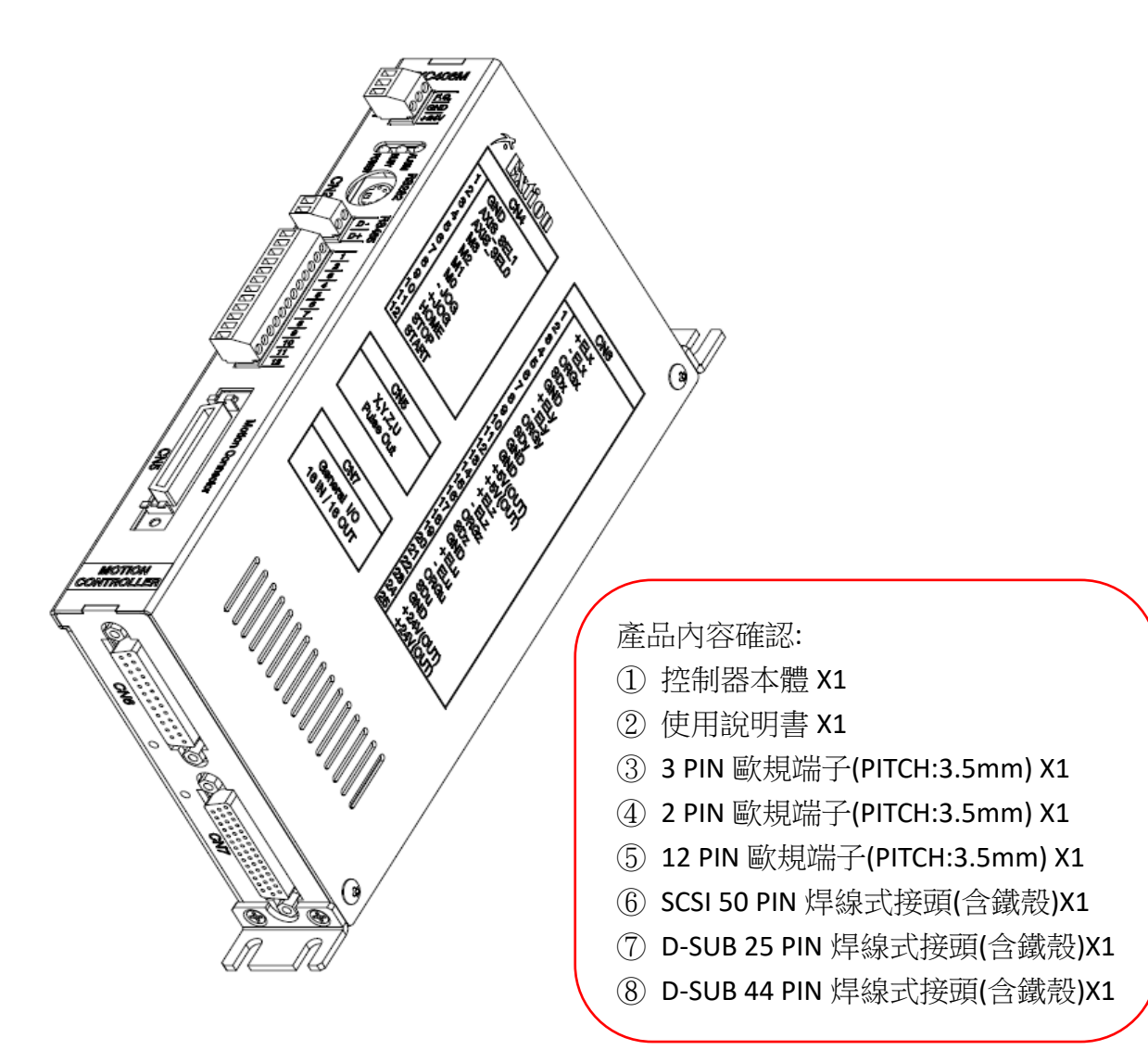

產品使用前,請詳閱此使用說明書之相關規格及注意事項 並請妥善保存,以便隨時查閱

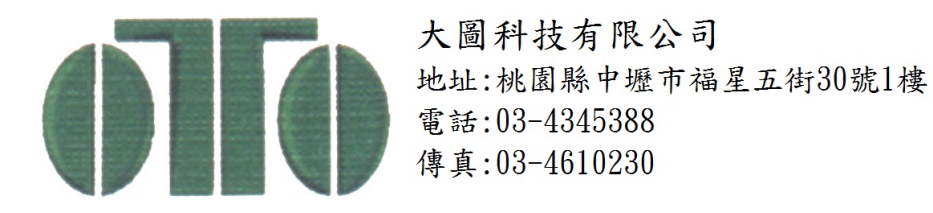

<span id="page-1-1"></span>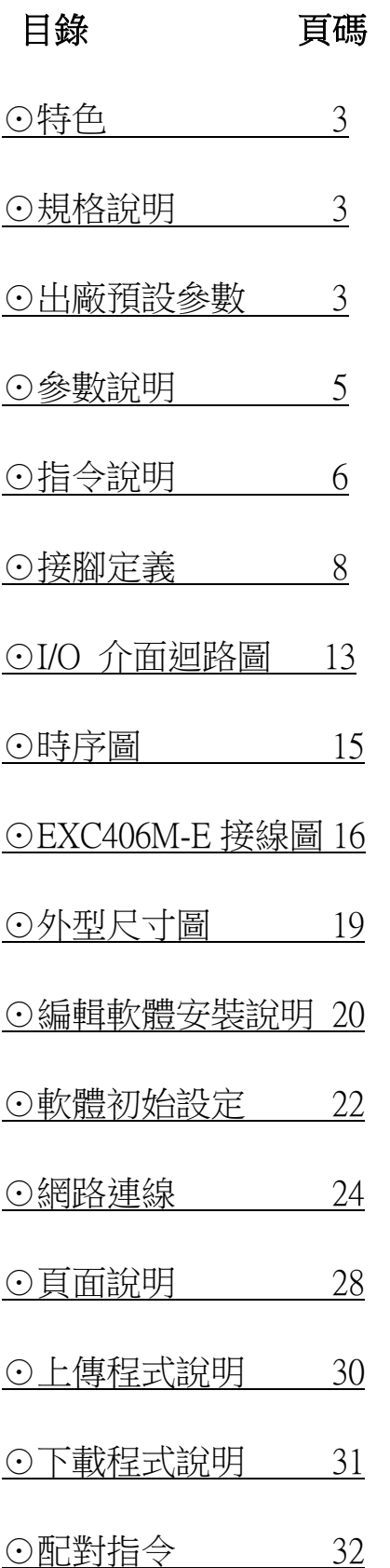

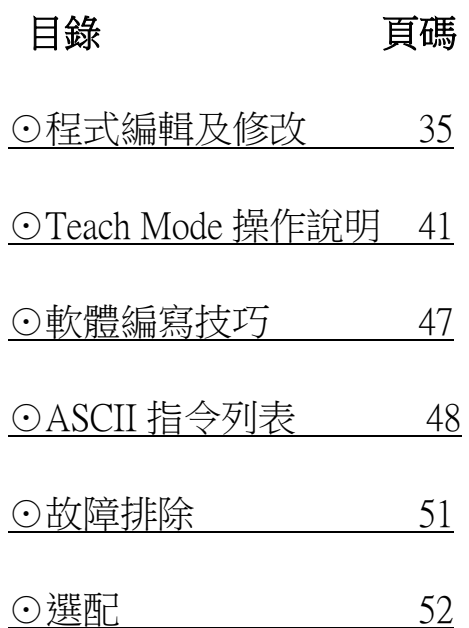

<span id="page-1-0"></span><u>」。<br>點選主題可以直接跳頁,點選該頁主題可回到目錄頁。</u>

# [⊙特色](#page-1-1)

- ★ 可程式運動控制,獨立系統,不需要其它上位機。
- ★ 可直接由上位機下 ASCII 命令,立即動作(透過 RS232/485 串列介面)
- ★ 共4軸可獨立或同時運作,適用於步進馬達或伺服馬達等脈波控制系列產品。
- ★ 最高脈波速度達 6.5Mpps 可滿足大多數微步進驅動器。
- ★ 一般 I/O 點 16 IN / 16 OUT,可應用於大多數機台使用。
- ★ 獨立的機械檢知:Org/Limit/SD(Slow Down) 。
- ★ 具有補間功能:圓 / 斜線 / 弧 (可選任意兩軸補間) 。
- ★ 可透過 PClink406M 即時監控運轉參數,啟動/停止/+-JOG/Home 等功能。

## <span id="page-2-0"></span>[⊙規格說明](#page-1-1)

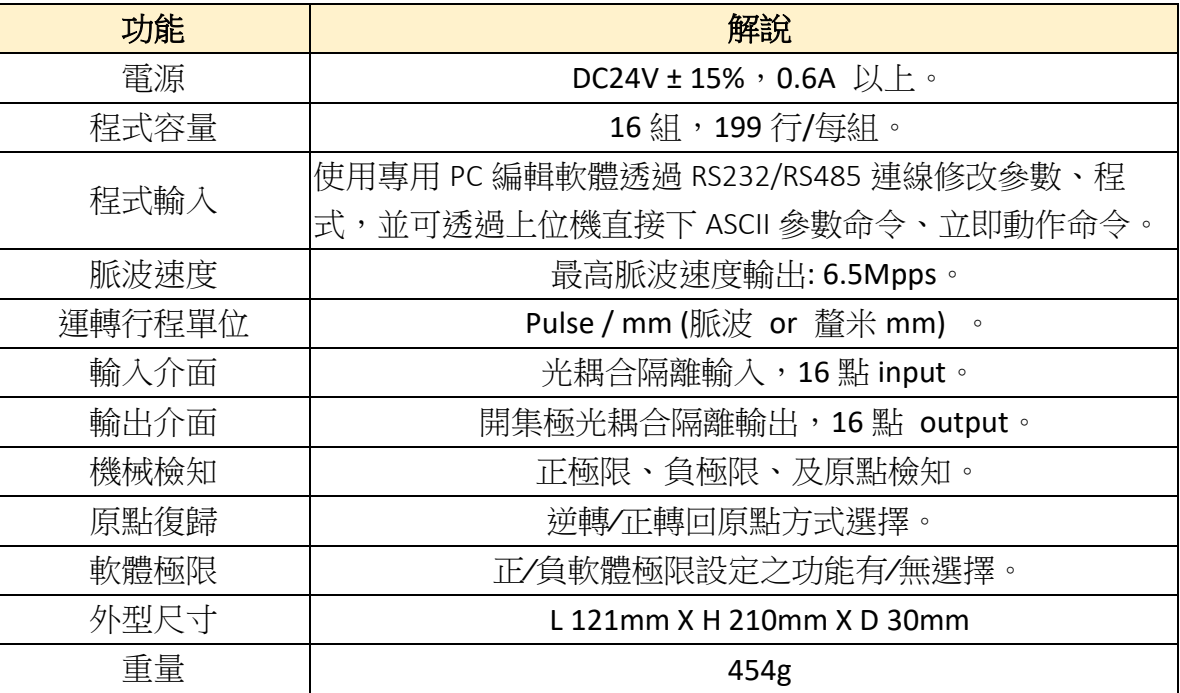

## <span id="page-2-1"></span>[⊙出廠預設參數](#page-1-1)

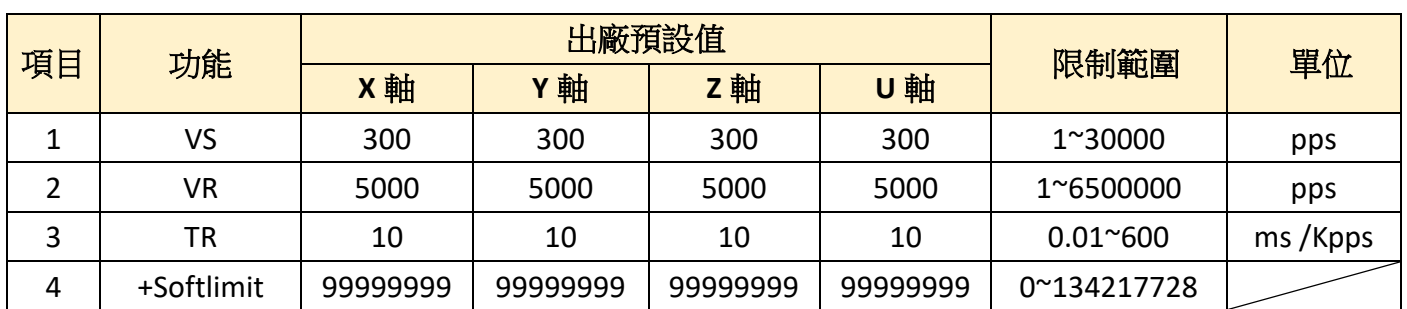

### 【**Motion** 參數】

## 【**Motion** 參數】**(**續**)**

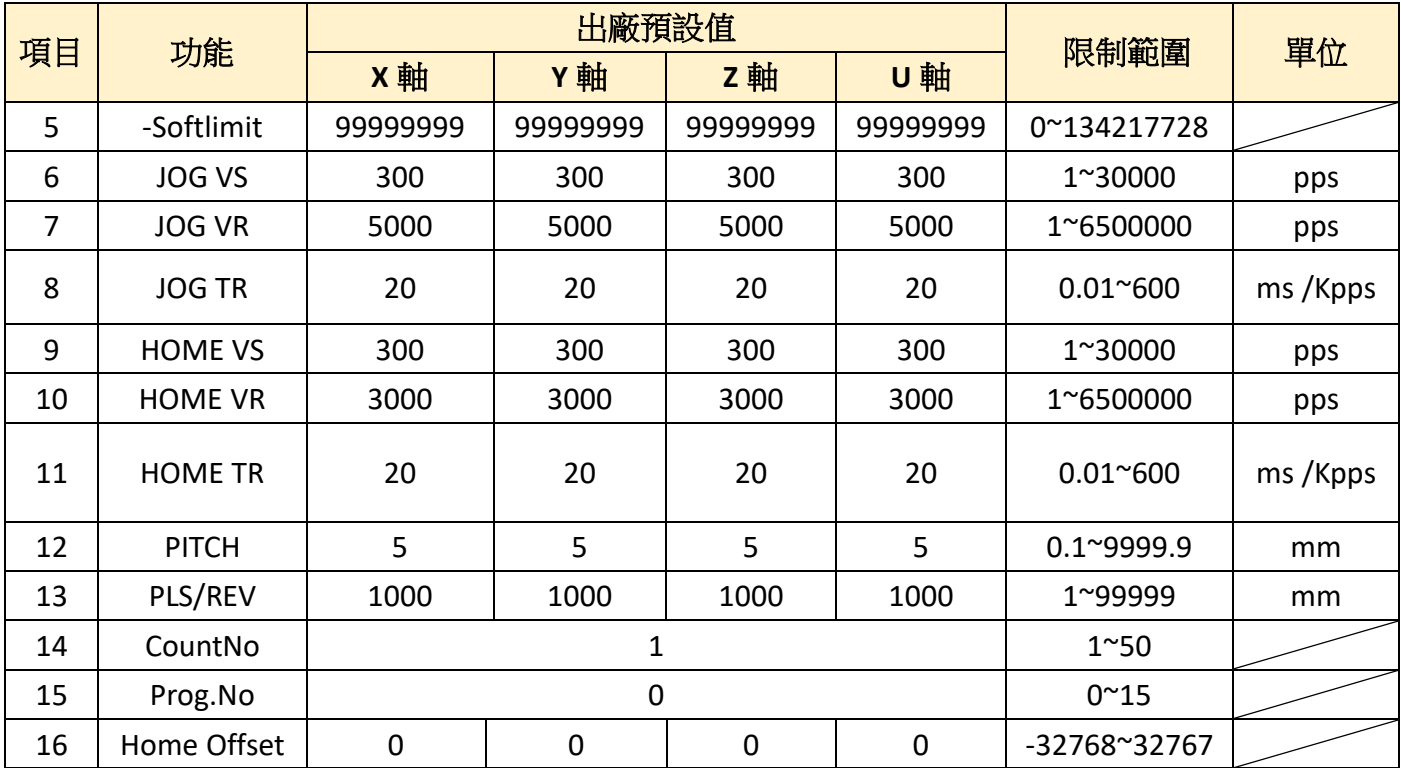

### 【系統參數】

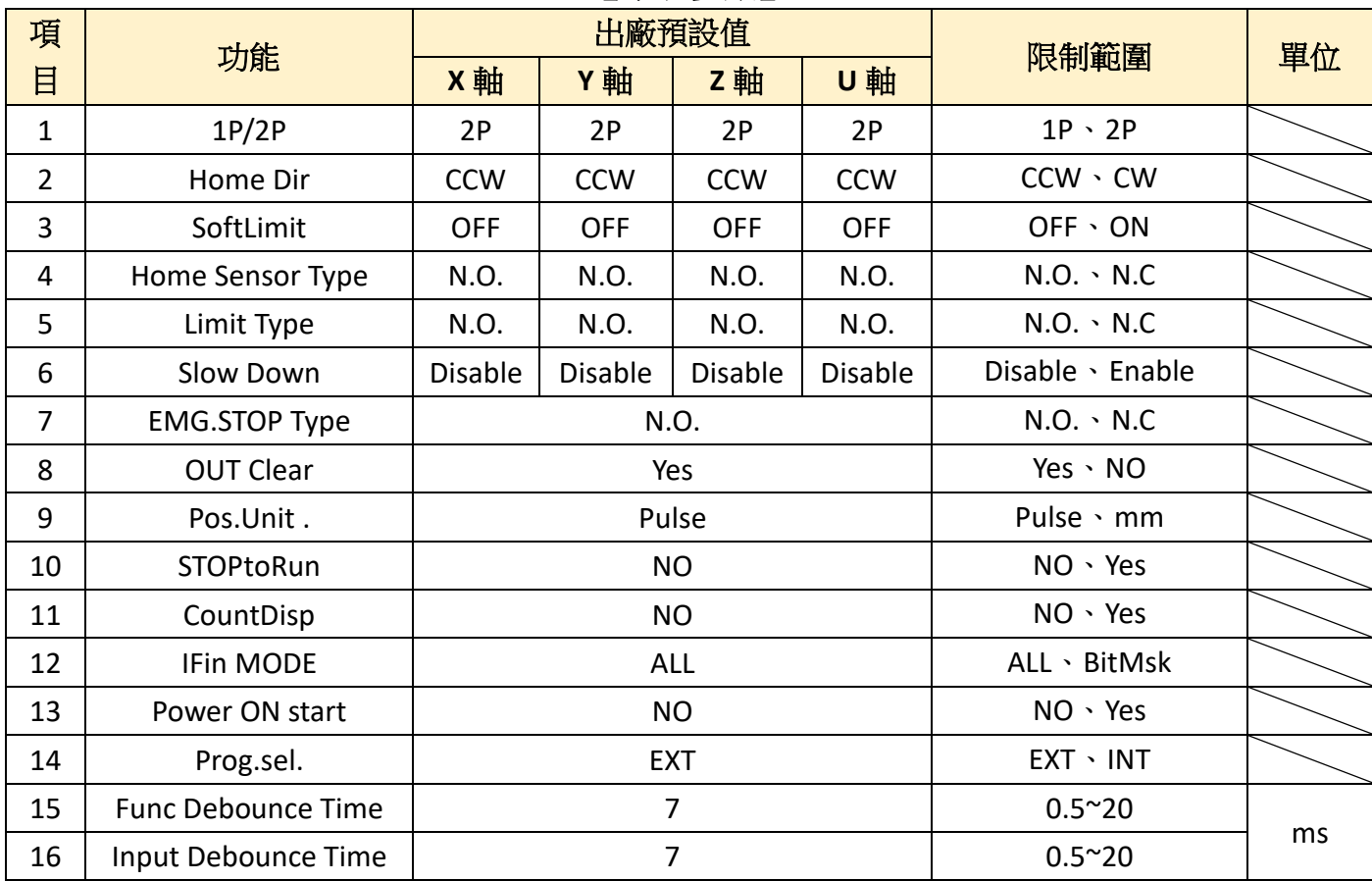

## 【**PS**】:加速**∕**減速斜率表示如下

 例 → VS=1000PPS、VR=20000PPS、TR=10 mSec/KPPS 則加速﹝或減速﹞時間 =(20K-1K)× 10 mSec/KPPS = 190 mSec

<span id="page-4-0"></span>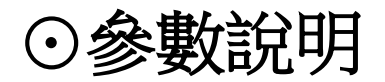

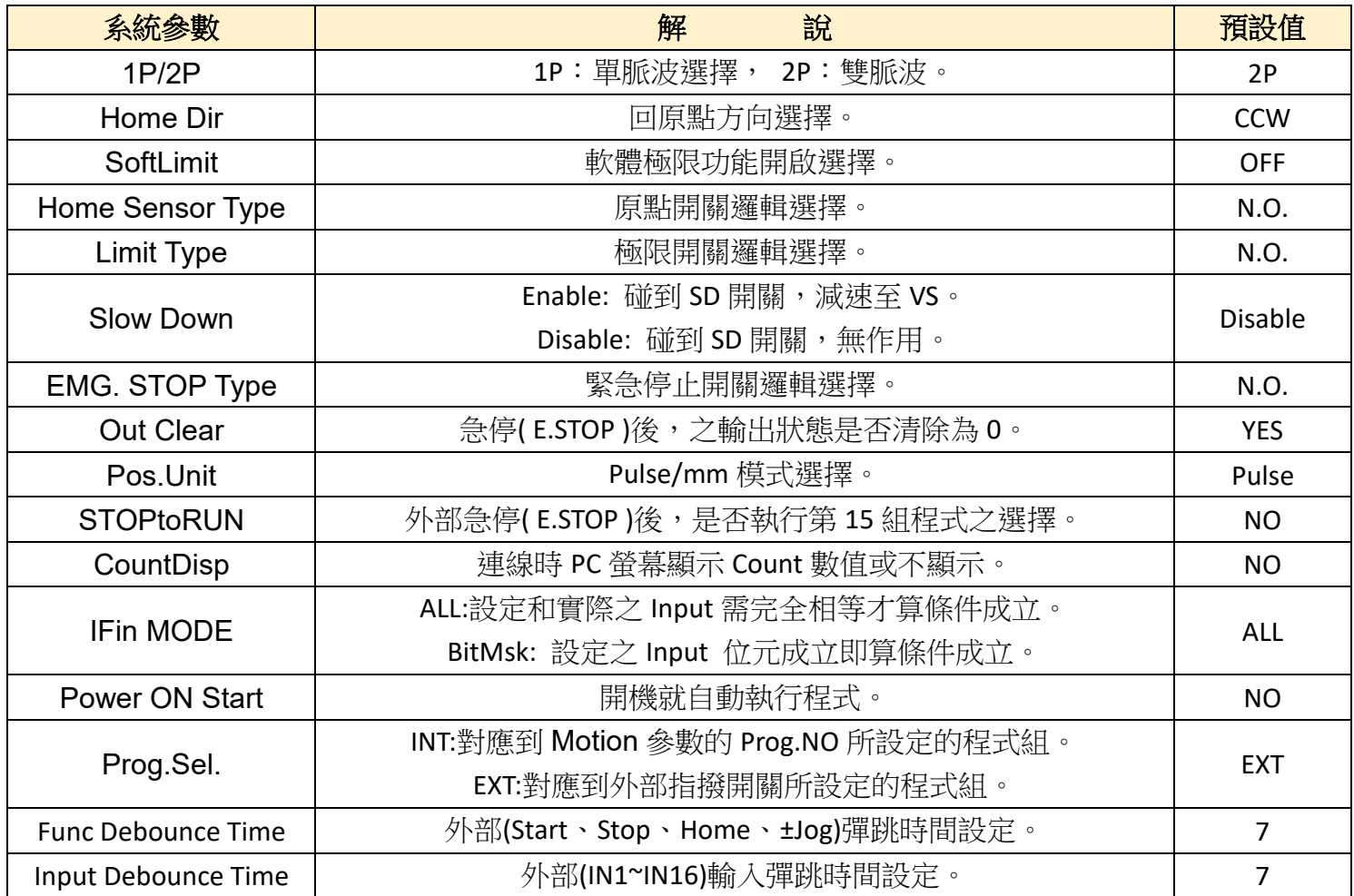

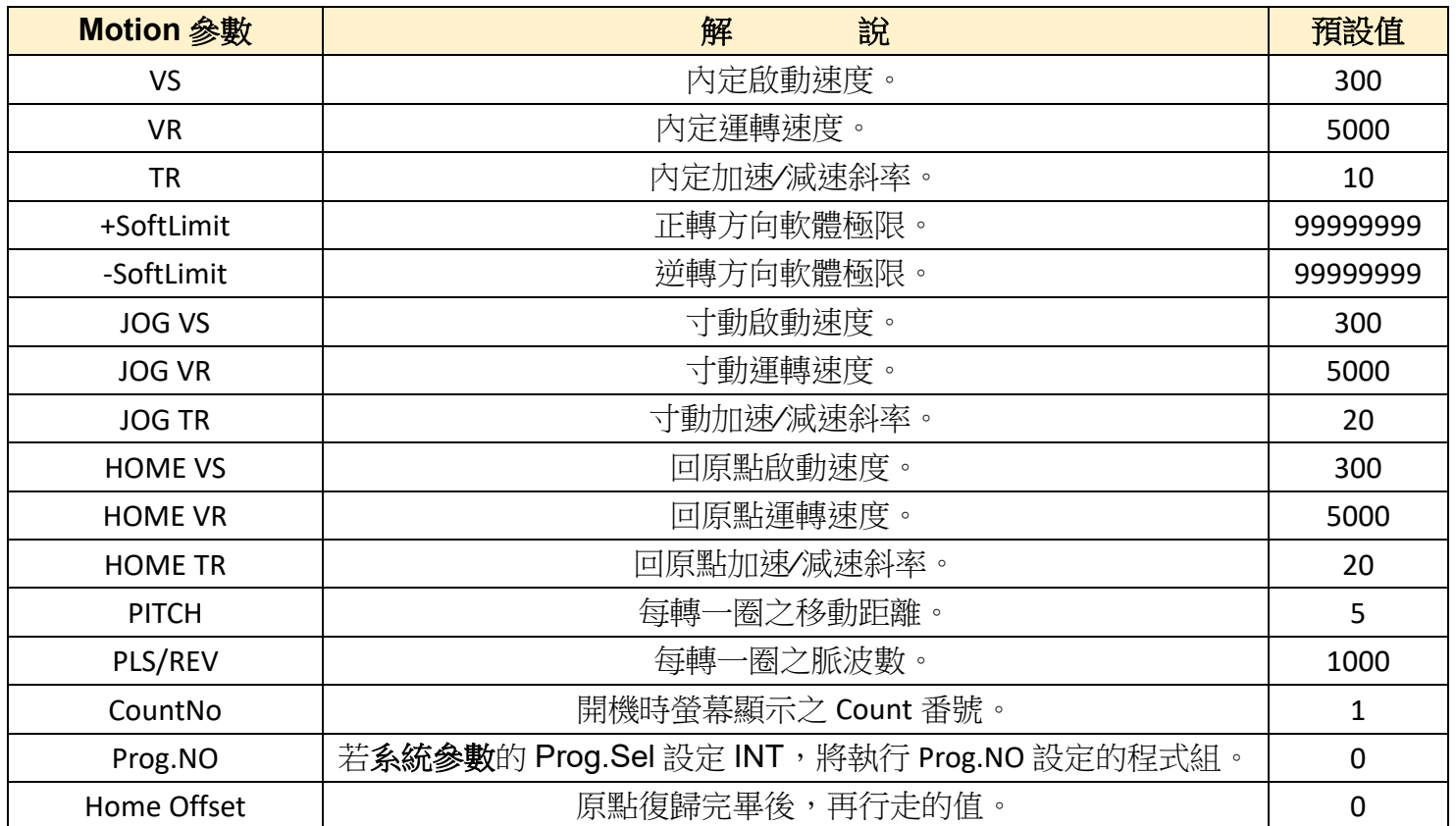

# <span id="page-5-0"></span>[⊙指令說明](#page-1-1)

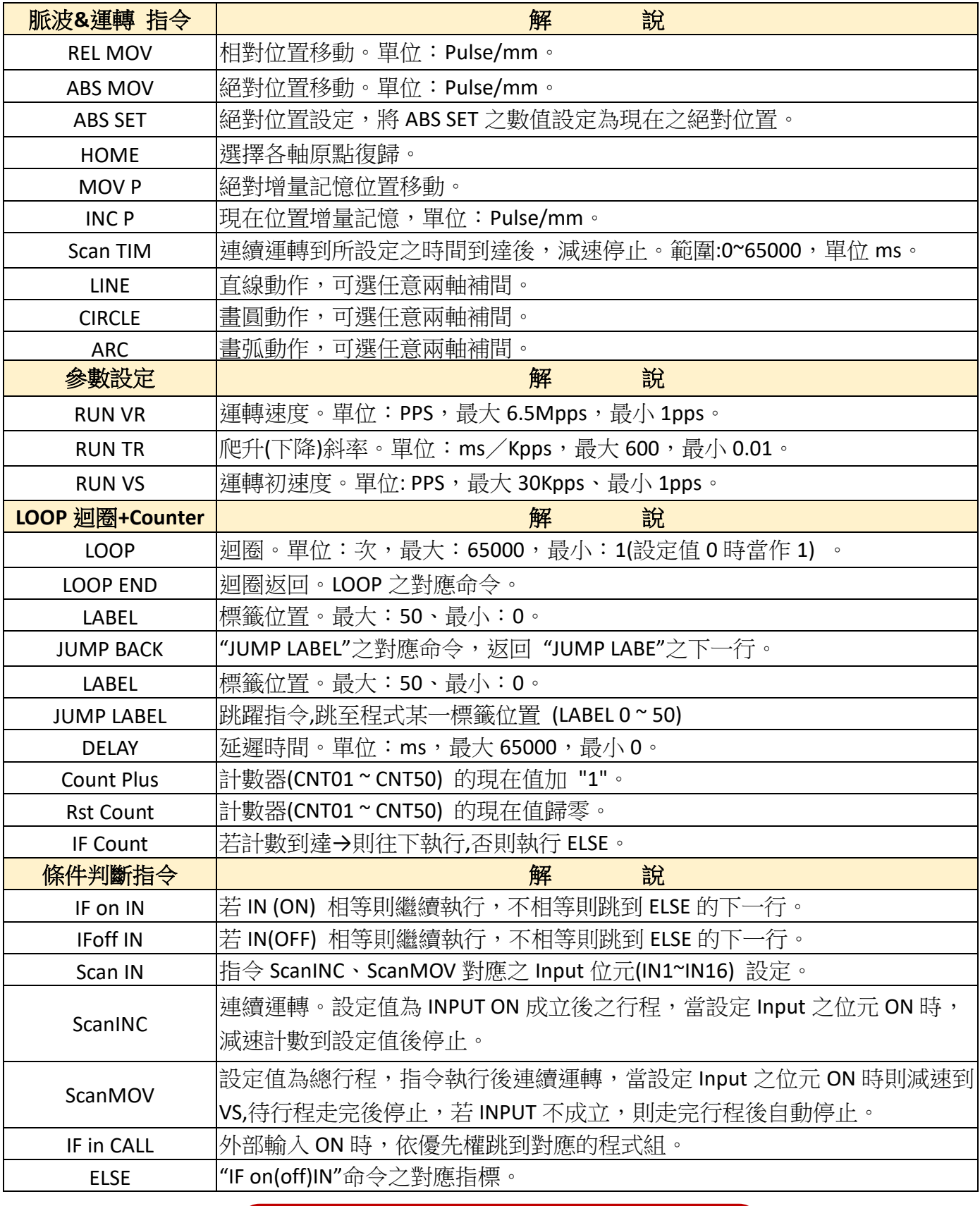

脈波運轉指令範圍: **POS.UNIT** 為 **pulse** 時= **-99999999**~**99999999 POS.UNIT** 為 **mm** 時= **-9999.99**~**9999.99**

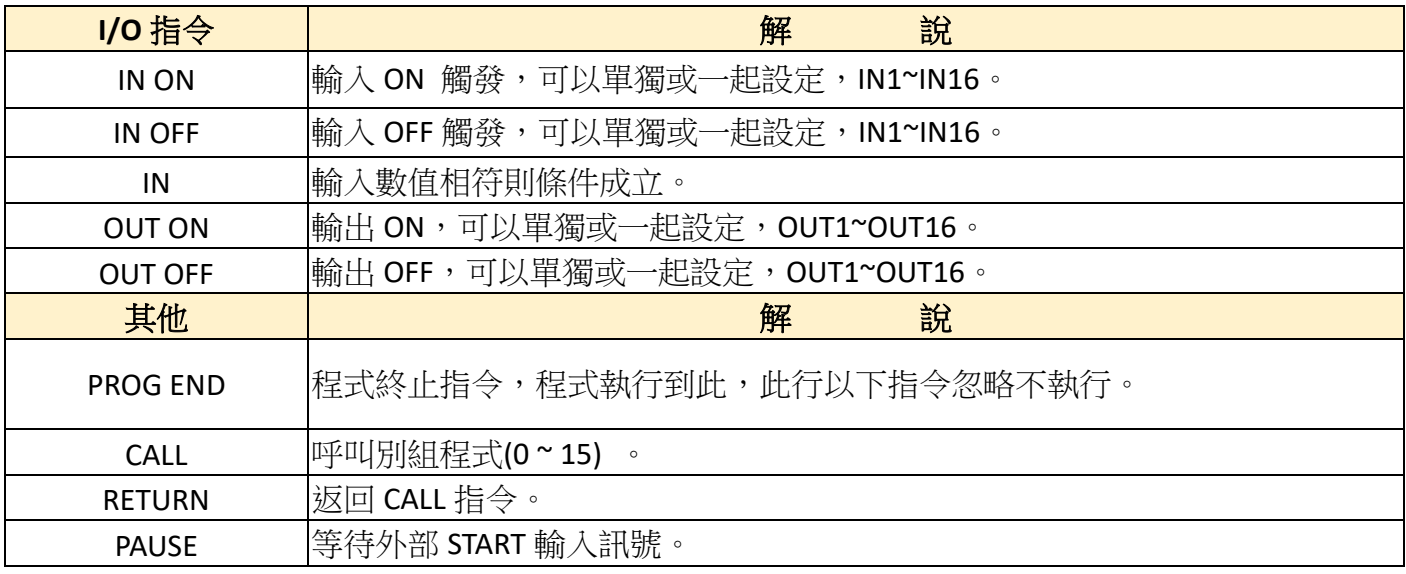

IFinCALL 指令:當指定輸入點 ON 時,則跳到對應的程式組(IN1 對應的程式組1, **IN2** 對應的程式組 **2**,依此類推;若遇到 **RETURN**,則返回 **IFinCALL** 指令之下一行。**)**

# <span id="page-7-0"></span>[⊙接腳定義](#page-1-1)

CN<sub>4</sub>

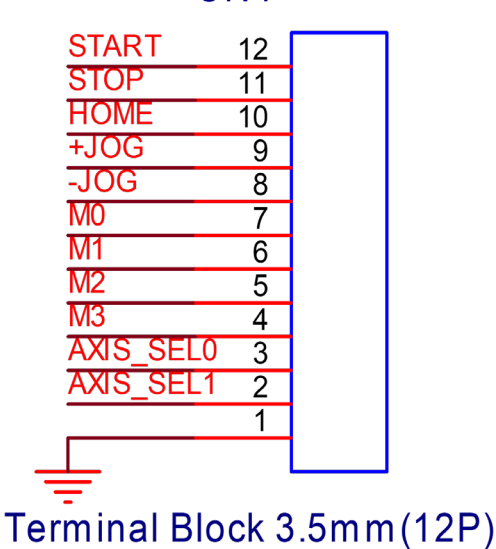

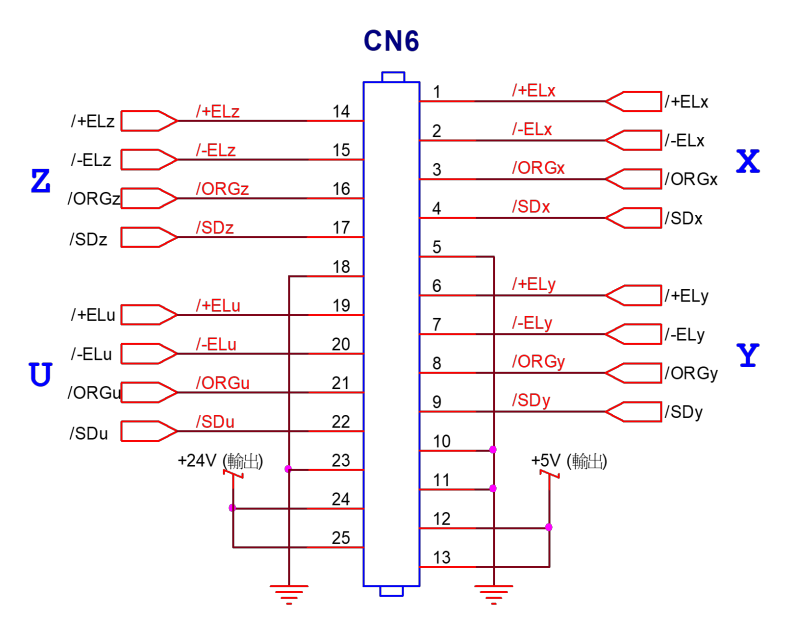

**D-SUP 25Pin** 

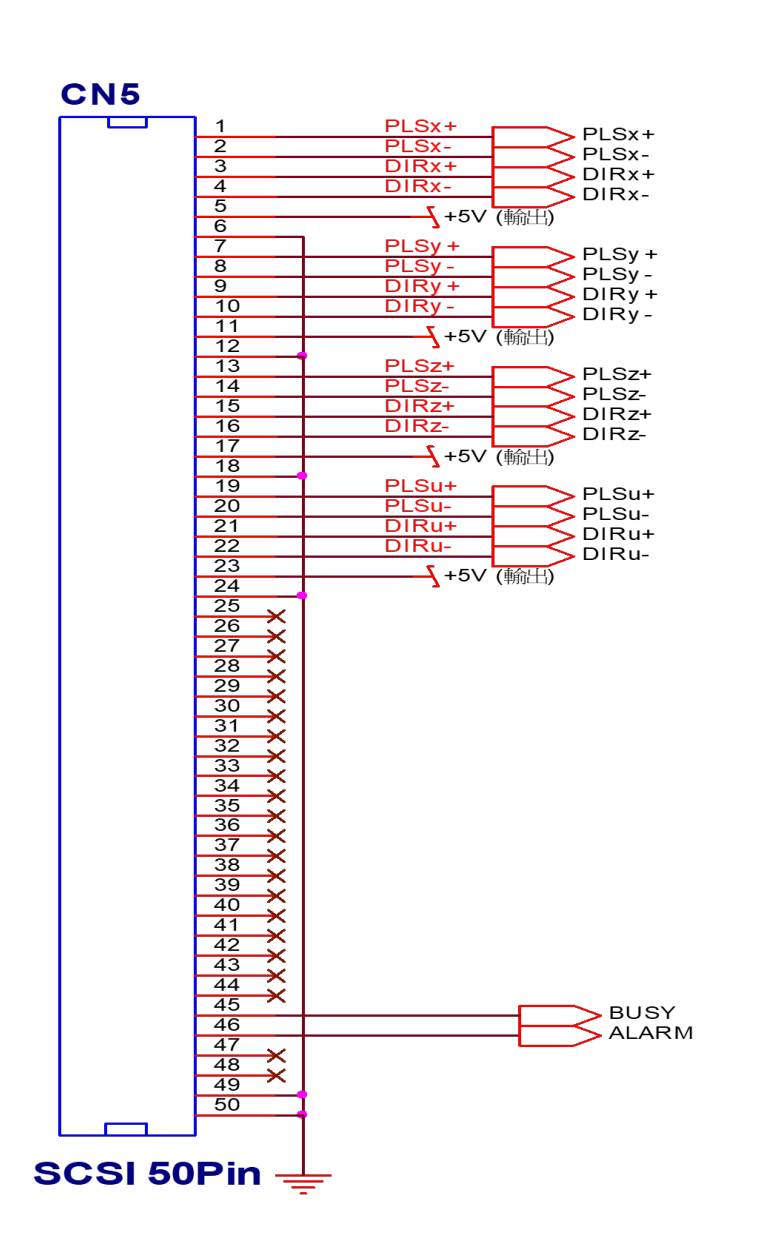

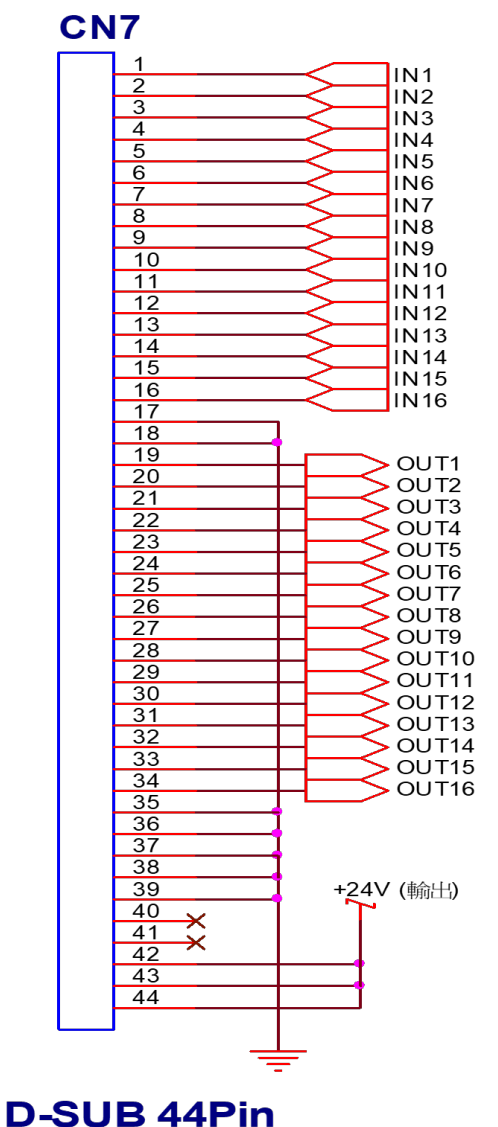

# [⊙接腳定義](#page-1-1)**(**續**)**

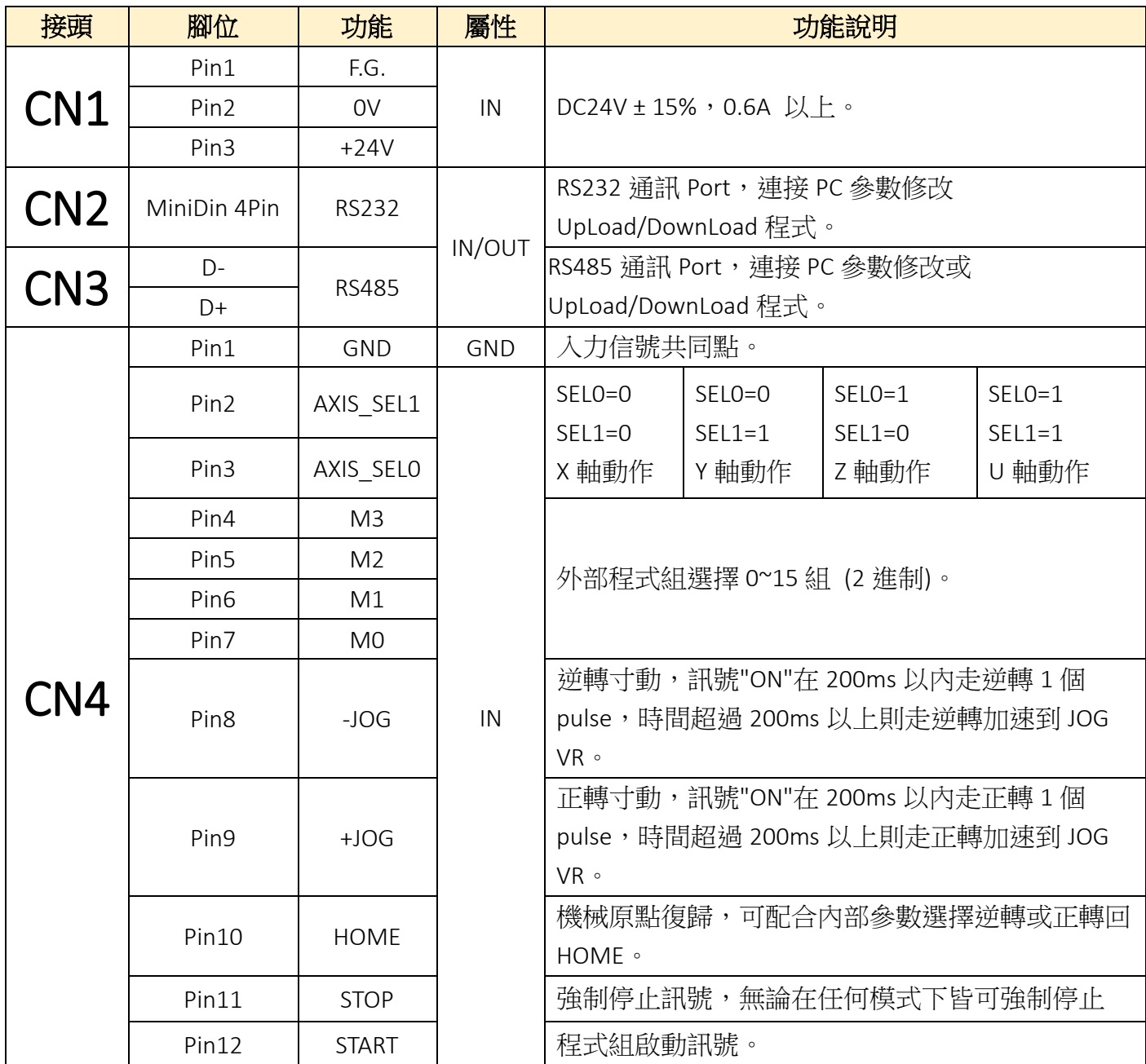

※ 在自動運轉狀態下, 此接腳 (+JOG)為 '暫停'功能, 按'START'則繼續

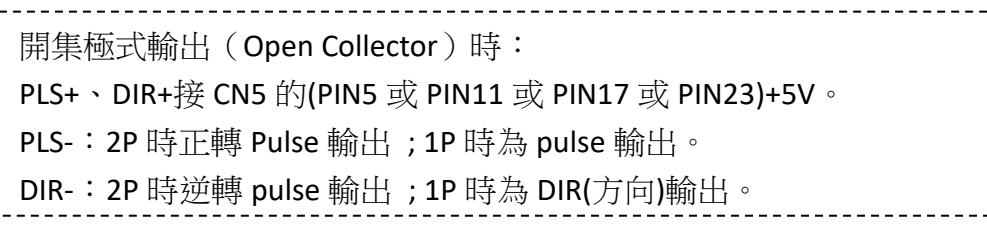

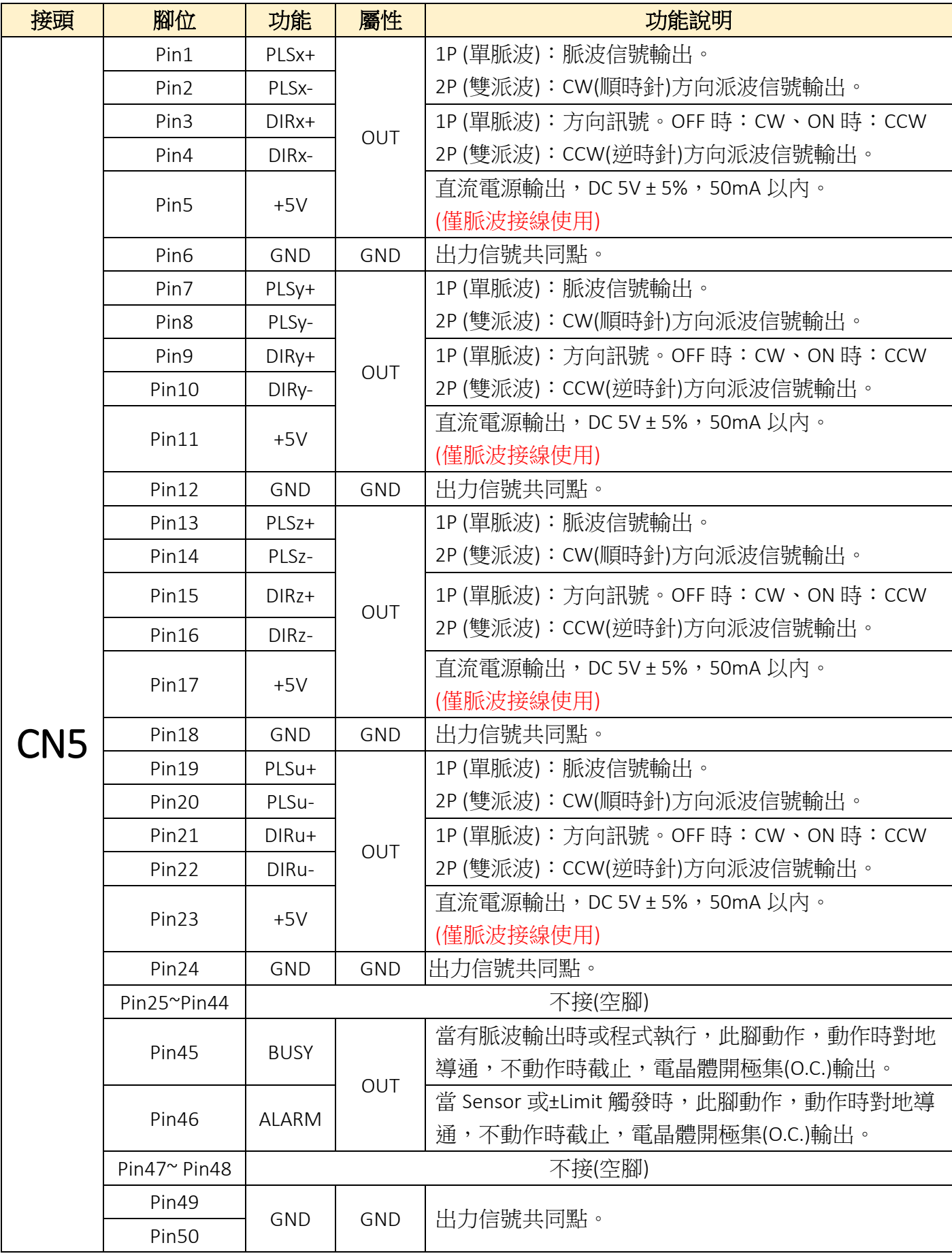

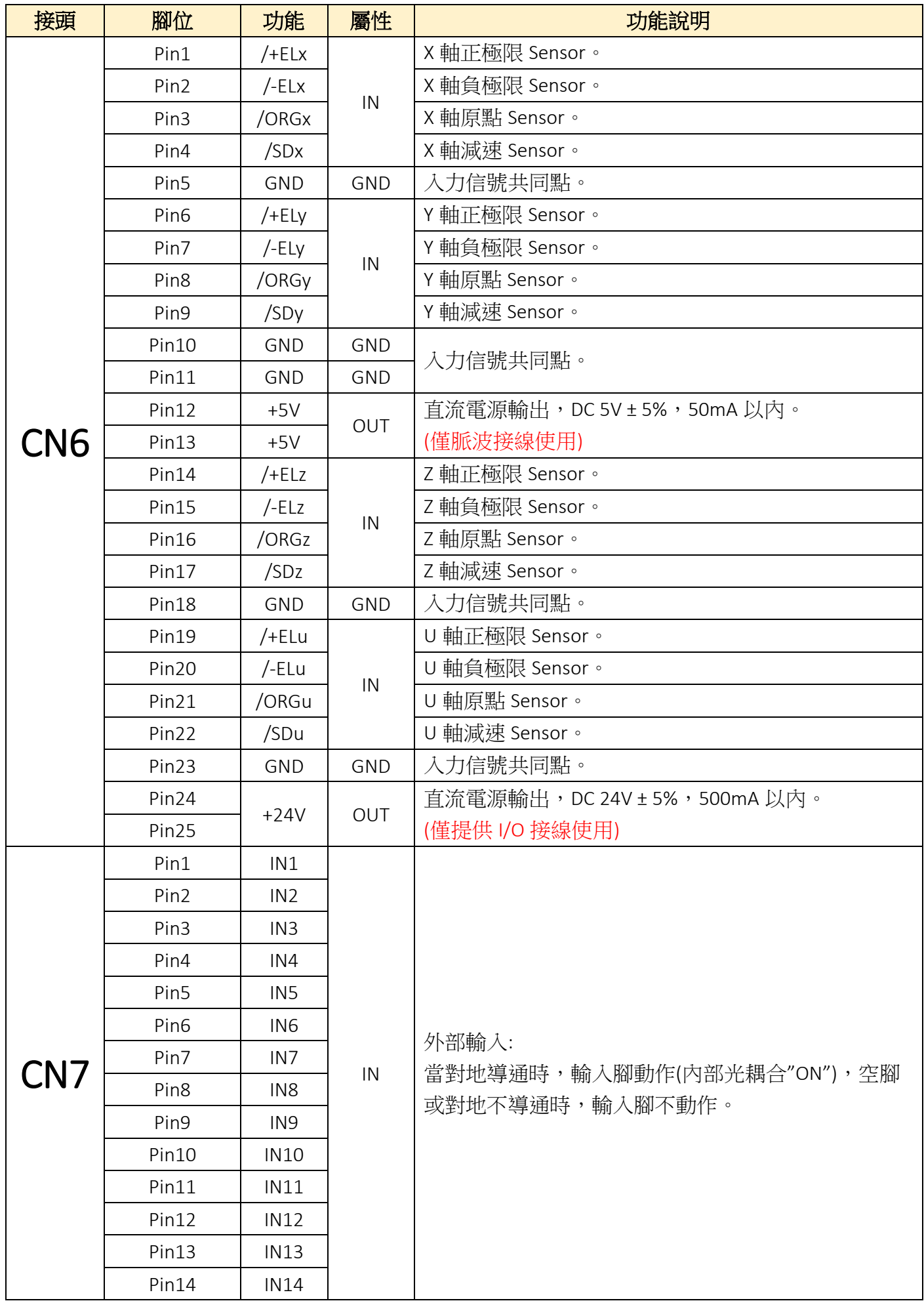

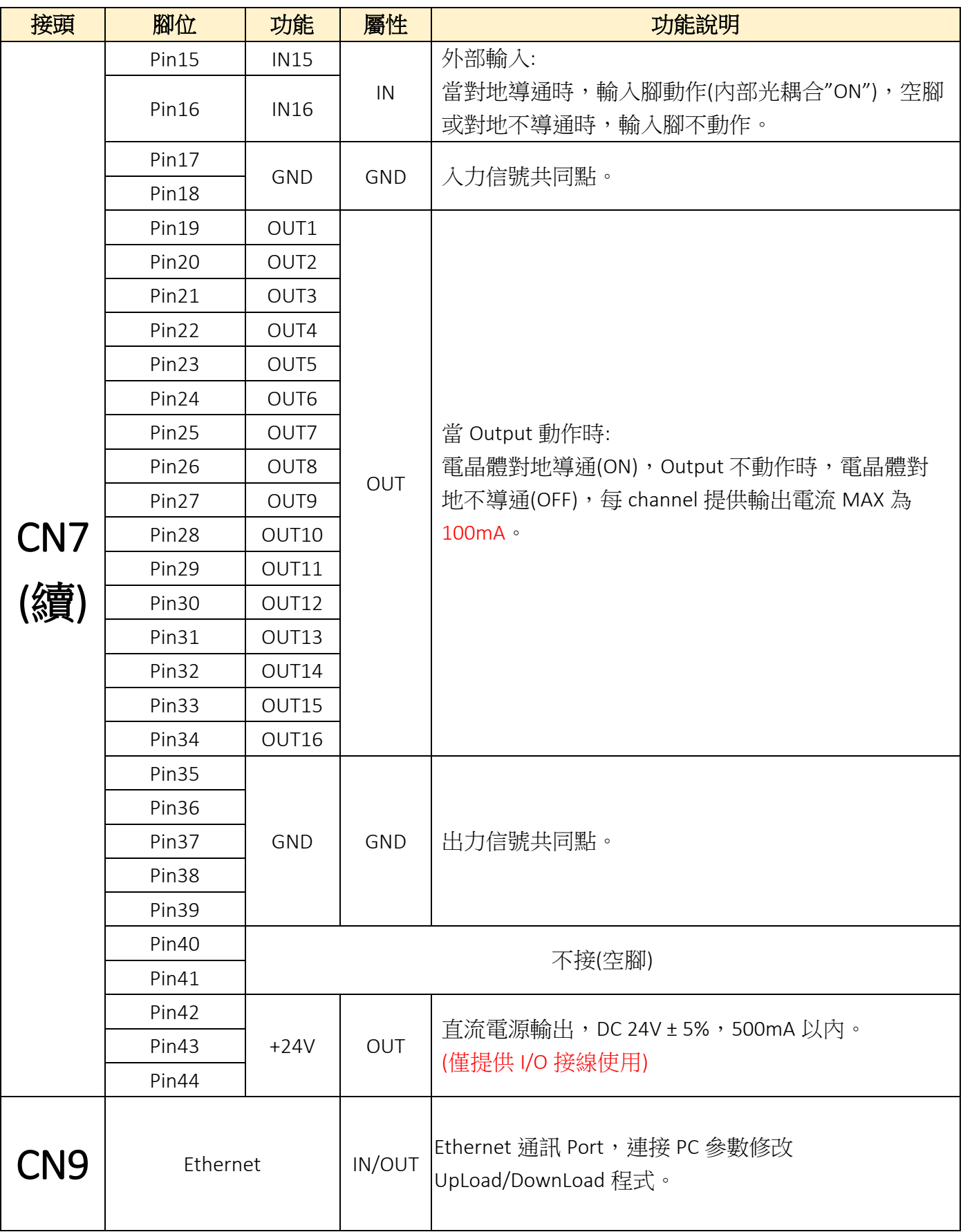

# <span id="page-12-0"></span>⊙**I/O** [介面迴路圖](#page-1-1)

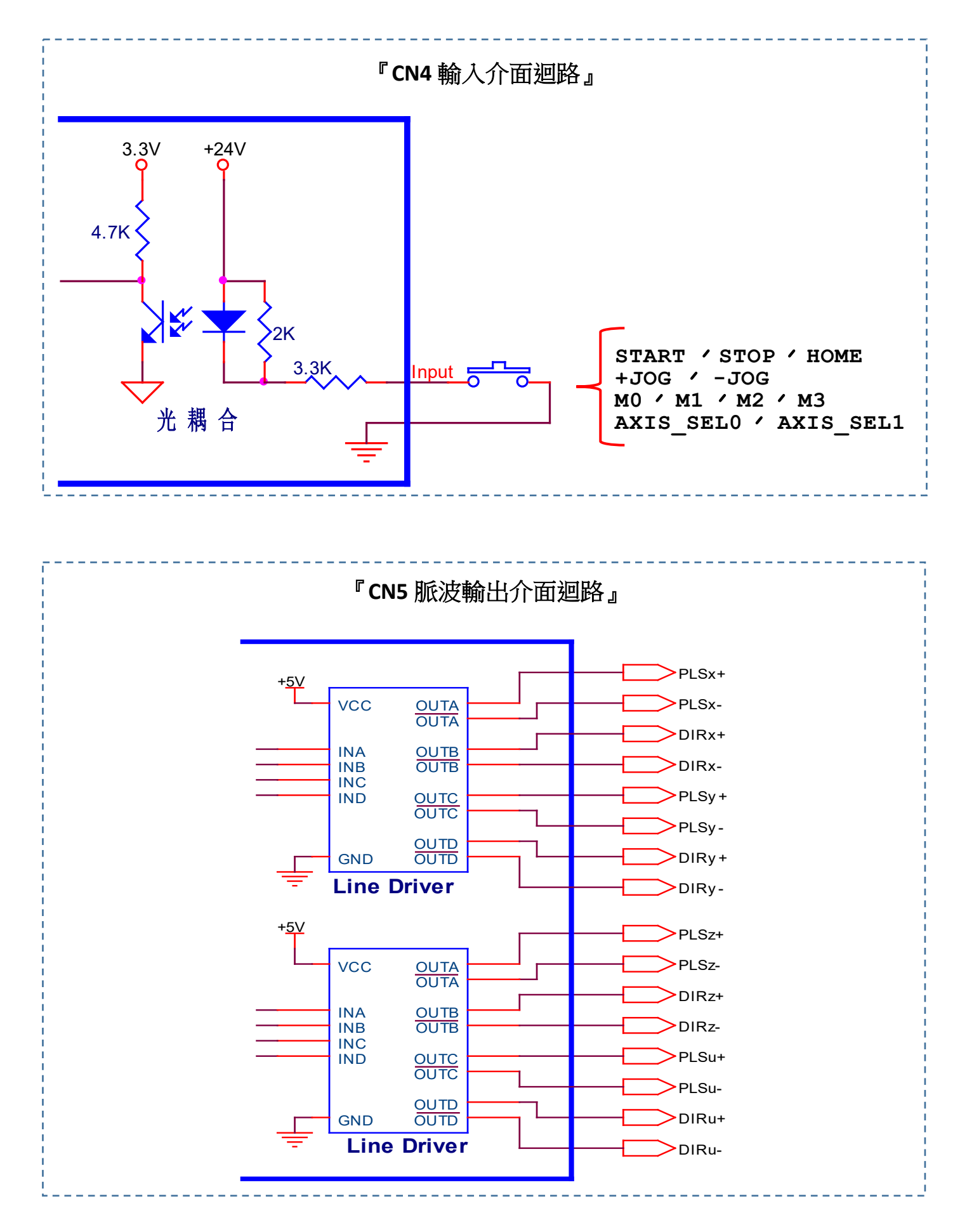

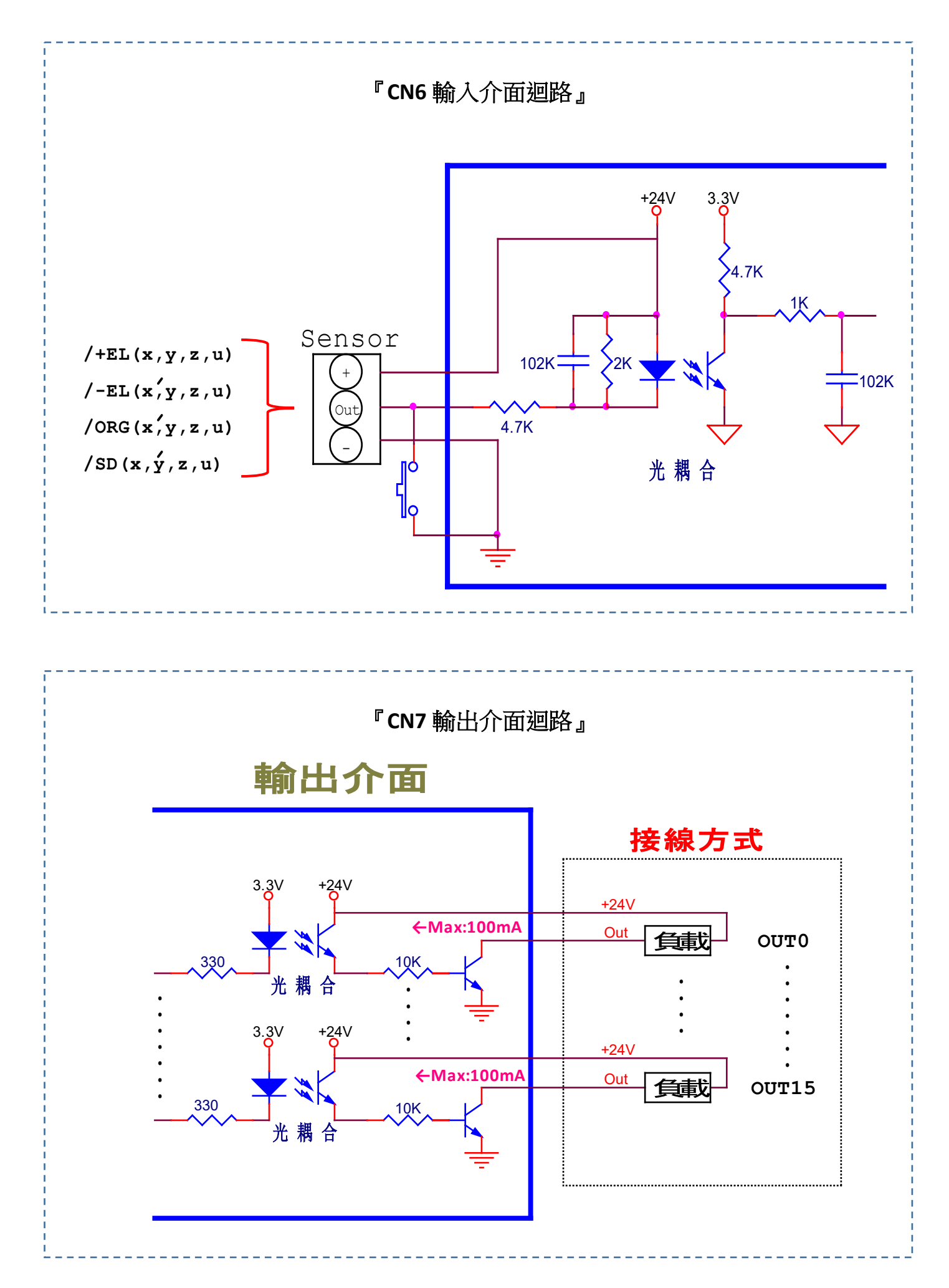

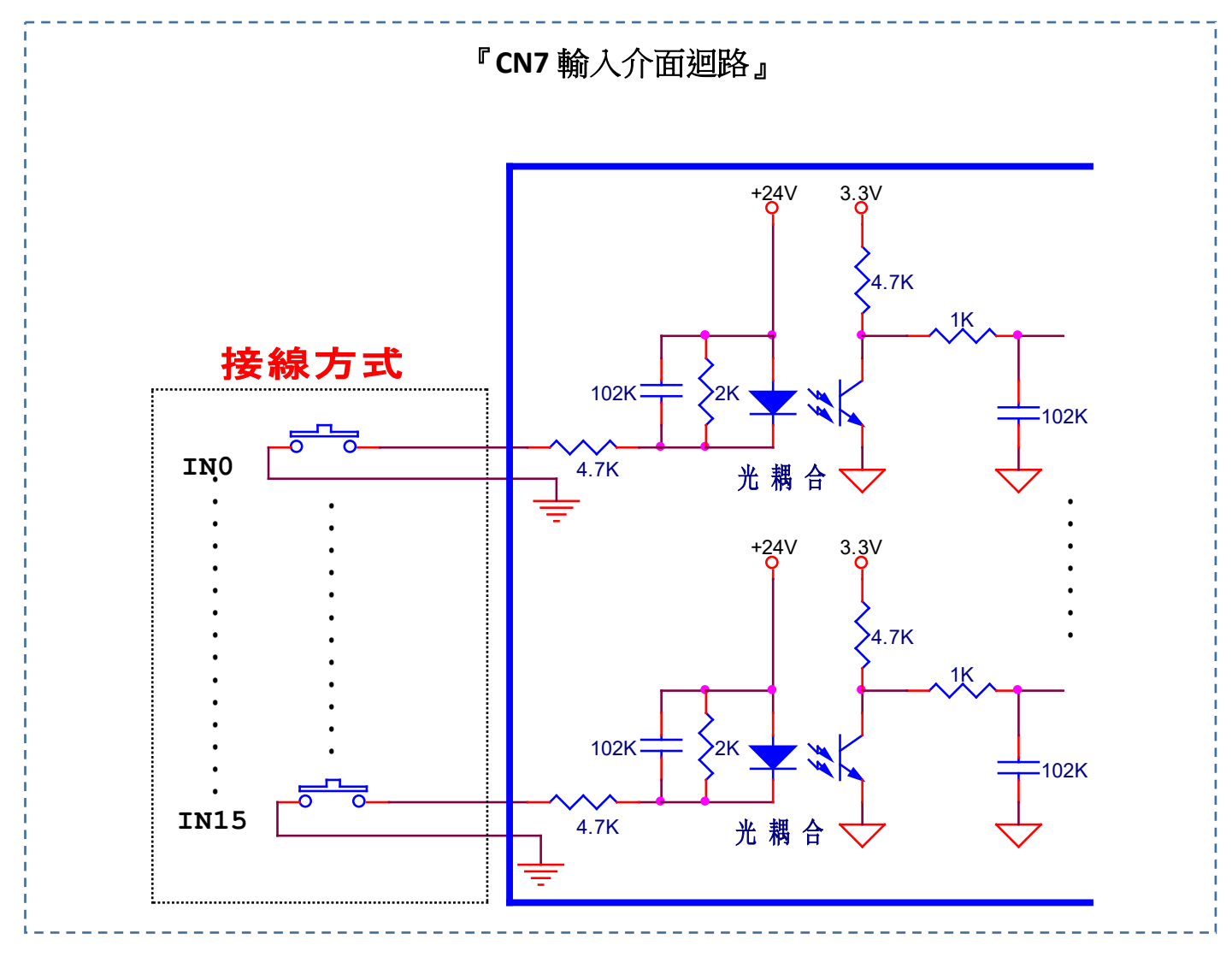

<span id="page-14-0"></span>**⊙**[時序圖](#page-1-1)

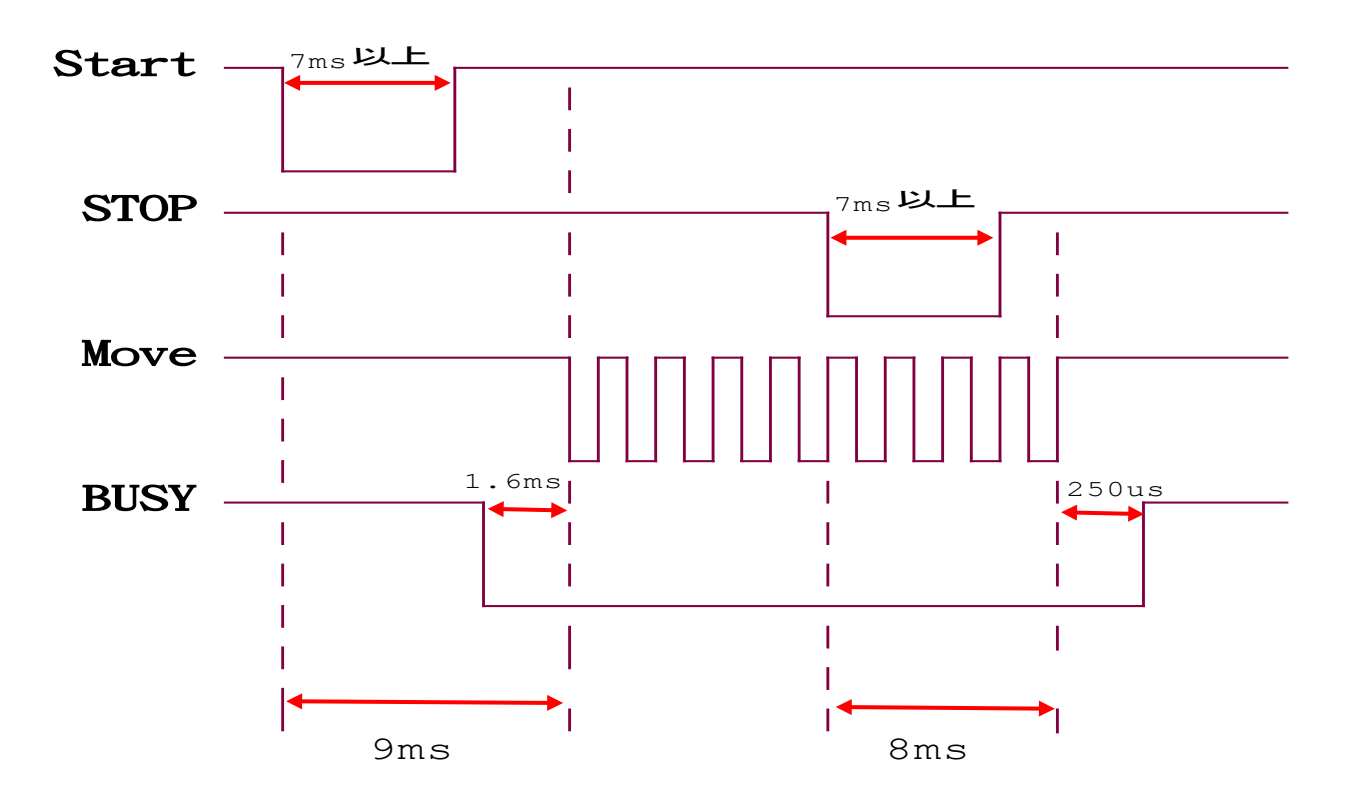

# <span id="page-15-0"></span>**⊙[EXC406M-E](#page-1-1)** 接線圖

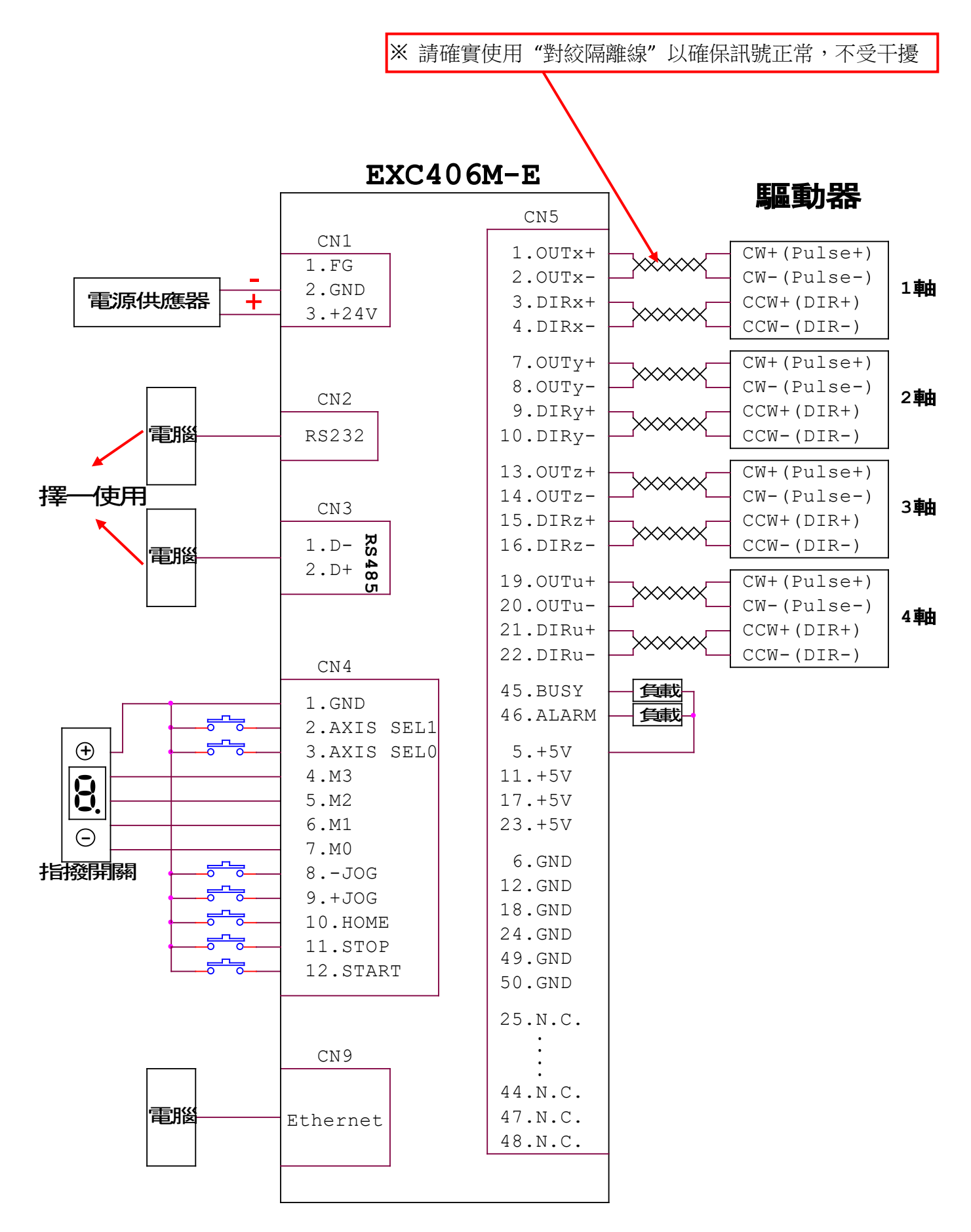

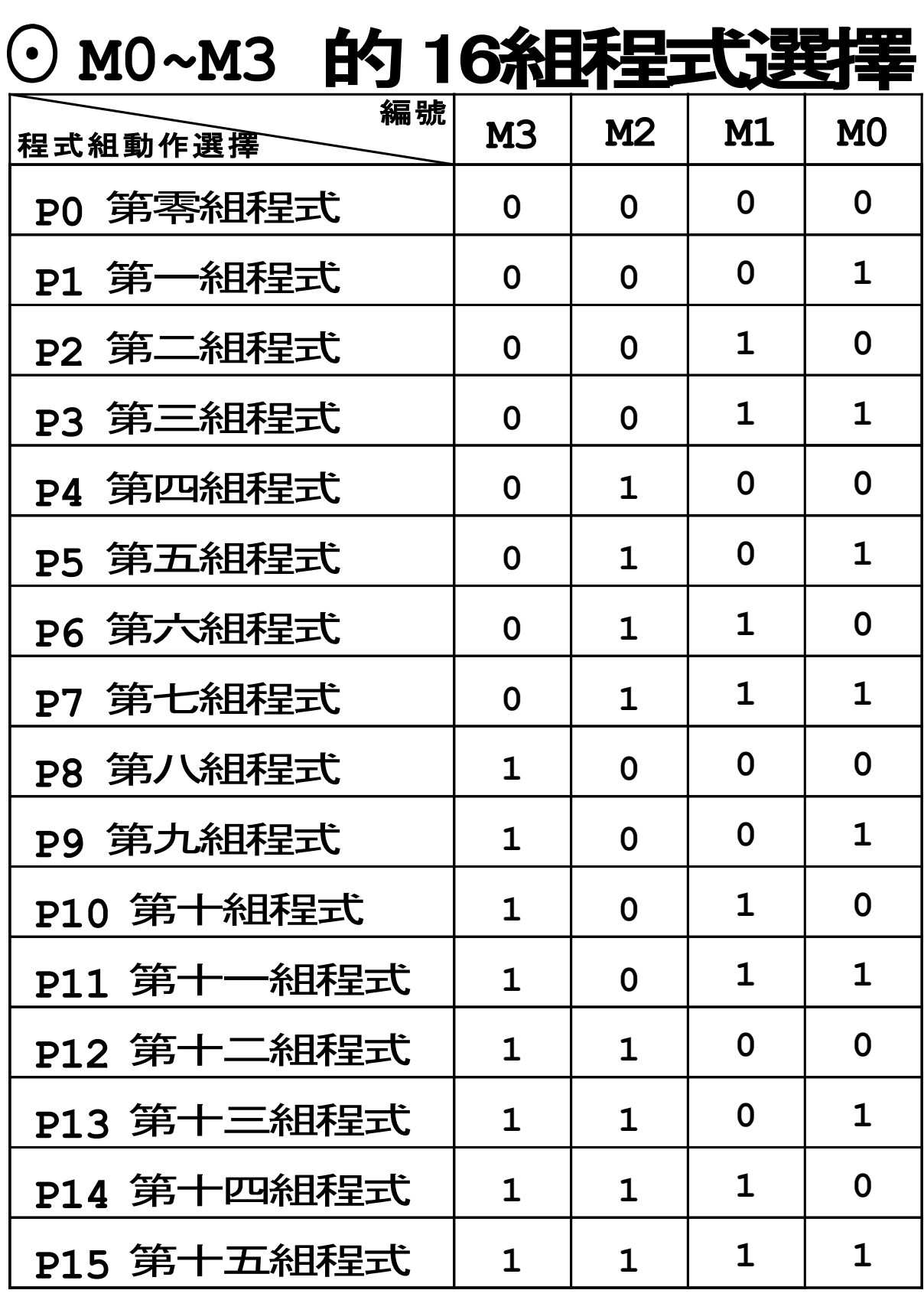

**(P0~P15)**

[註]:"0"--->空接;

"1"--->接"**GN'** 

## **EXC406M-E**

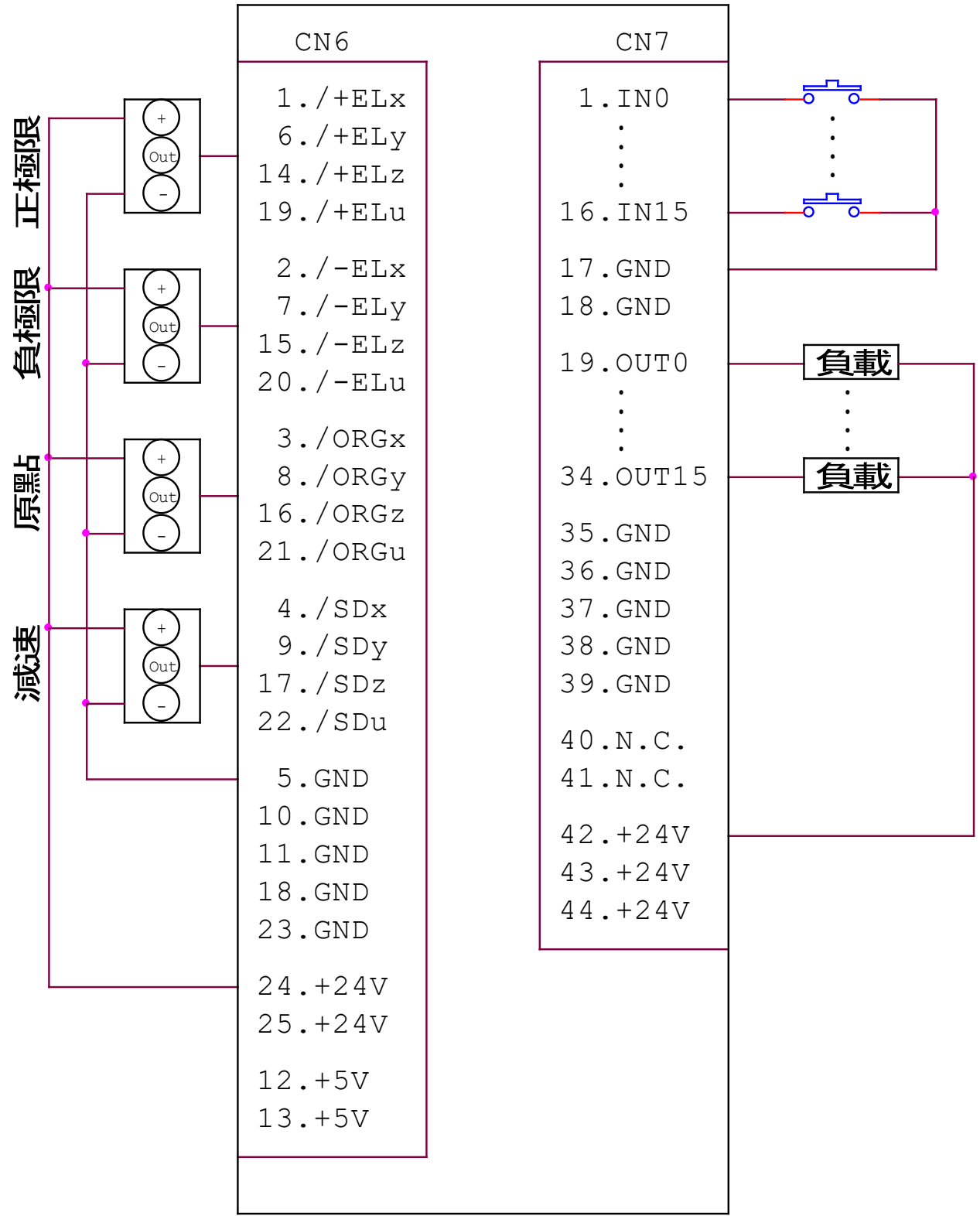

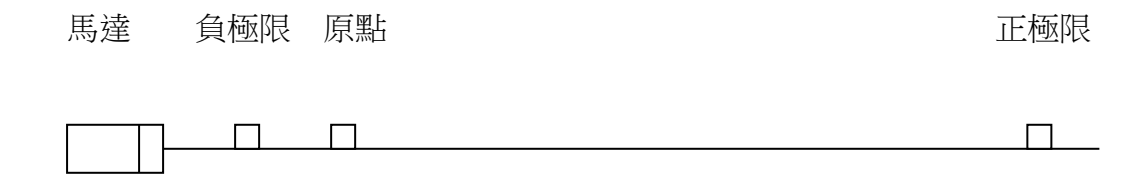

 $.18.$ 

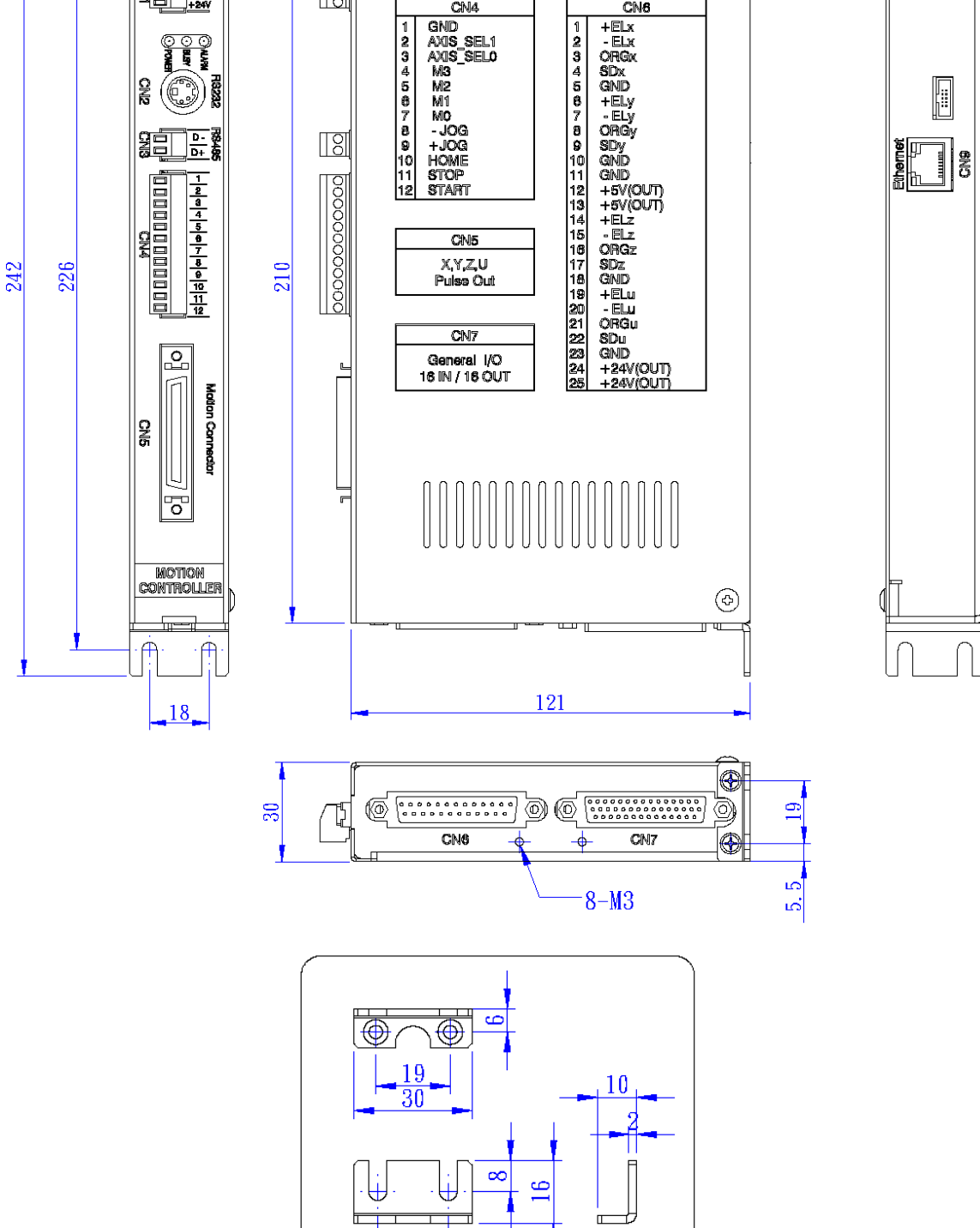

<span id="page-18-0"></span>[⊙外型尺寸圖](#page-1-1)

 $4.5$ 

₽

 $\mathbb{Z}^3$ 

**Bxthon** CN4

 $\sqrt{8}$ 

₩

驙 **ASSES** 

EXC408M-E

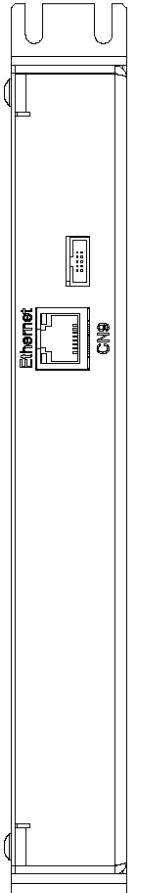

Ħ

 $\circledS$ 

CN<sub>6</sub>

單位**: mm**

# <span id="page-19-0"></span>⊙PCLINK406M [編輯軟體安裝說明](#page-1-1)

1. 點選安裝檔。

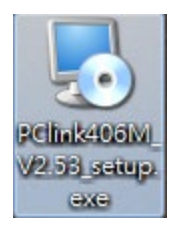

#### 2. Win7 系統下會跳出安全姓警告,直接點選執行。

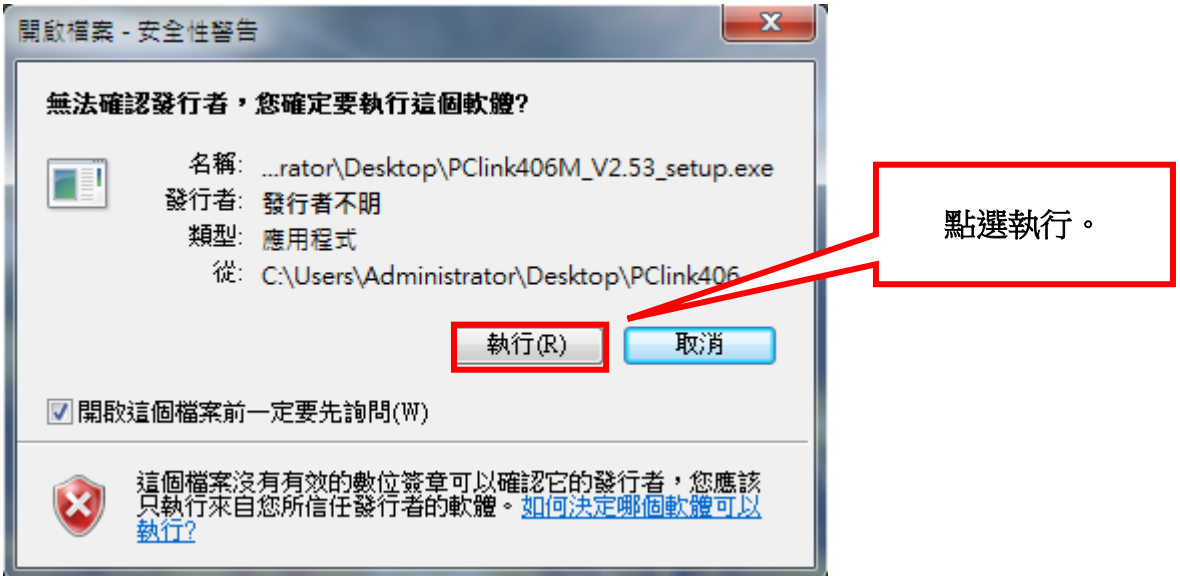

3. 點選 NEXT。

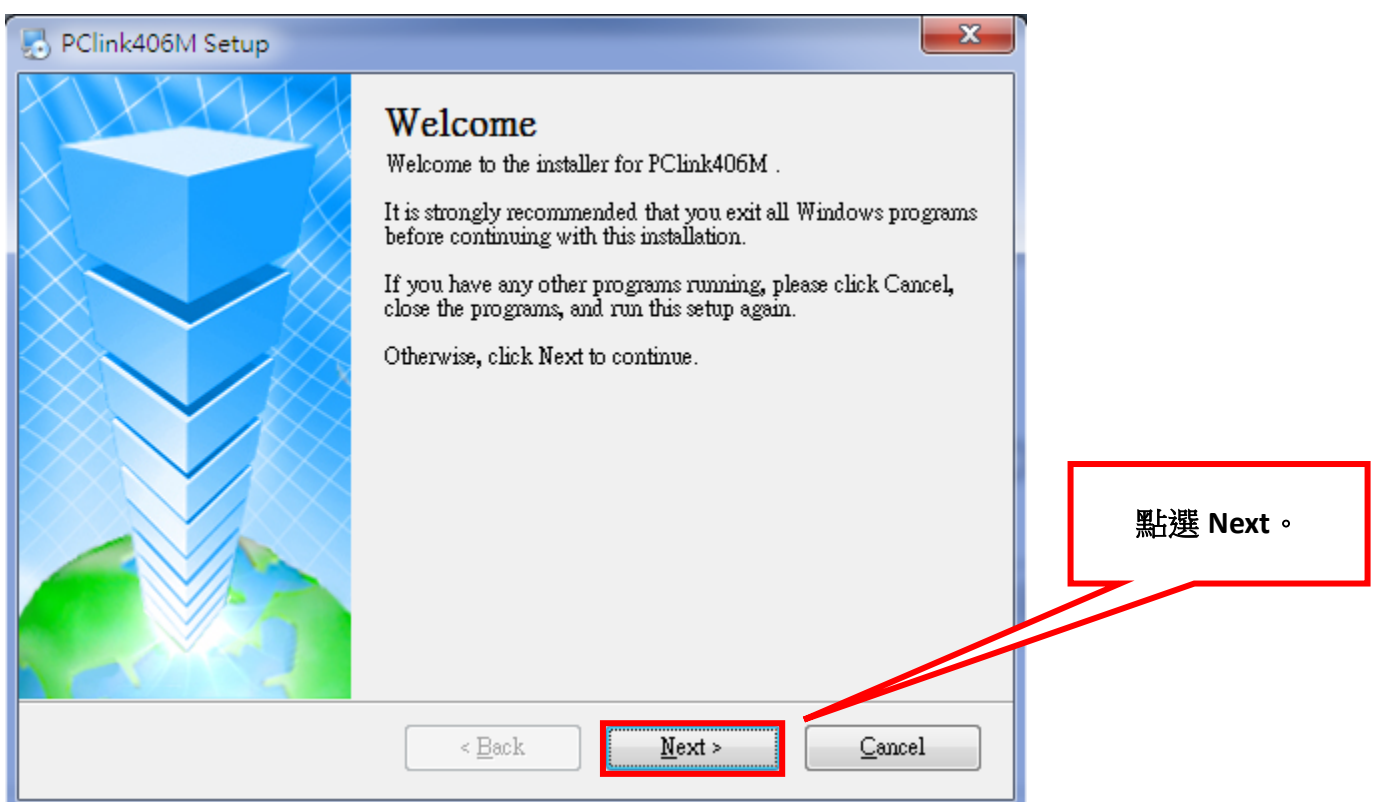

## 4. 選擇安裝途徑,預設途徑為 C:\Program Files (x86)\Extion。

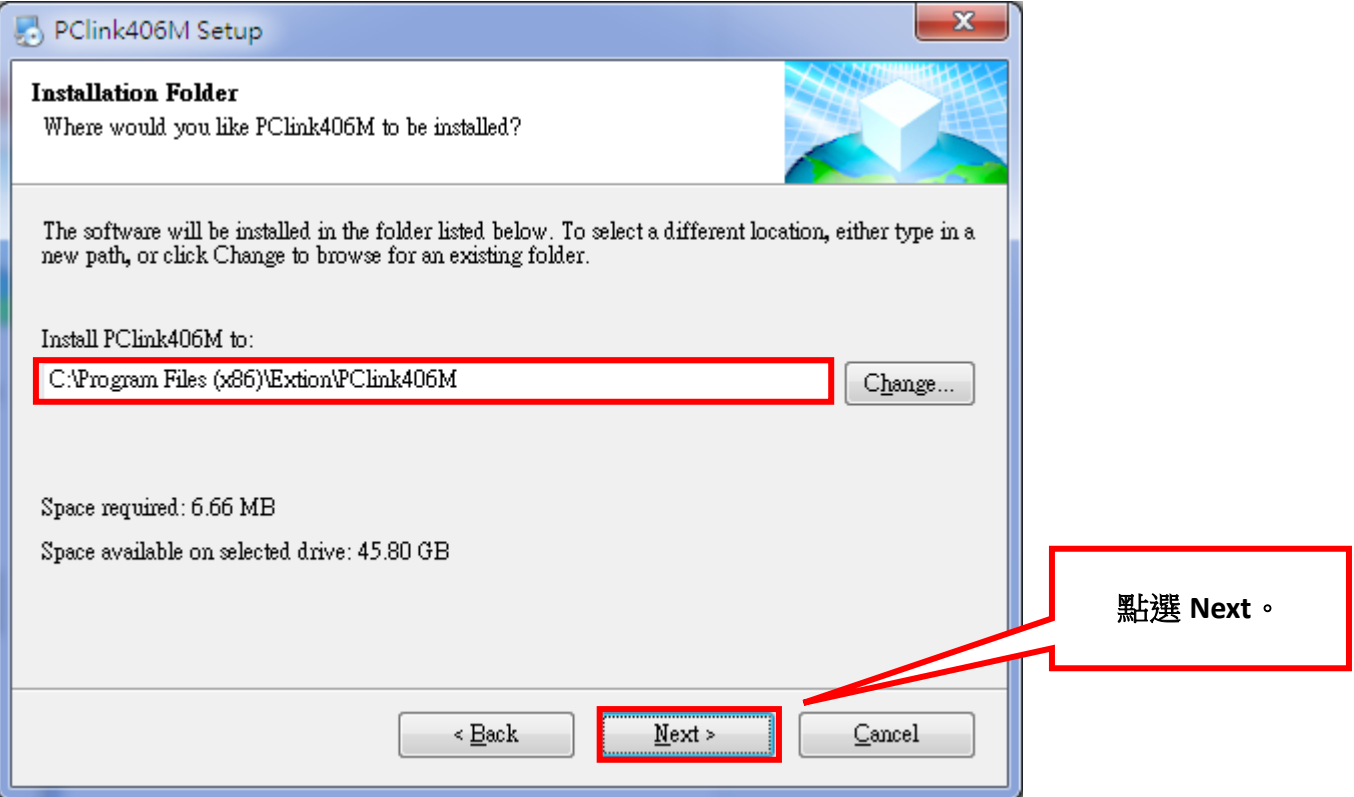

## 5. 點選 NEXT 進行安裝。

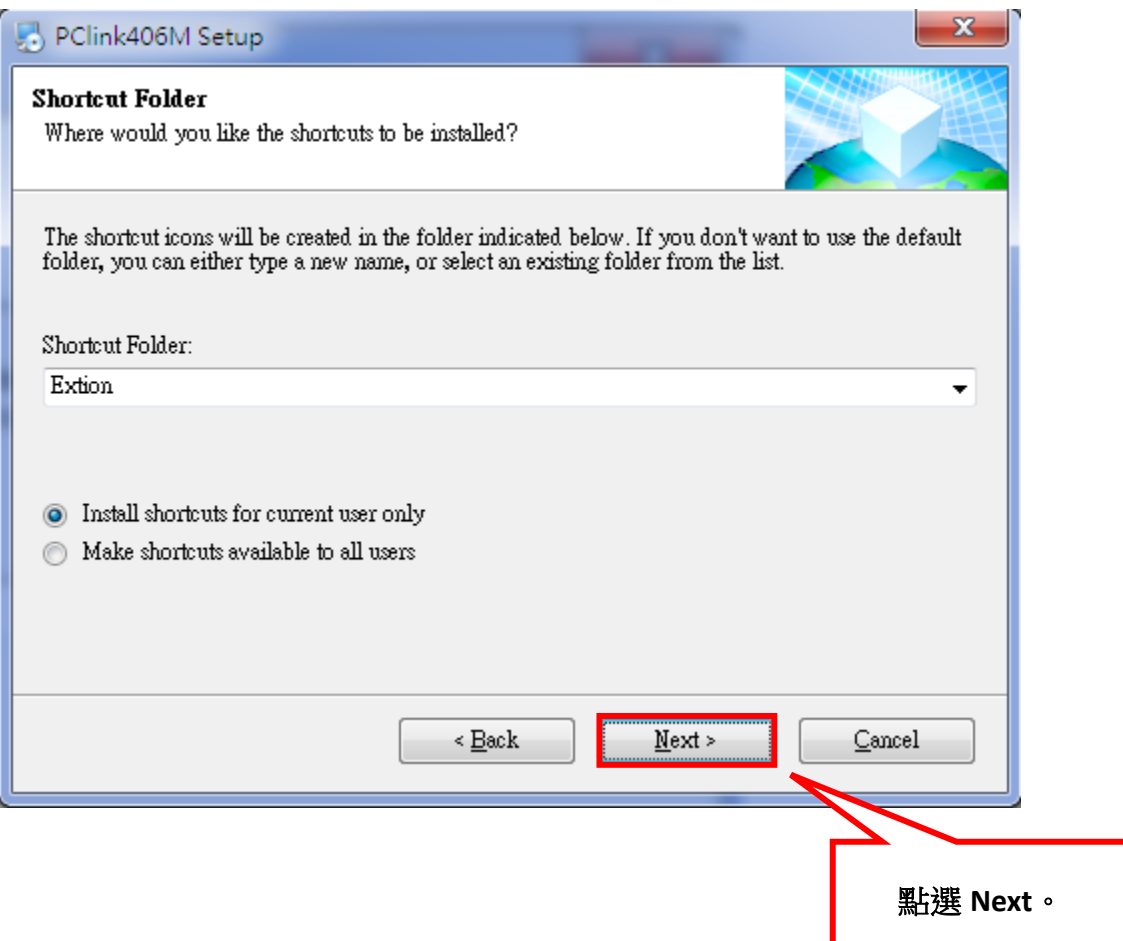

<span id="page-21-0"></span>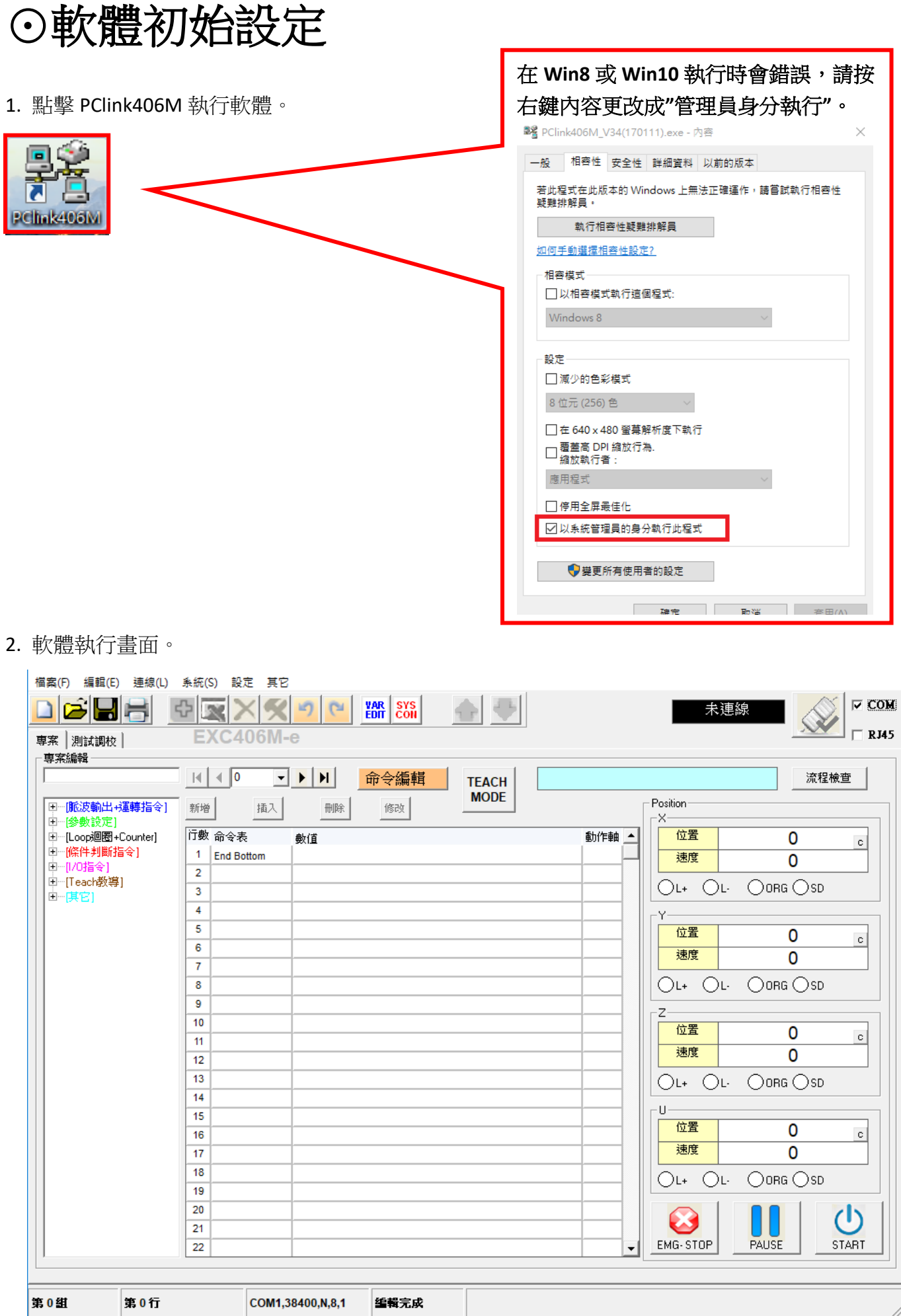

3. 連線方式有兩種:一種為 **RS232 (RS485** 連線方式**)**、另一種為網路連線方式 **(RJ45 EtherNet** 介面**)**, 以下設定為 RS232 (RS485 連線方式)。 點選上方 連線->連線參數設定。

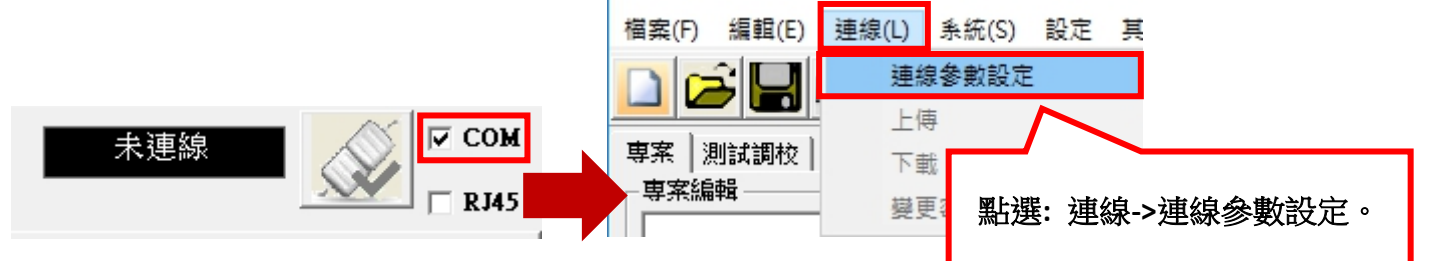

4. 選擇與電腦連接的連接埠,範例中和電腦連接為 COM1 所以選擇 COM1, 鮑率則選擇 115200。

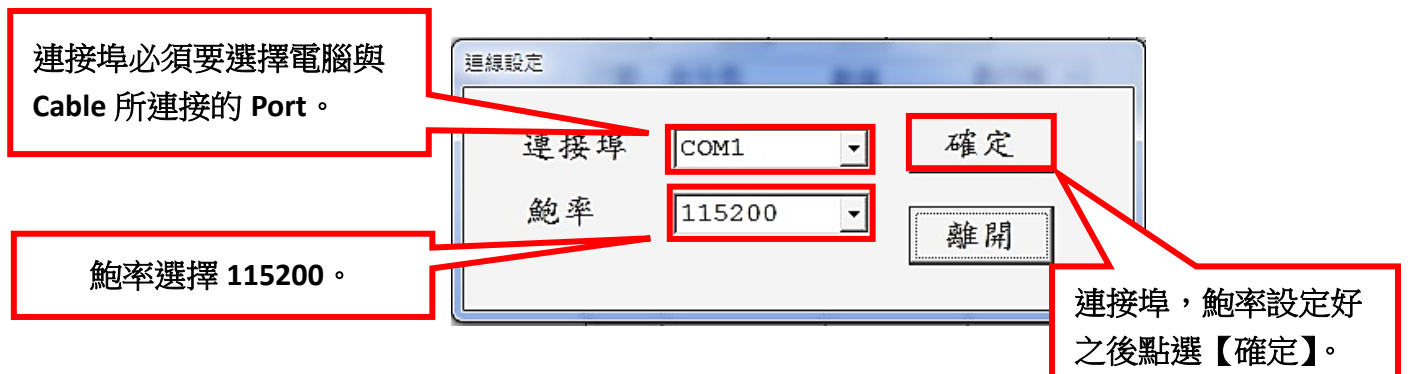

5. 設定完畢後,將 EXC406M 通電開啟控制器。

6. 通電後,點選電腦端軟體右上方的連線圖示。

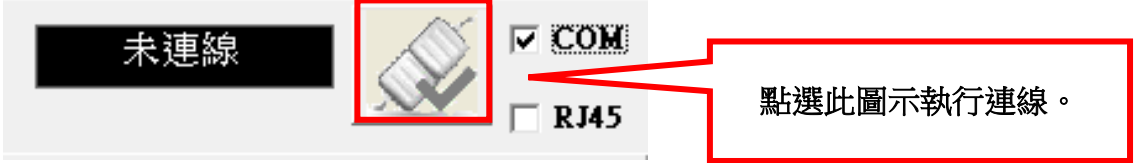

7. 正常連線後,右上角會出現【連線】。([無法連線時請參照](#page-50-0) 37 頁,故障排除)

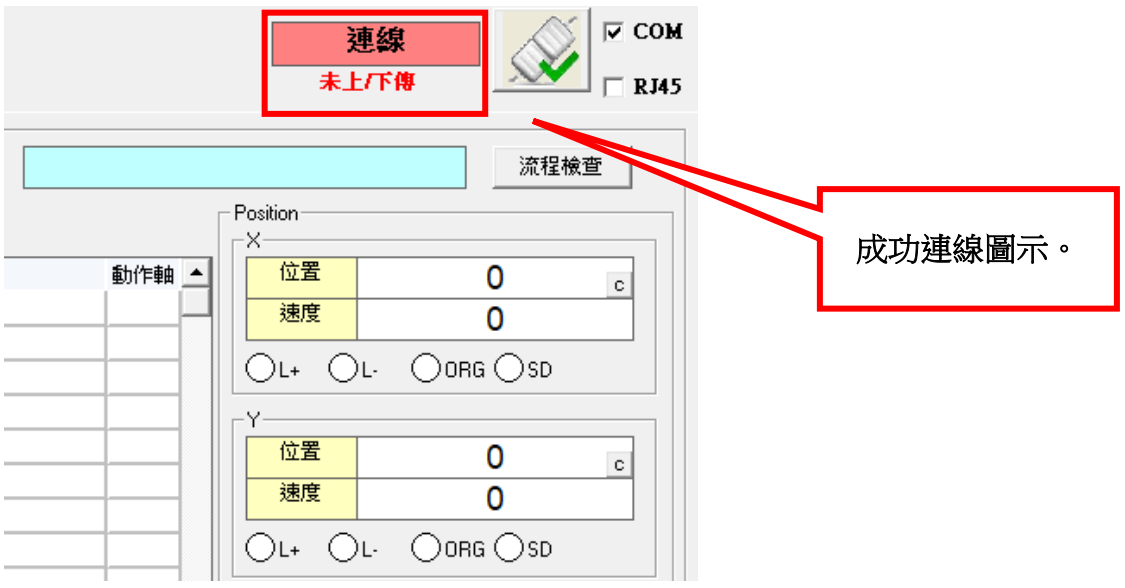

# <span id="page-23-0"></span>[⊙網路連線](#page-1-1)

使用網路連線有兩種模式,第一種模式為路由器自動分配 IP 模式(DHCP), 第二種為電腦直連模式 (控制器自己分配 IP),兩種設定及使用方式如下:

**①** 路由器自動分配 IP 模式(DHCP): 電腦和控制器(EXC406M-E)透過路由器 DHCP 取得 IP。

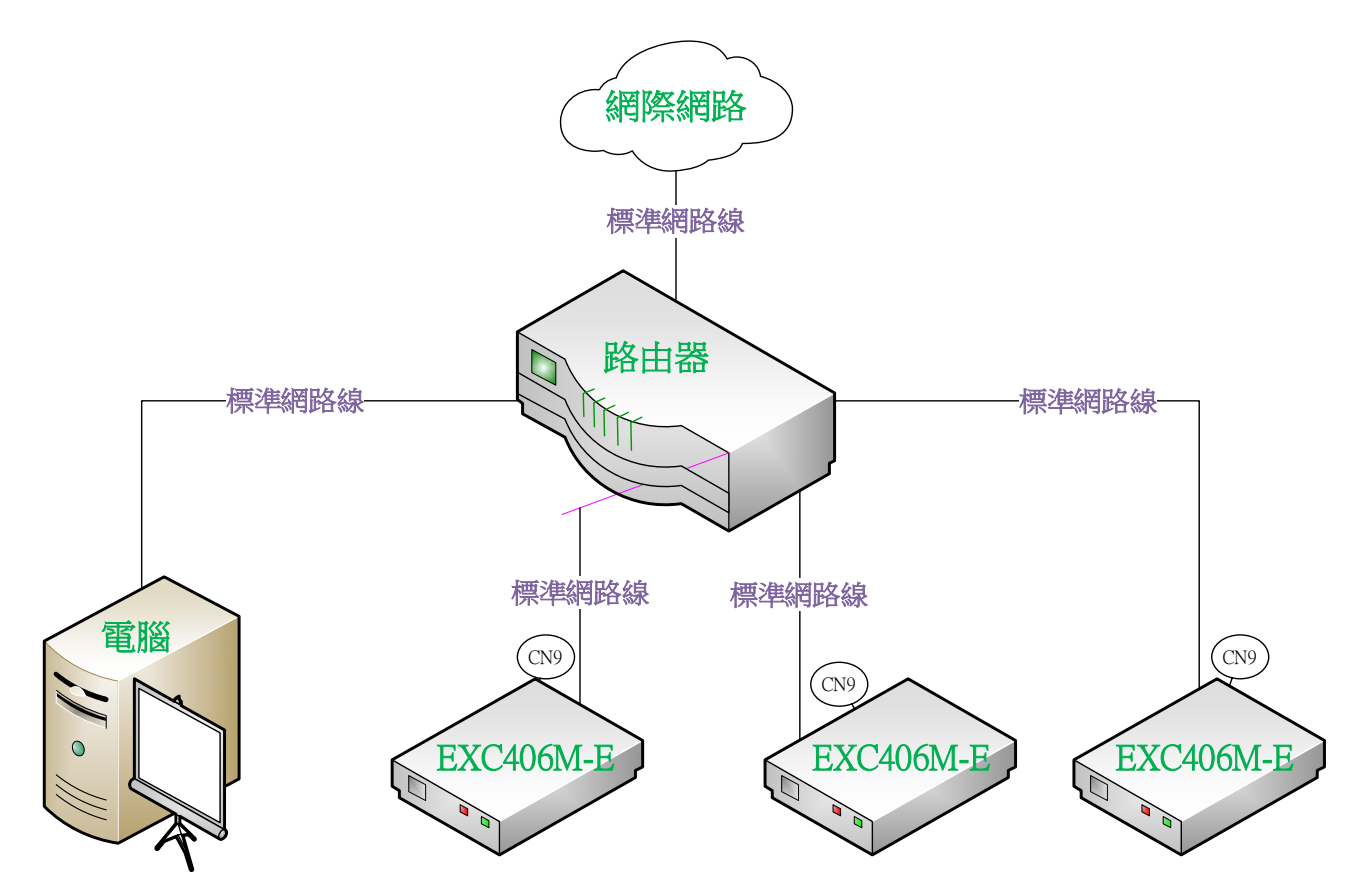

**②**電腦直連模式(Auto IP): 在無路由器的狀態下電腦需自行設定 IP,控制器則自行自動分配 IP。

## 電腦直連模式(Auto IP)

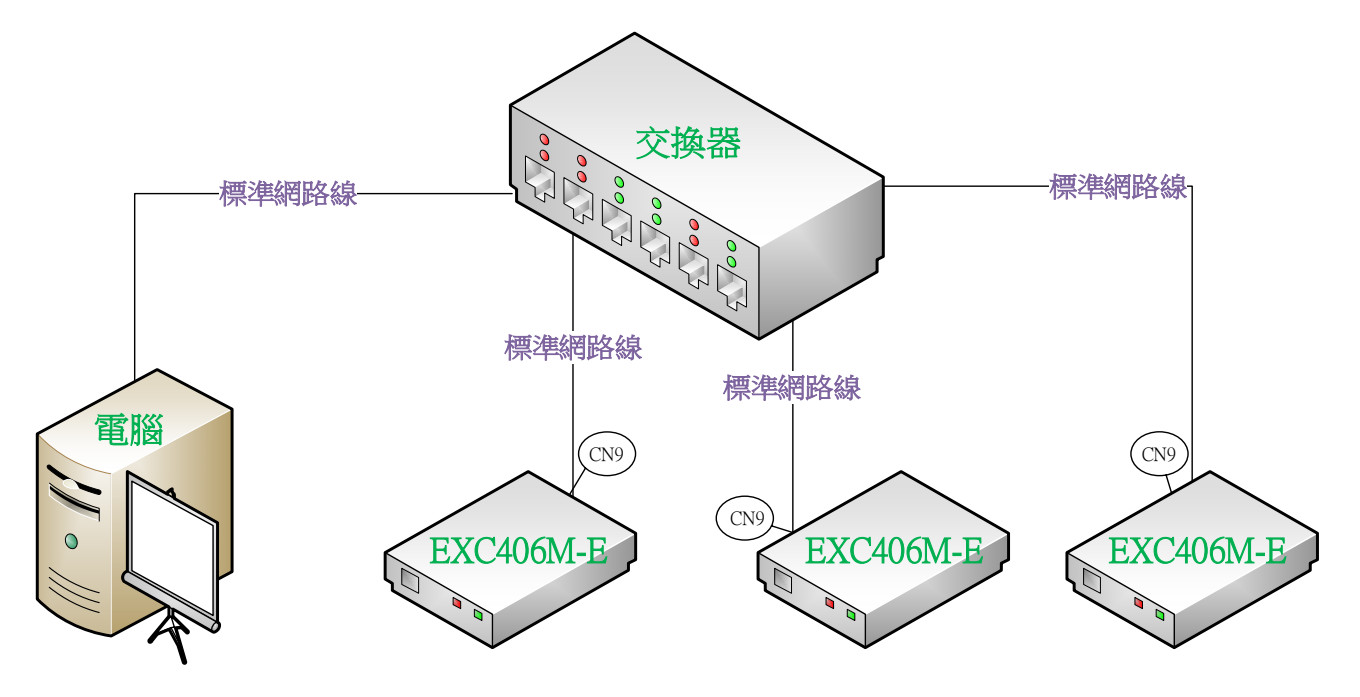

### 步驟一**:**

進入『控制台』→『網路連線』→『乙太網路』右鍵中的內容。

4 網路連線

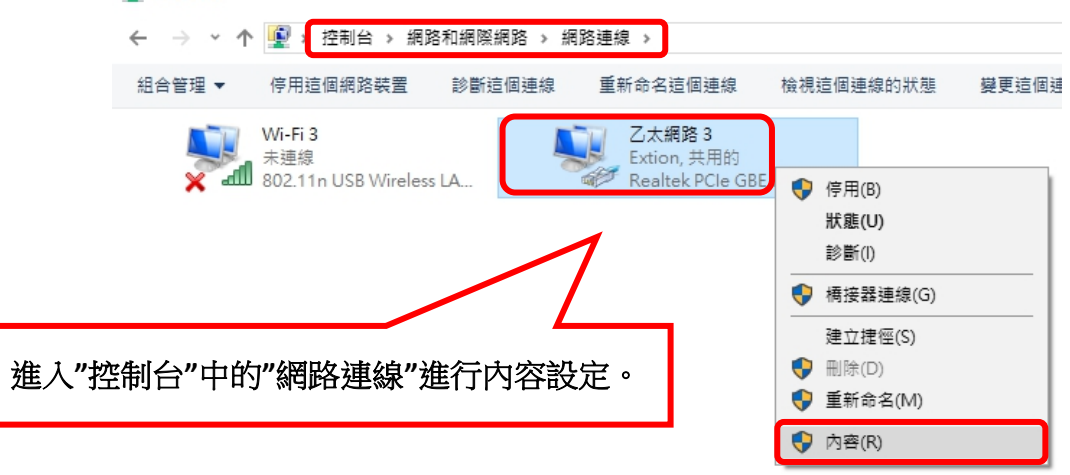

#### 步驟二**:**

進入內容後,在中間框框尋找『網際網路通訊協定(TCP/IPv4)』點擊選內容→進入設定頁面後,更改 『使用下列的 **IP** 位址』→在 **IP** 位址輸入 **192.168.1.2**,子網路 **255.255.255.0**,設定好以後點擊確 定,電腦 **IP** 就設定完成。

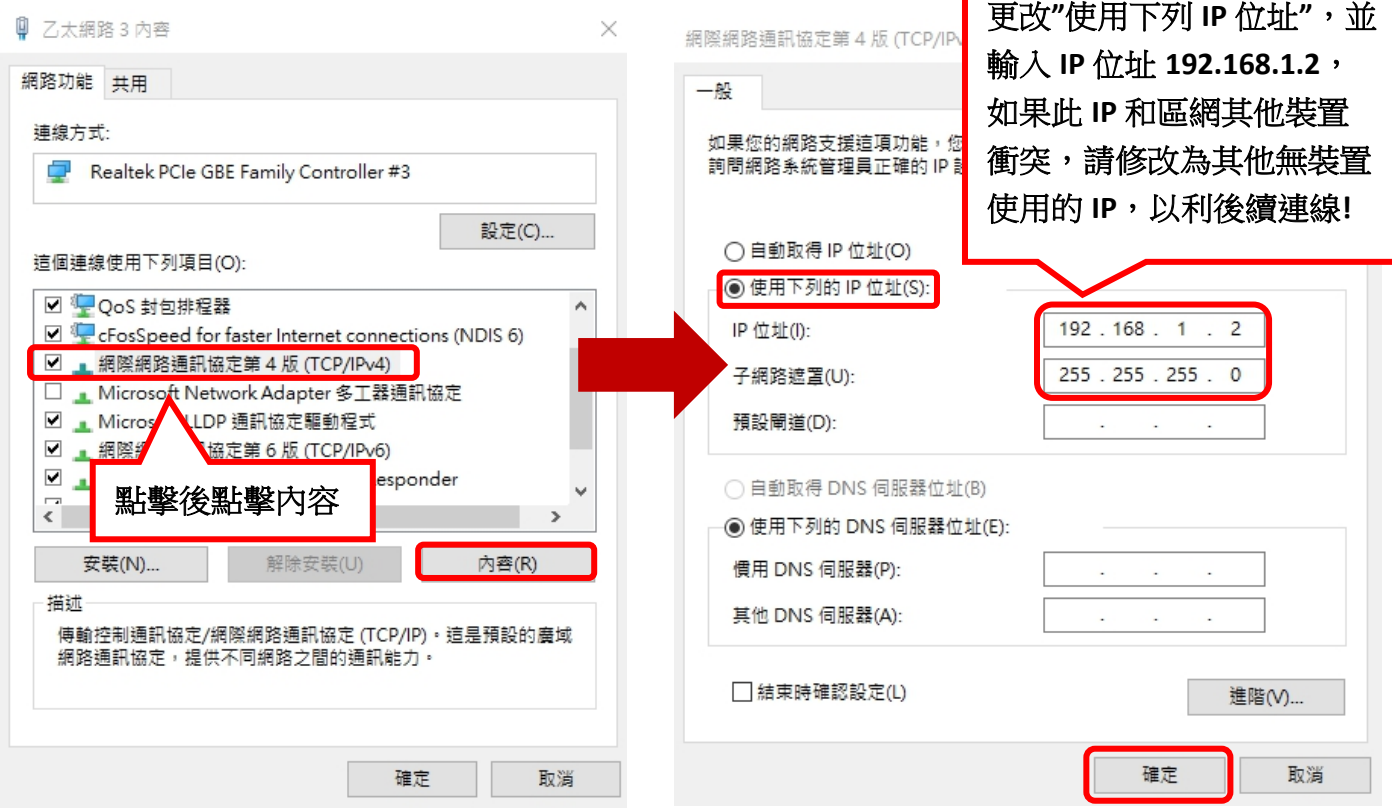

### 步驟一**:**

點選左上方的『連線』→『連線參數設定』。

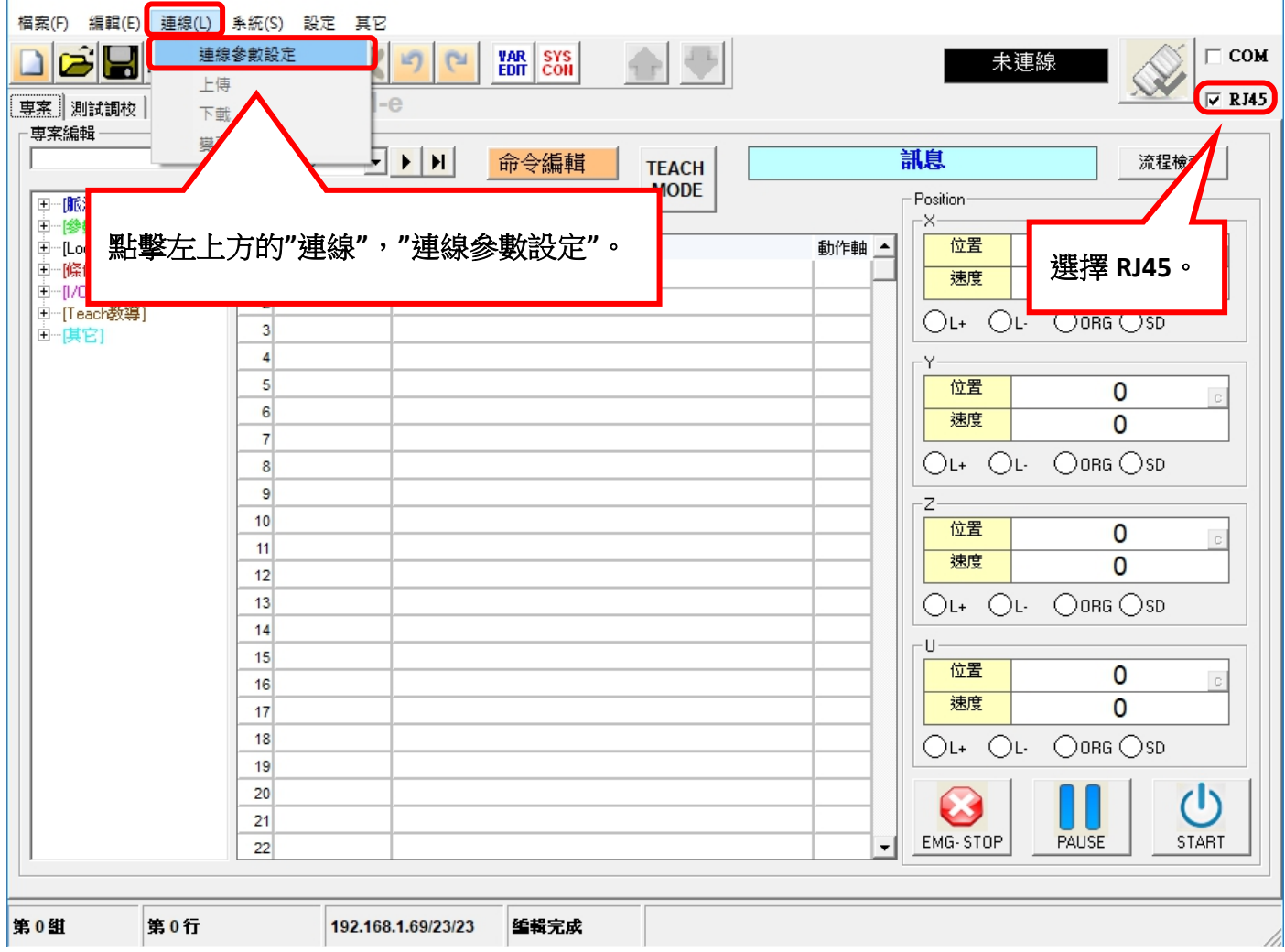

### 步驟二**:**

### 進入連線設定框以後,點選左方的『偵測 **IP**』→『連線參數設定』。

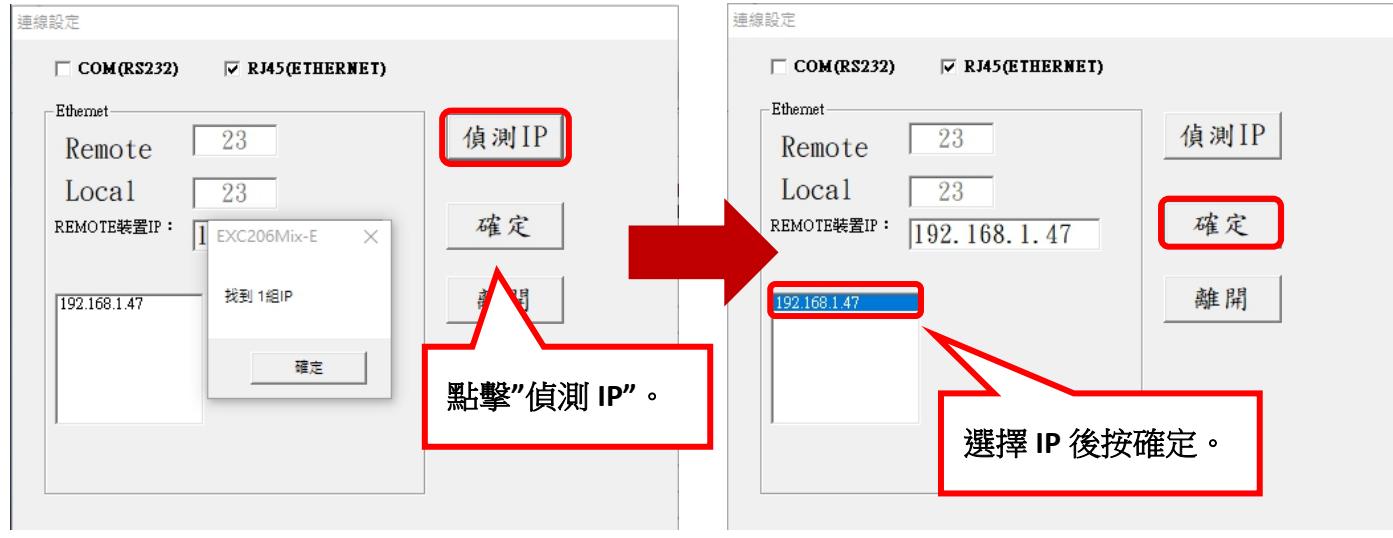

### 步驟三**:**

點擊右上角的連線圖示,被連線的控制器**(EXC206M)**會發出 **BB** 聲,同時 **ALARM** 燈會閃滅兩下。

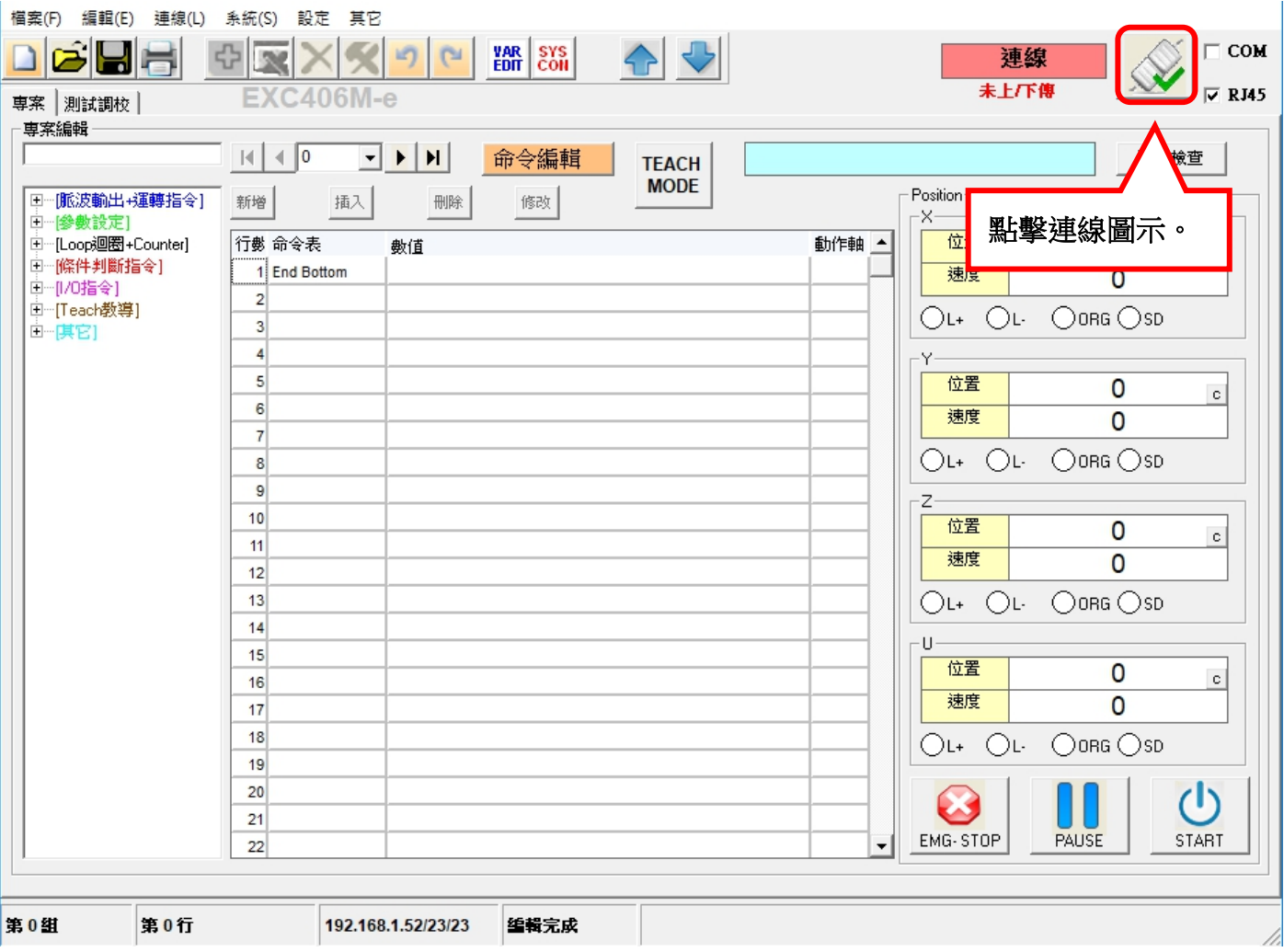

### 步驟四**:**

連線成功後先執行資料上傳,將控制器中的資料傳送至電腦,以供後續編輯和修改。

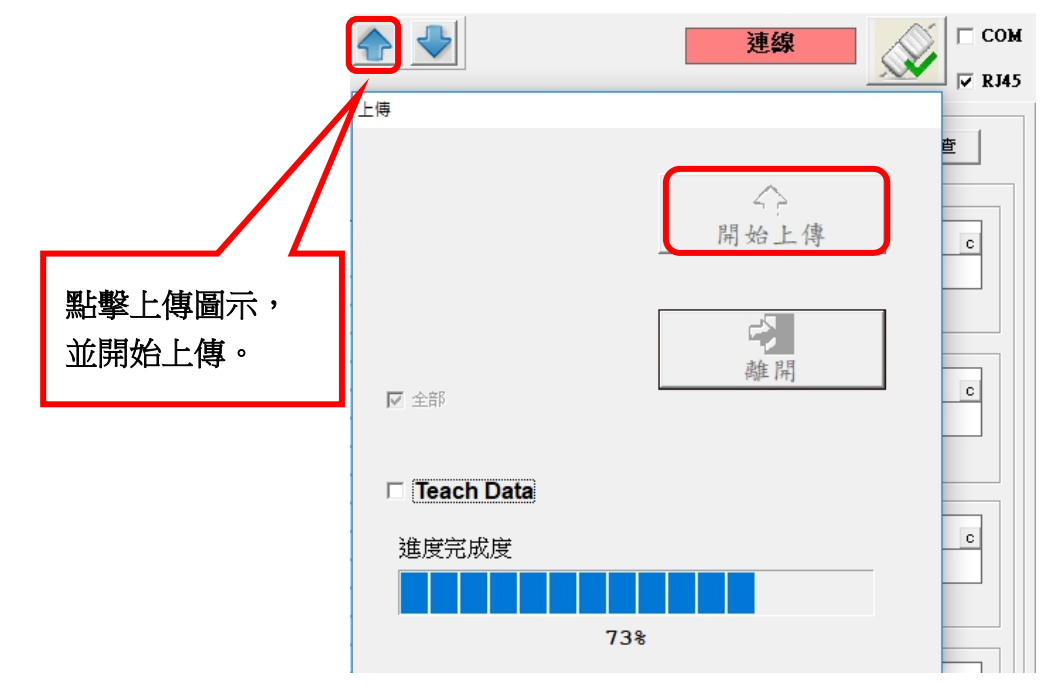

<span id="page-27-0"></span>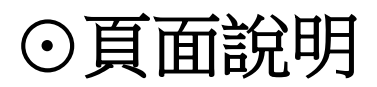

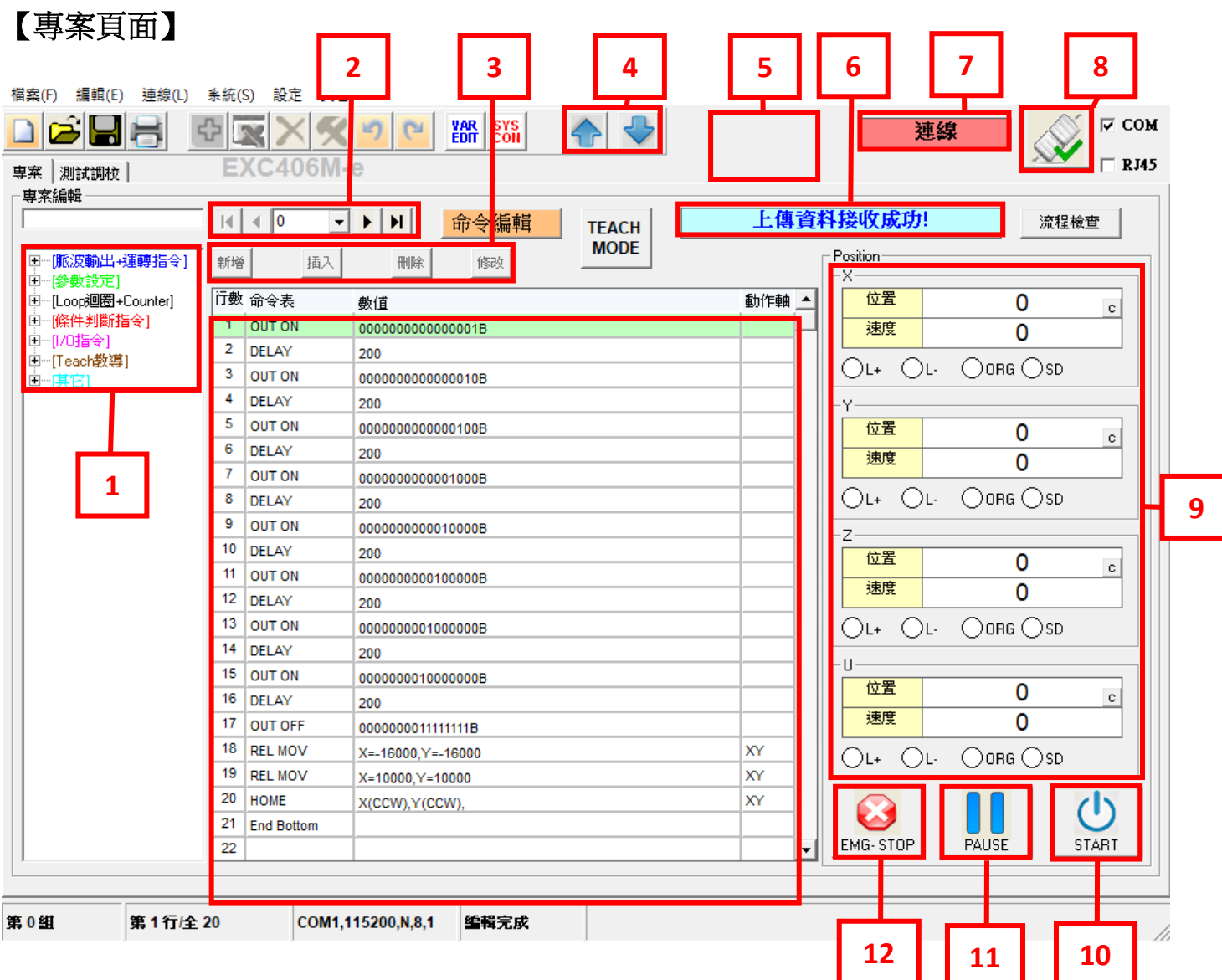

① 指令列表,點選 中 符號,即可展開各區塊相關指令。

- 選擇程式儲存的組別(0~15 組),共可儲存 16 組的程式。
- 3 點選【命令編輯】後,即可點選左方指令列表進行【新增】、【插入】或【刪除】指令。
- 可以將編輯好的程式下載至 EXC406M 中,也可以將程式上傳至 PC 端軟體中。
- 切換成 mm 模式和開機自動啟動(AutoStart)時,將會出現提示視窗。
- 執行動作的顯示視窗。
- 連線狀態視窗。
- 連線按紐(模式有兩種: RS232、RS485/網路 Ethernet RJ45)。
- 顯示感應器(Sensor)狀態及馬達速度、馬達當前位置。
- 開始執行已經編輯好的程式。
- ○11 暫停已開始執行中的程式。
- ○12 停止已開始執行中的程式。
- ○13 程式編輯視窗。

## 【測試頁面】

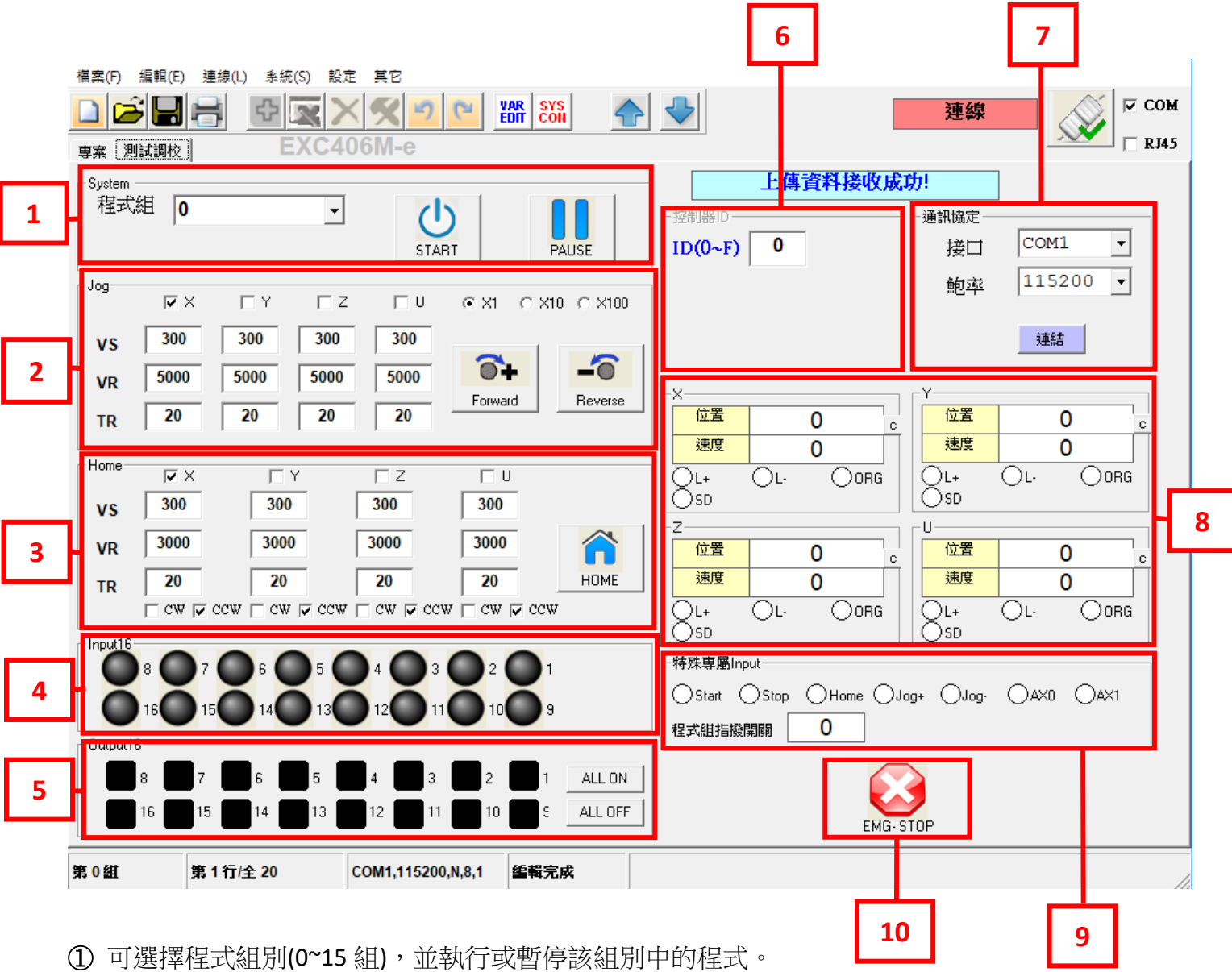

- ② 可以使 X、Y、Z、U 軸,進行正轉寸動或逆轉寸動,VS 為設定寸動初速(pps)、TR 為寸動加 速度(ms/kpps)、VR 寸動末速度(pps)。
- 以使 X、Y、Z、U 軸,進行原點復歸,VS 為設定原點復歸初速(pps)、TR 為原點復歸加速度 (ms/kpps)、VR 原點復歸末速度(pps)。
- Input1~Input16 的輸入狀態視窗,若是有狀態輸入則軟體中的編號燈號會顯示紅色。
- (5) Output1~ Output16 的輸出狀態視窗,將要輸出的編號打勾 ▽ 1 ,該輸出腳會為 HIGH 電位。
- 6 設定控制器的 ID 編號,用於多台控制器時可以設定不同編號區隔(功能目前未開放)。
- 設定 RS232 的連接埠及鮑率,鮑率須設定為 115200。
- 顯示感應器(Sensor)狀態及馬達速度、馬達當前位置,點選 圖示,可將數值清除。
- 專屬 I/O 控制狀態欄。
- 停止已開始執行中的程式。

# <span id="page-29-0"></span>[⊙上傳程式說明](#page-1-1)

☆上傳是將 EXC406M 中的程式存到電腦端 PClink406M 中。 ☆下載是將電腦端 PClink406M 中的程式存到 EXC406M 中。

1. 電腦端軟體執行並連線時,右上方會有【未上**/**下傳】的文字閃爍提示,代表目前軟體中的 數據資料與 EXC406M 中的數據資料不相同,所以必須先將 EXC406M 中的數據傳至電腦端 PClink406M中,與電腦端同步。

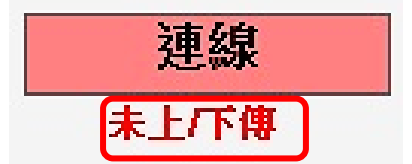

2. 點選軟體右上方的上傳圖示。

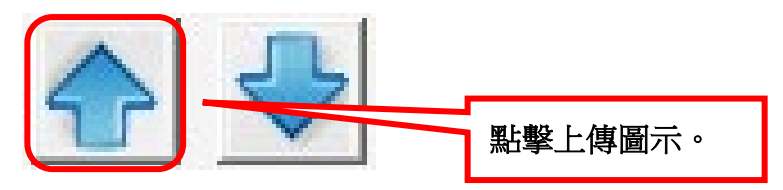

3. 點選【開始上傳】後, 等待下方進度表跑至 100%, 即可將 EXC406M 中所有的數據資料, 全部 傳到軟體中。

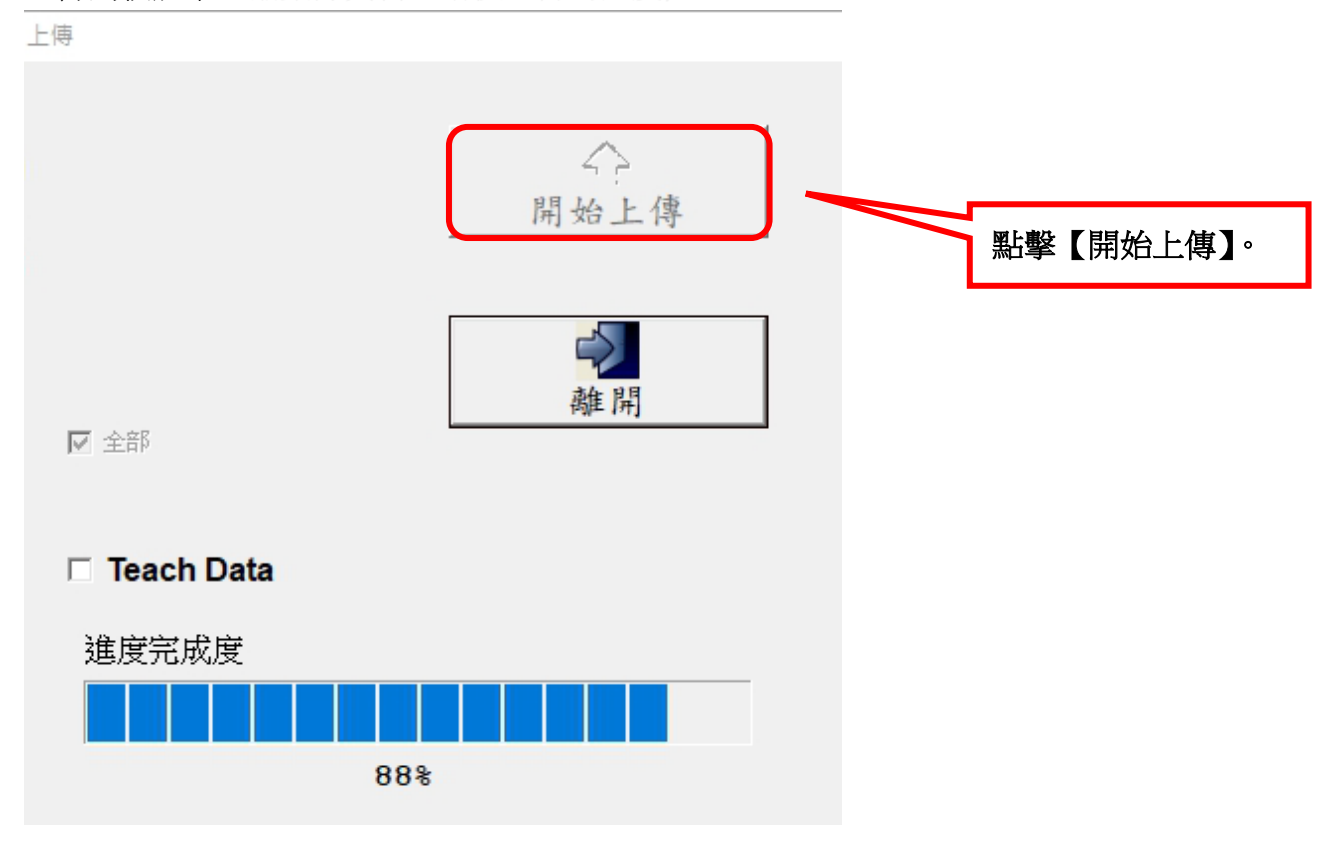

# <span id="page-30-0"></span>[⊙下載程式說明](#page-1-1)

1. 點選軟體右上方的下載圖示。

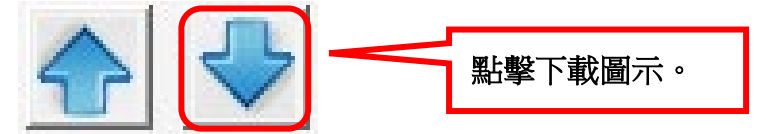

2. 點選【開始下載】後, 等待下方【進度完成度】跑至 100%, 即可將電腦端 PClink406M 中所有的 數據資料,全部傳到 EXC406M 中,圖中的 区 寫入記憶體 幻選後可以將程式永久性的儲存 EXC406 中,若無勾選只能暫時性的將程式存在於 EXC406M 中(斷電資料即消失)。

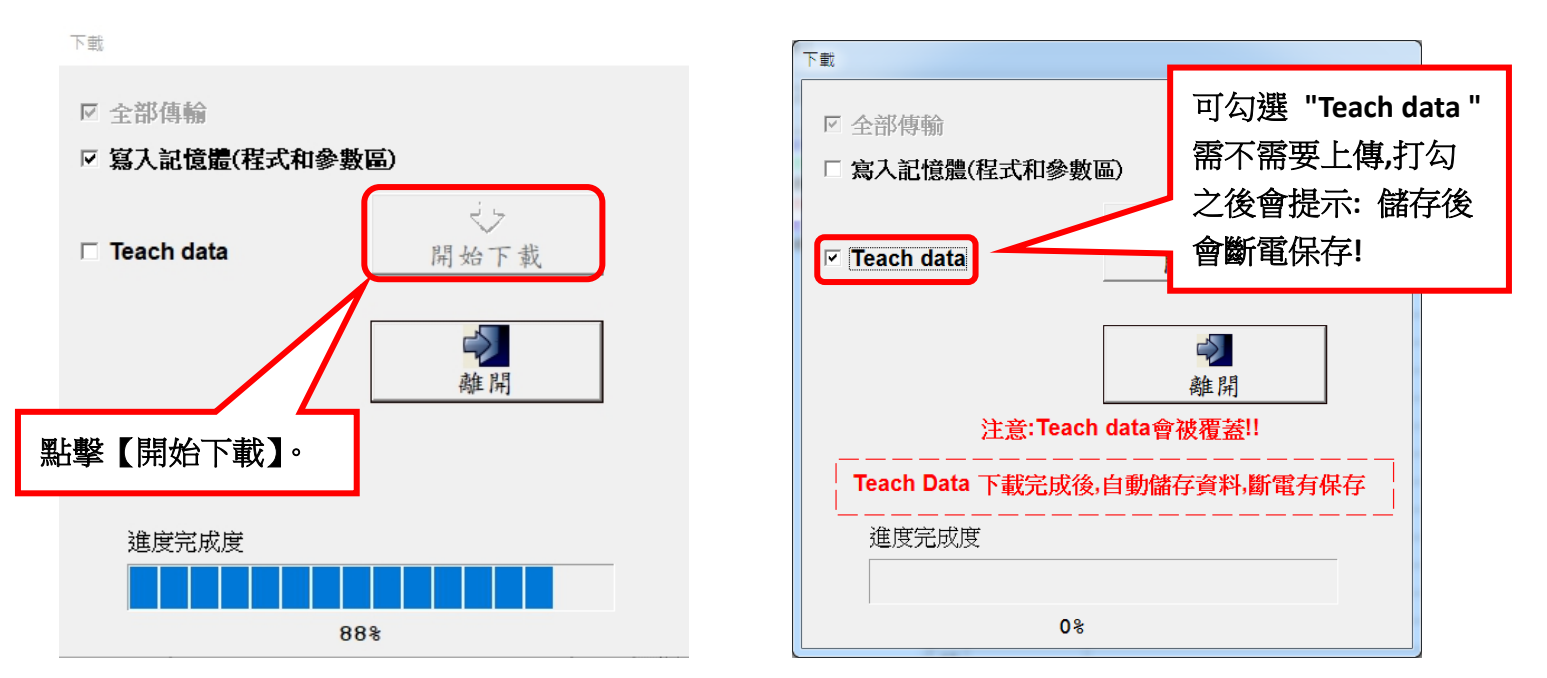

3. 下載成功後,右上方的狀態訊息視窗將會提示【傳送成功】, 此時【未上**/下傳**】的文字閃爍提 示也會消失,因為電腦端軟體與 EXC406M 所有數據資料已同步完成。

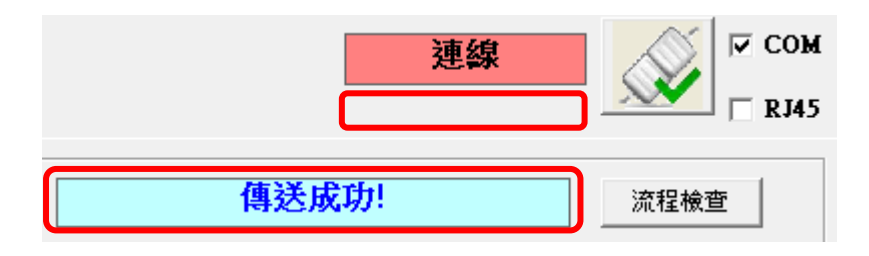

<span id="page-31-0"></span>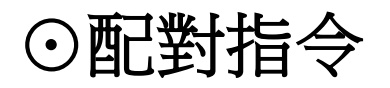

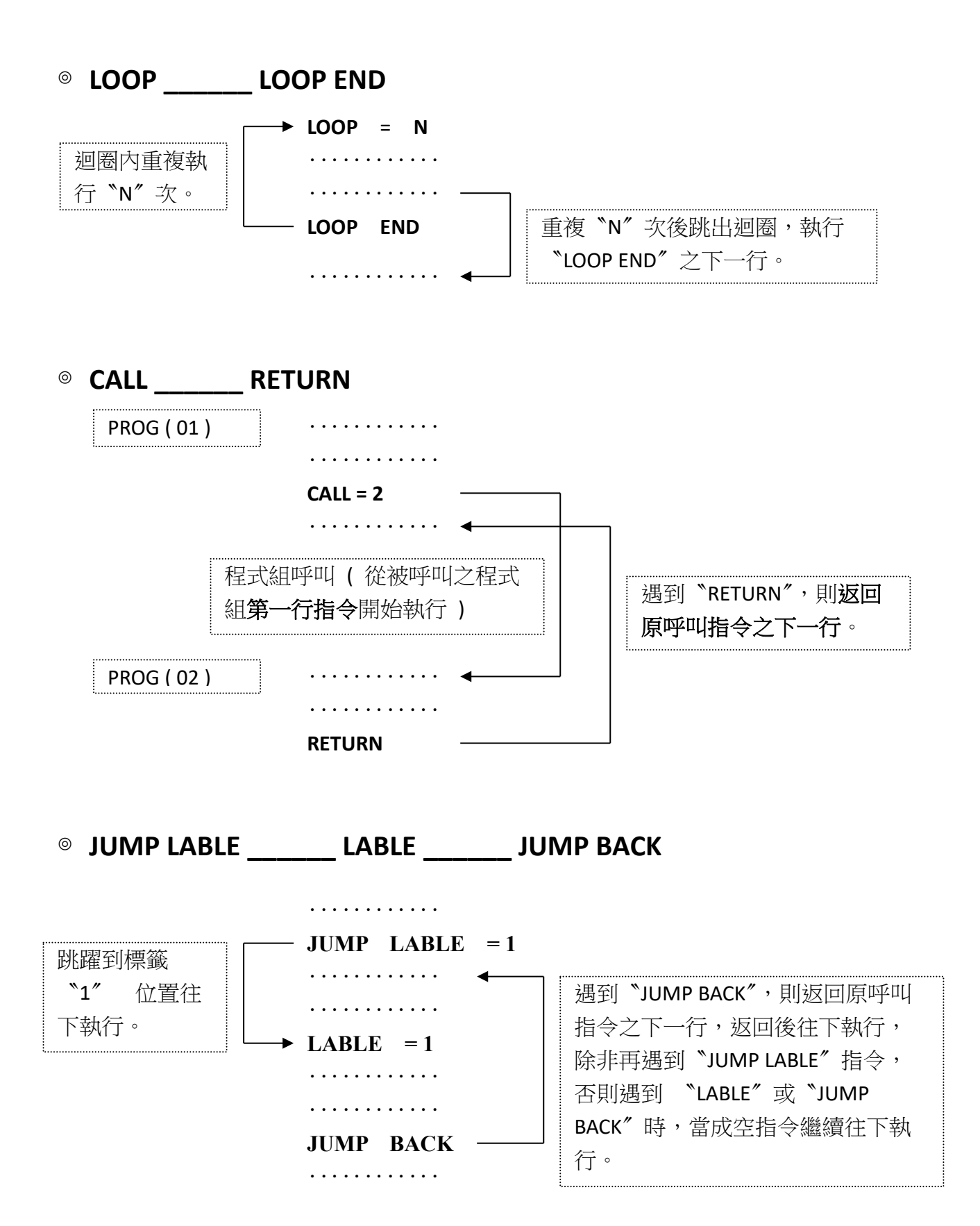

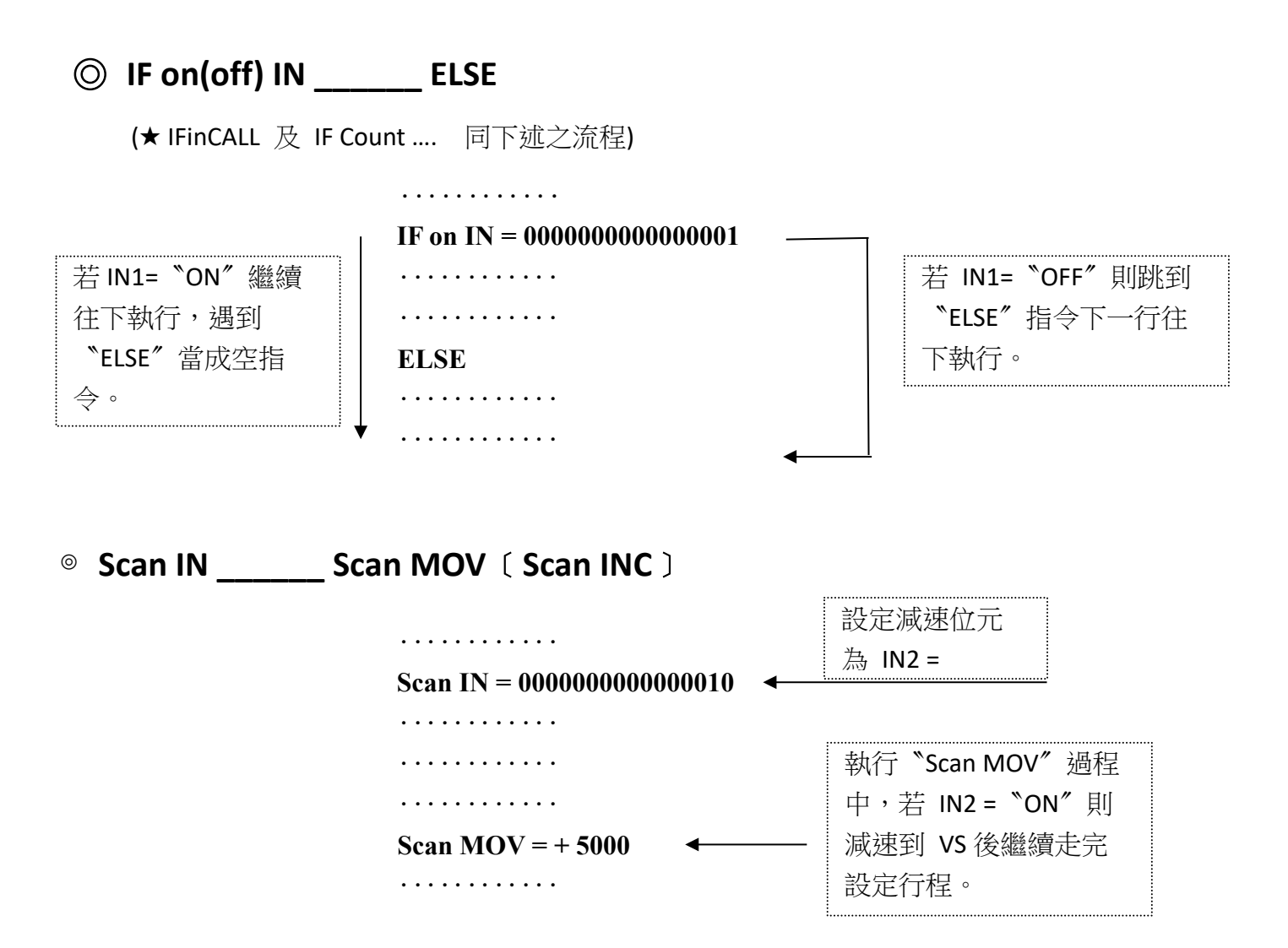

**※Scan INC**:當設定 Input 之位元 ON 時,減速計數到設定之 CNT 值後停止。

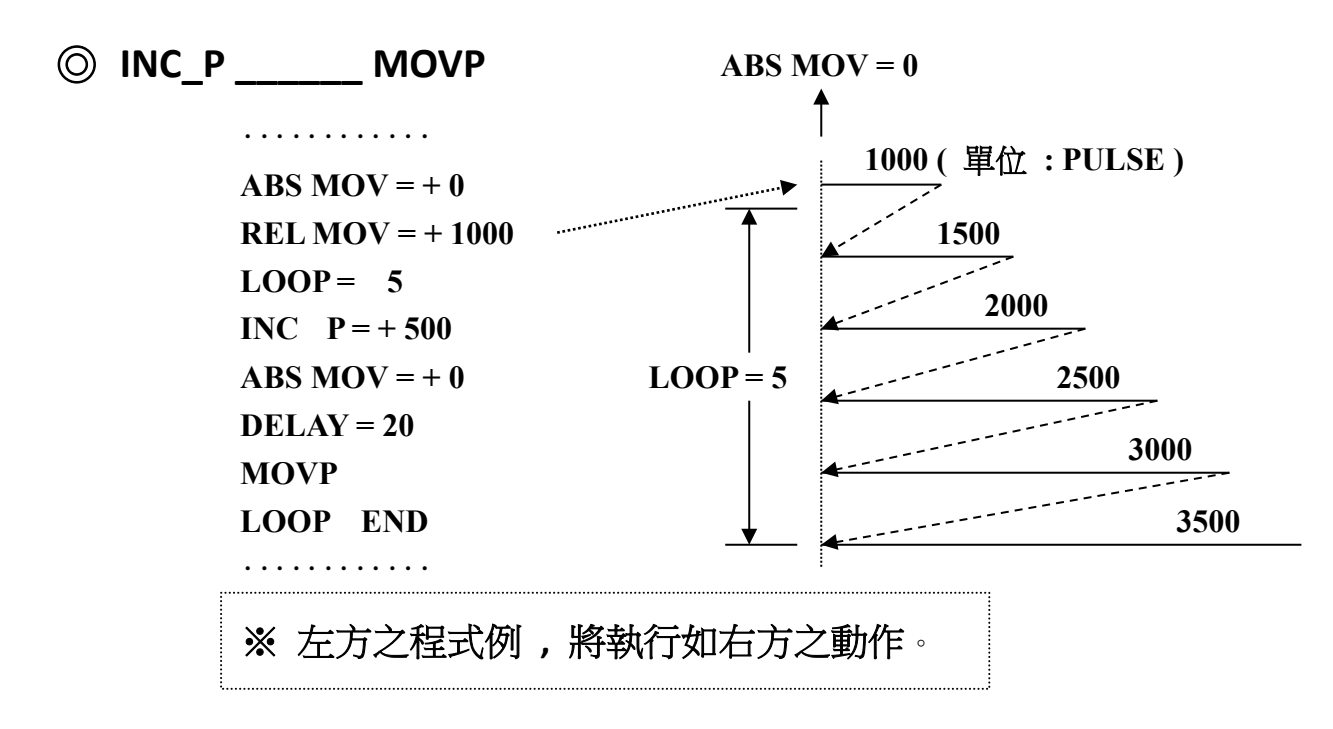

# [⊙程式範例及說明](#page-1-1)

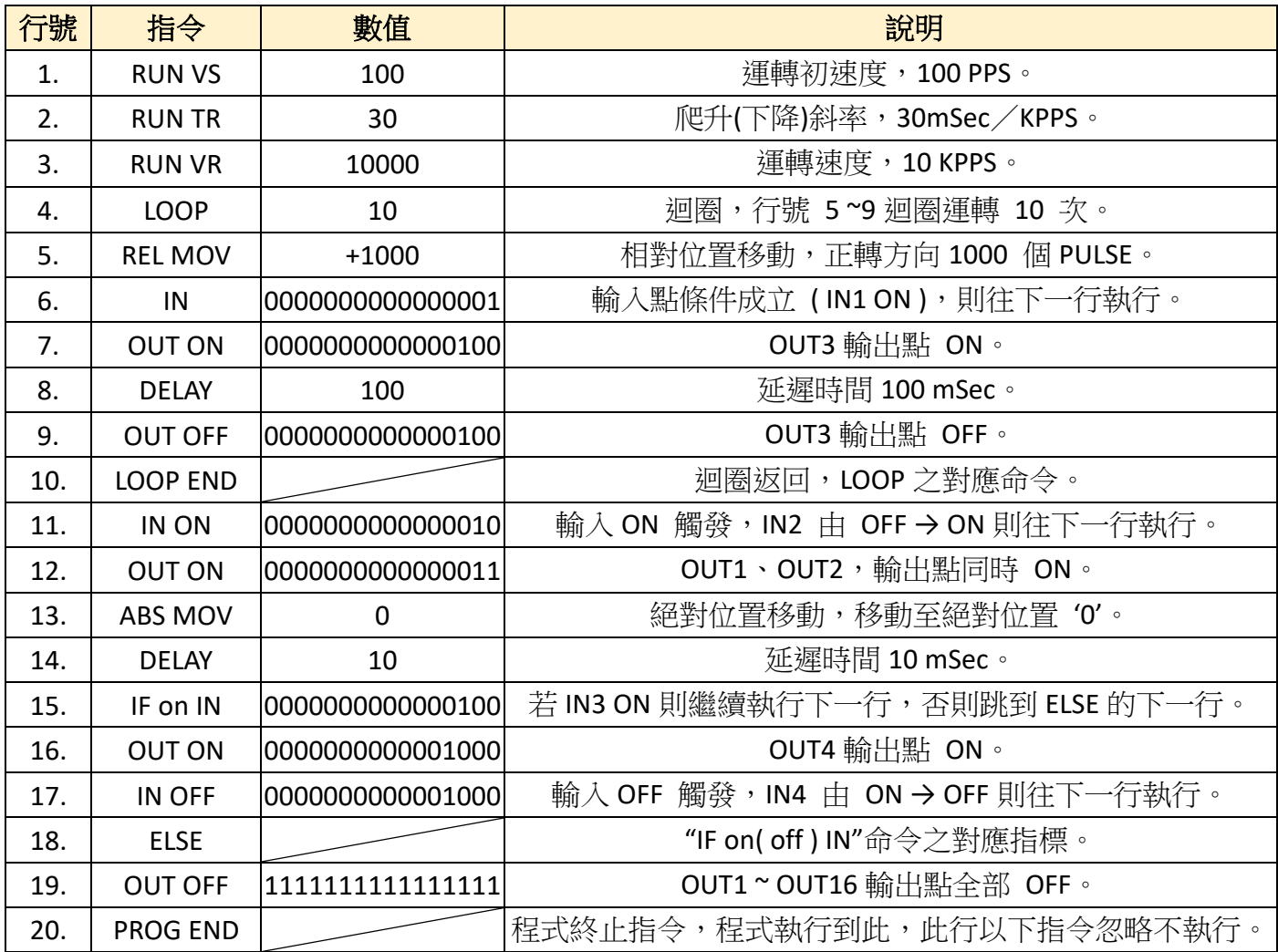

※ 【**PS**】**:**

程式中有設定 **VS**、**TR**、**VR** 時,以設定之值運轉,若無 設定則依系統參數中之 **VS**、**TR**、**VR** 之設定值運轉。

# <span id="page-34-0"></span>[⊙程式編輯及修改](#page-1-1)

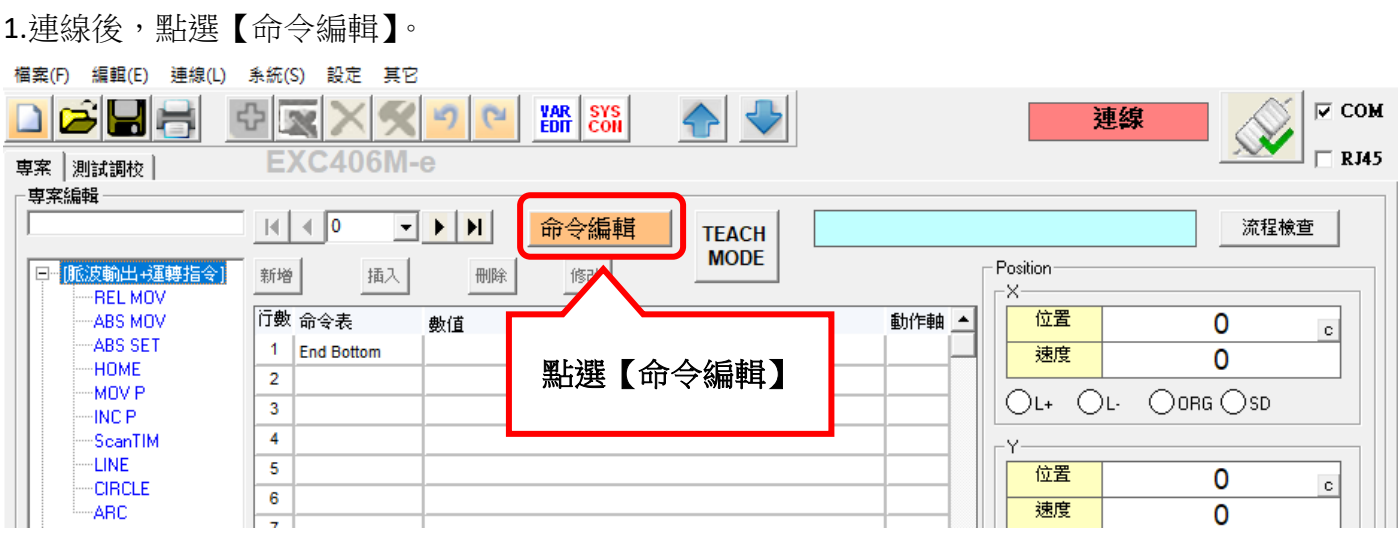

2. 點選【命令編輯】後,按鈕會變成【編輯完成】的字樣,此狀況下可以在左方各項命令列中 進行【新增】、【插入】、【刪除】、【修改】的動作。

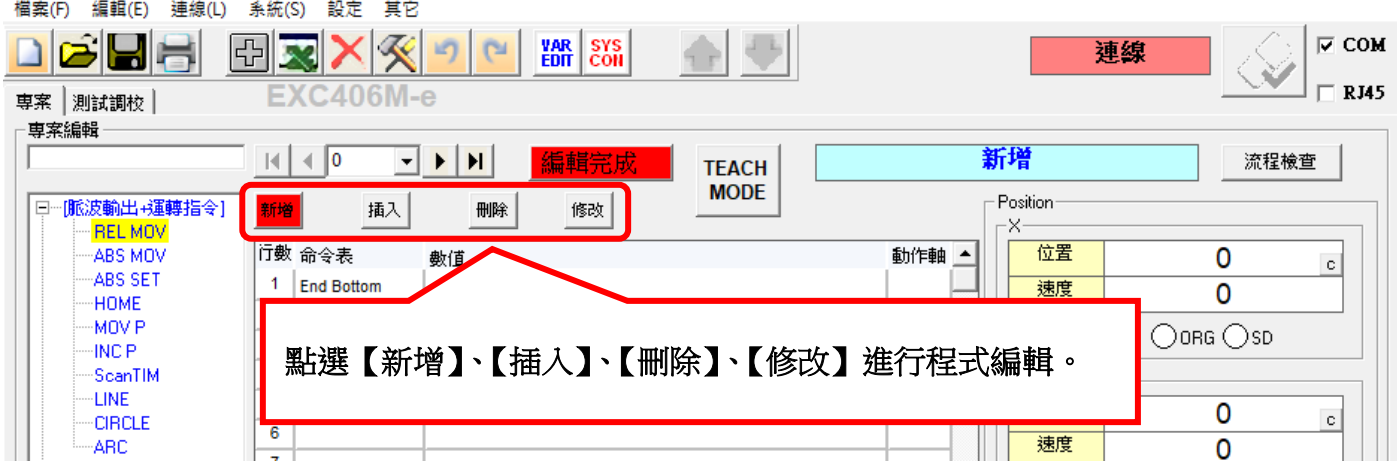

### 3.在點選【新增】【OUT ON】指令時,指令將加入 End Botton 之上方。。

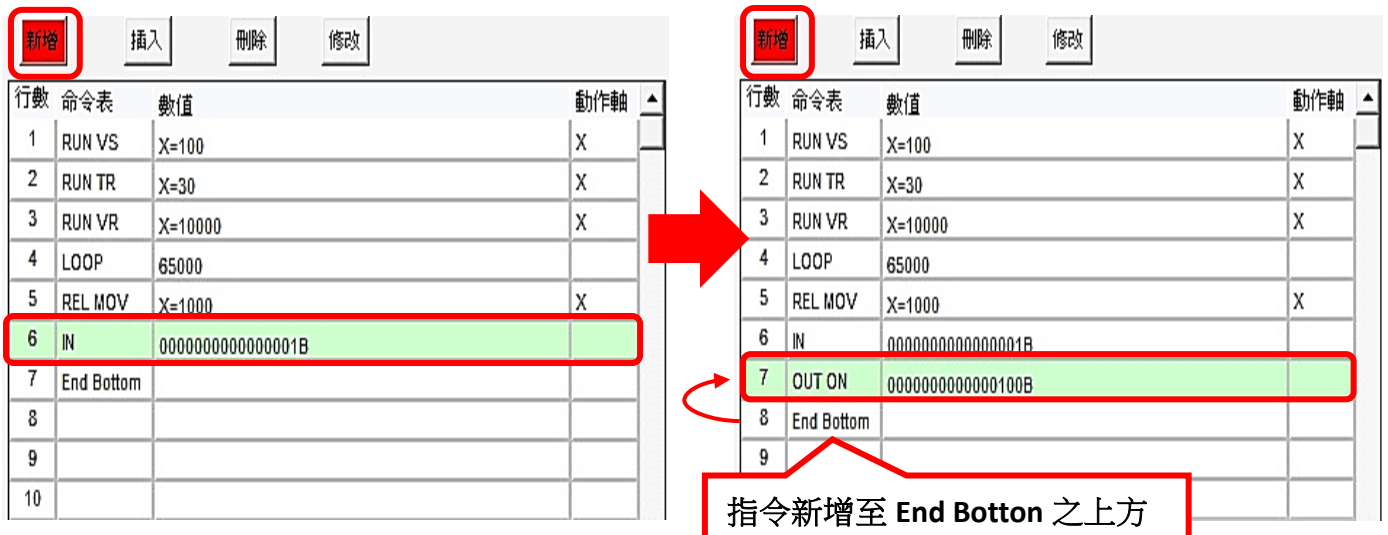

4.在點選【插入】【OUT ON】指令時,指令將加入到當前行數之上方。

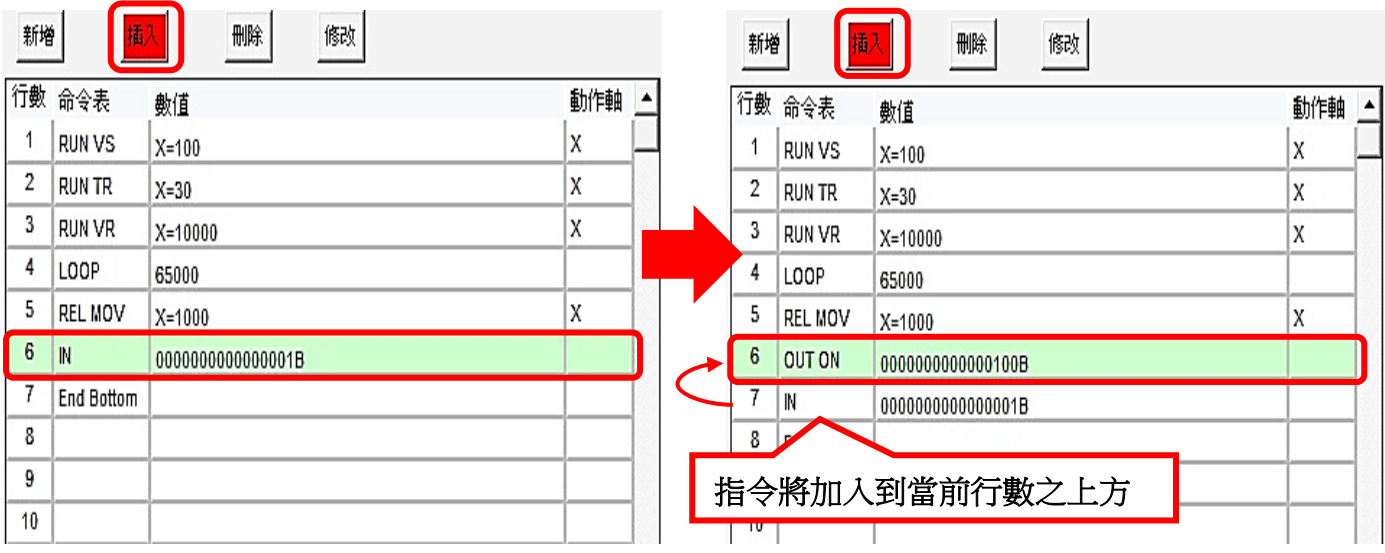

5.在點選【刪除】時,當前行數的指令將直接刪除,下方指令將上移一行。

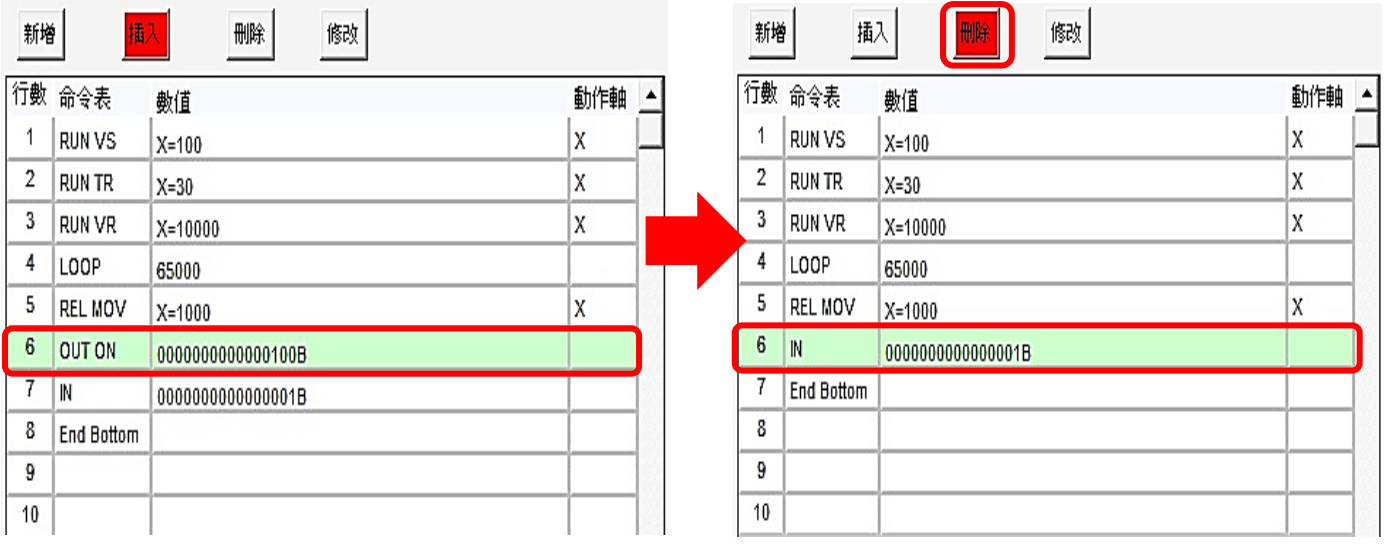

6.在點選【修改】時,當前行數的指令將直接被新的指令取代。

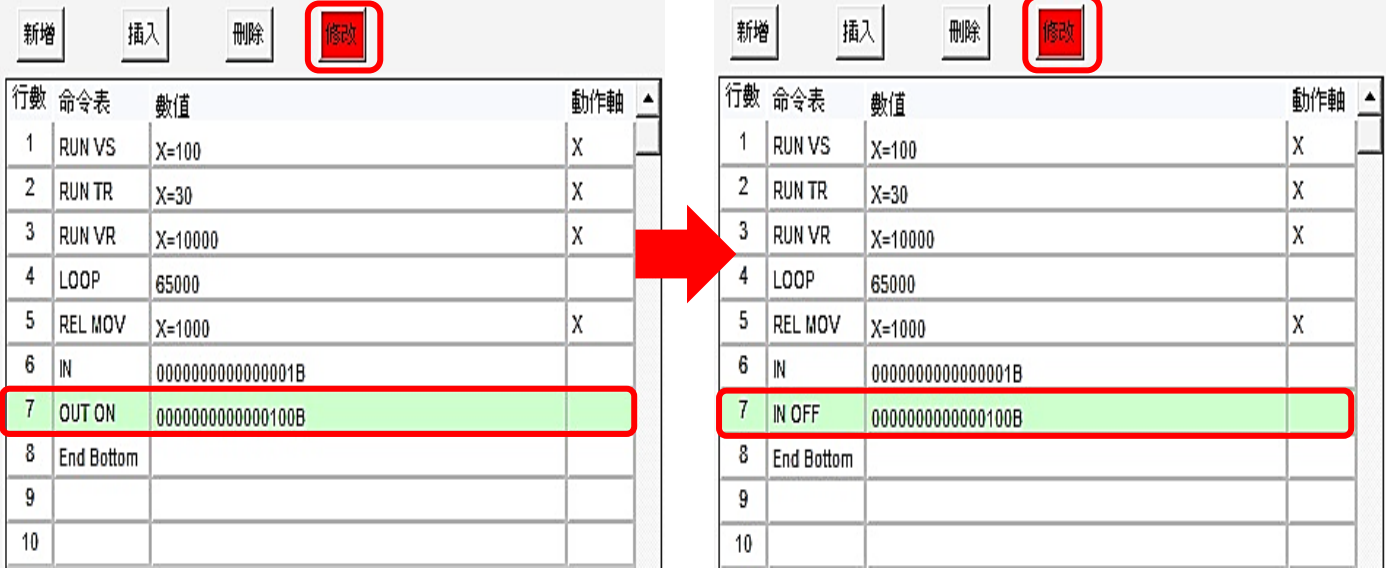

7. 在【新增】指令時,可以選擇要動作的軸,如圖【新增】指令【REL MOV】, 並且讓 X 軸及 U軸動作,所以將此兩軸打勾,並在各軸的【立即值】下輸入適當的數值。

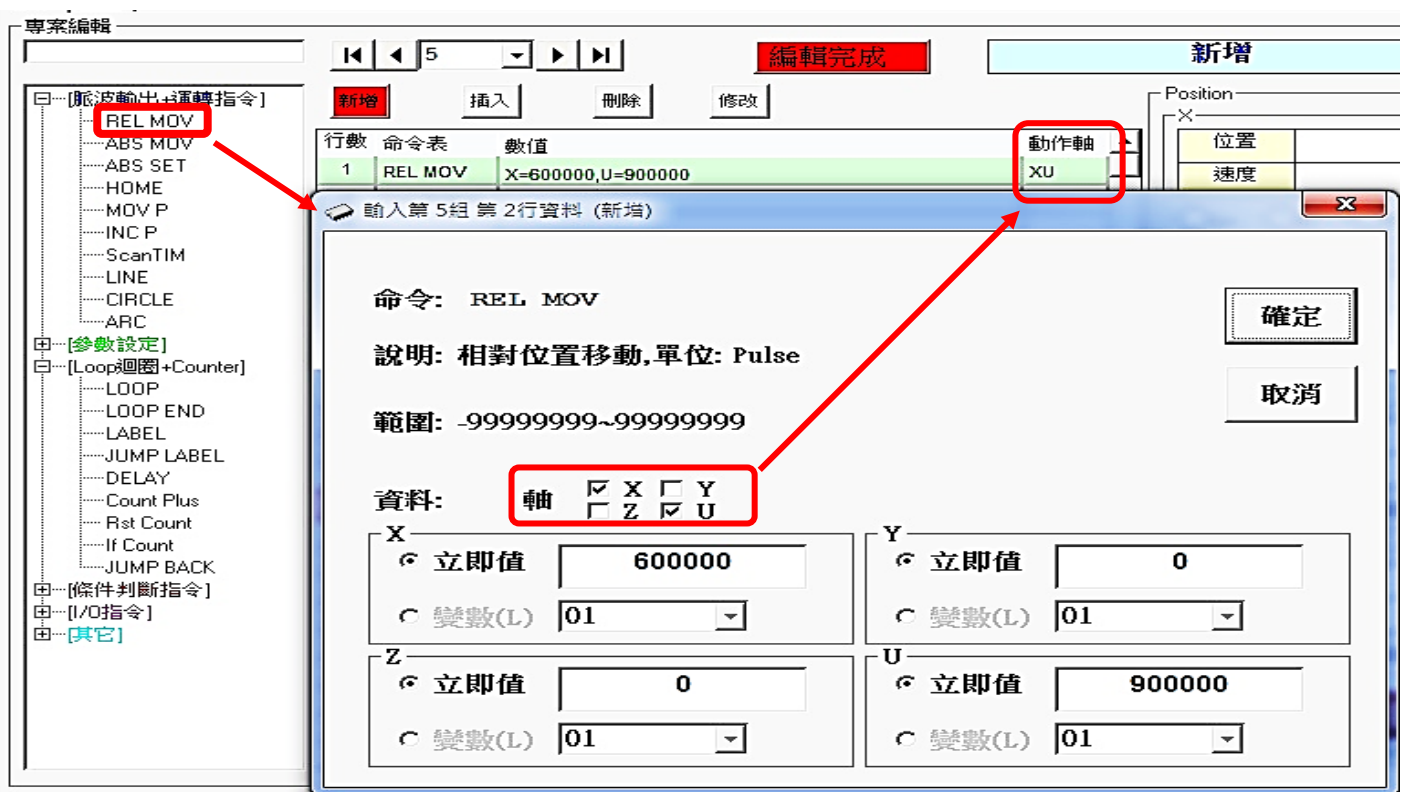

8.選擇【LINE】、【CIRCLE】、【ARC】指令時,可以設定 Plane, 來選擇任意兩軸補間。

### ① LINE(畫線)

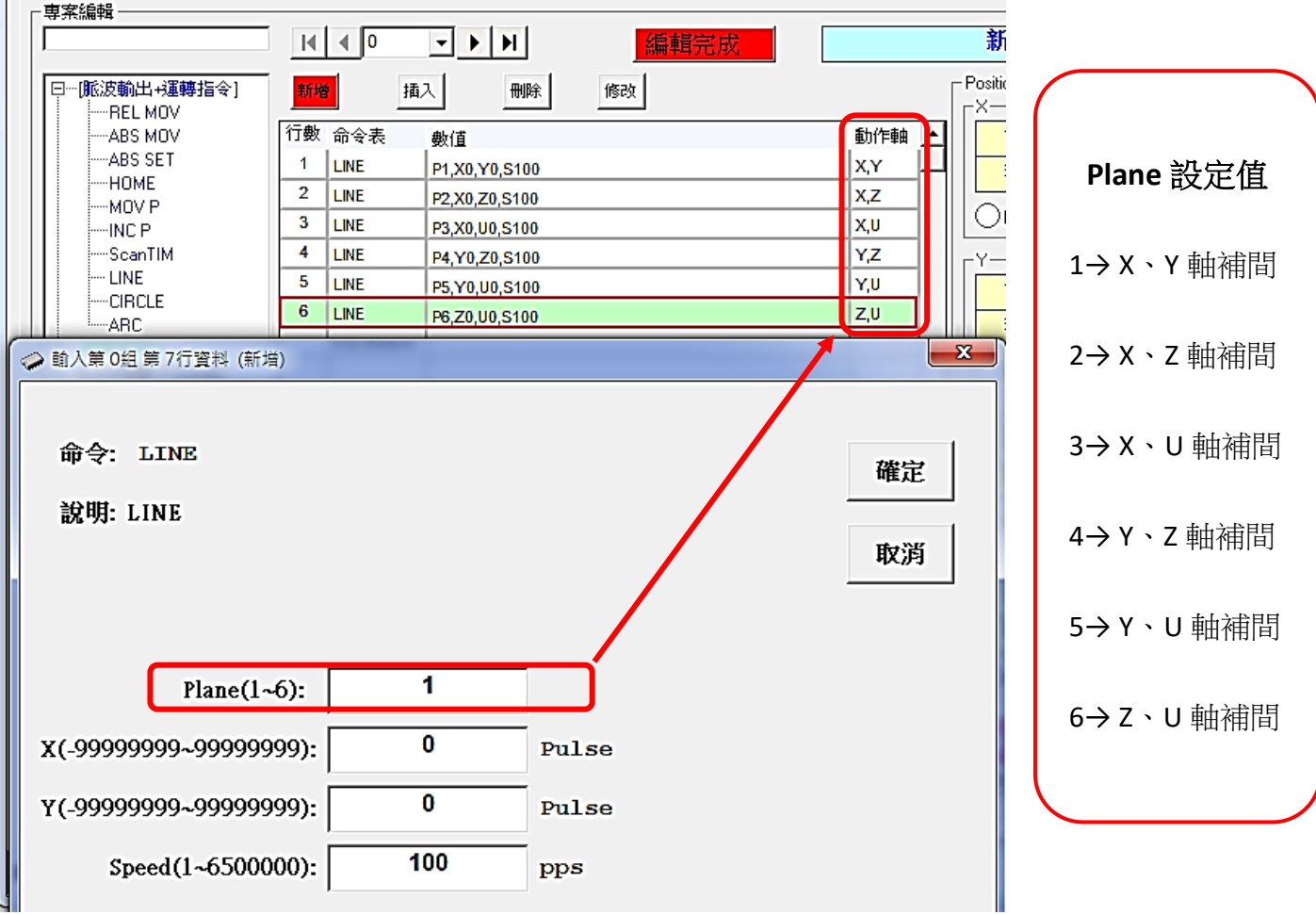

## ○<sup>2</sup> CIRCLE(畫圓)

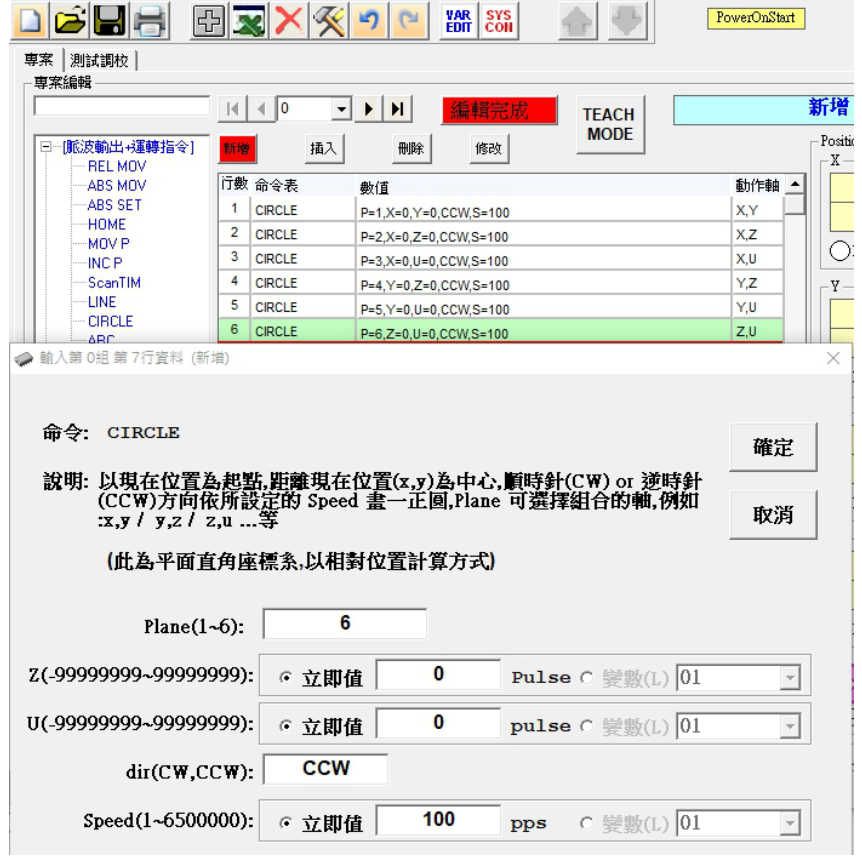

## ○<sup>3</sup> ARC(畫弧)

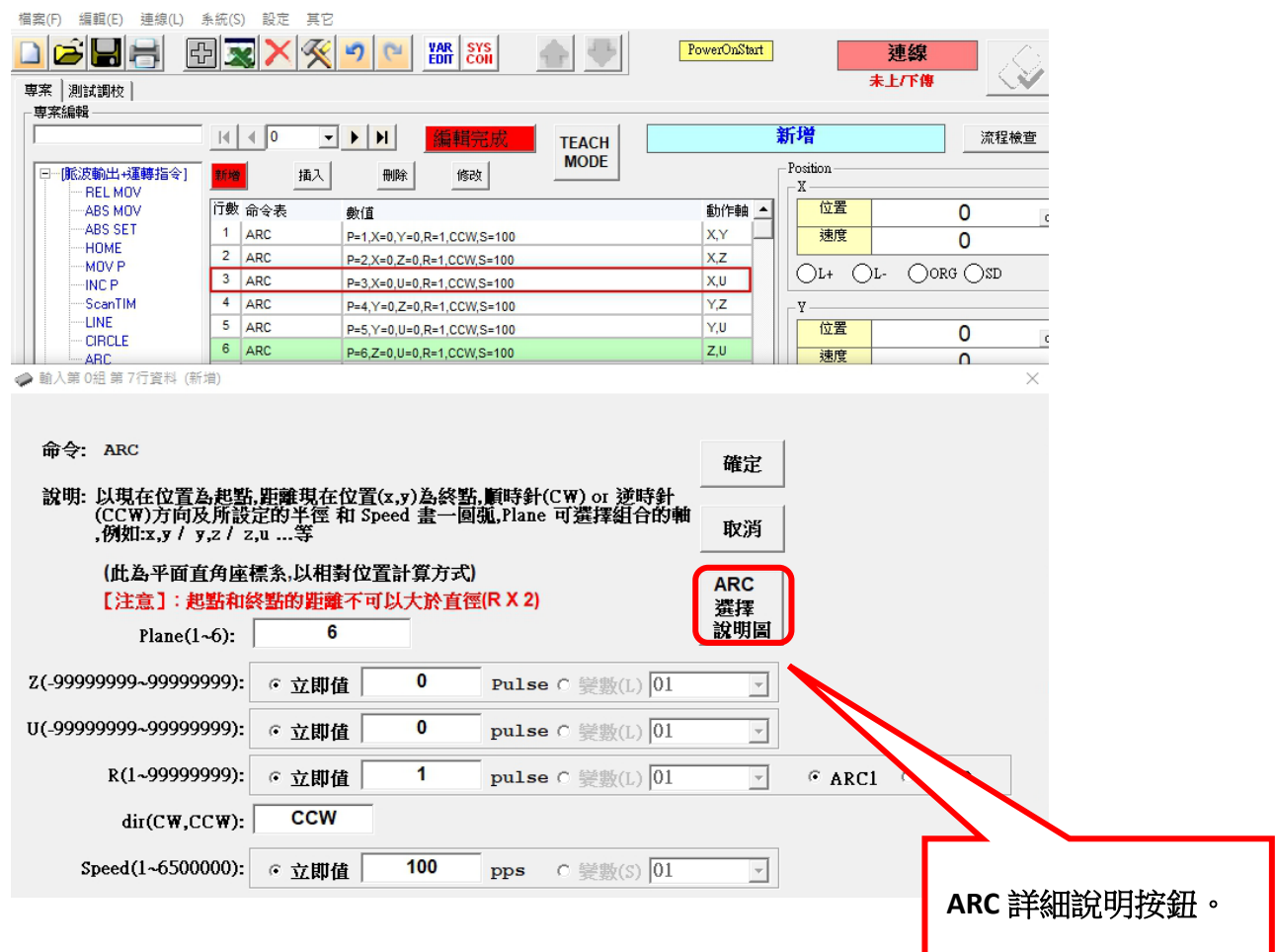

9.程式編輯完畢後,必須點選上方的【編輯完成】,否則無法進行下載程式之動作。

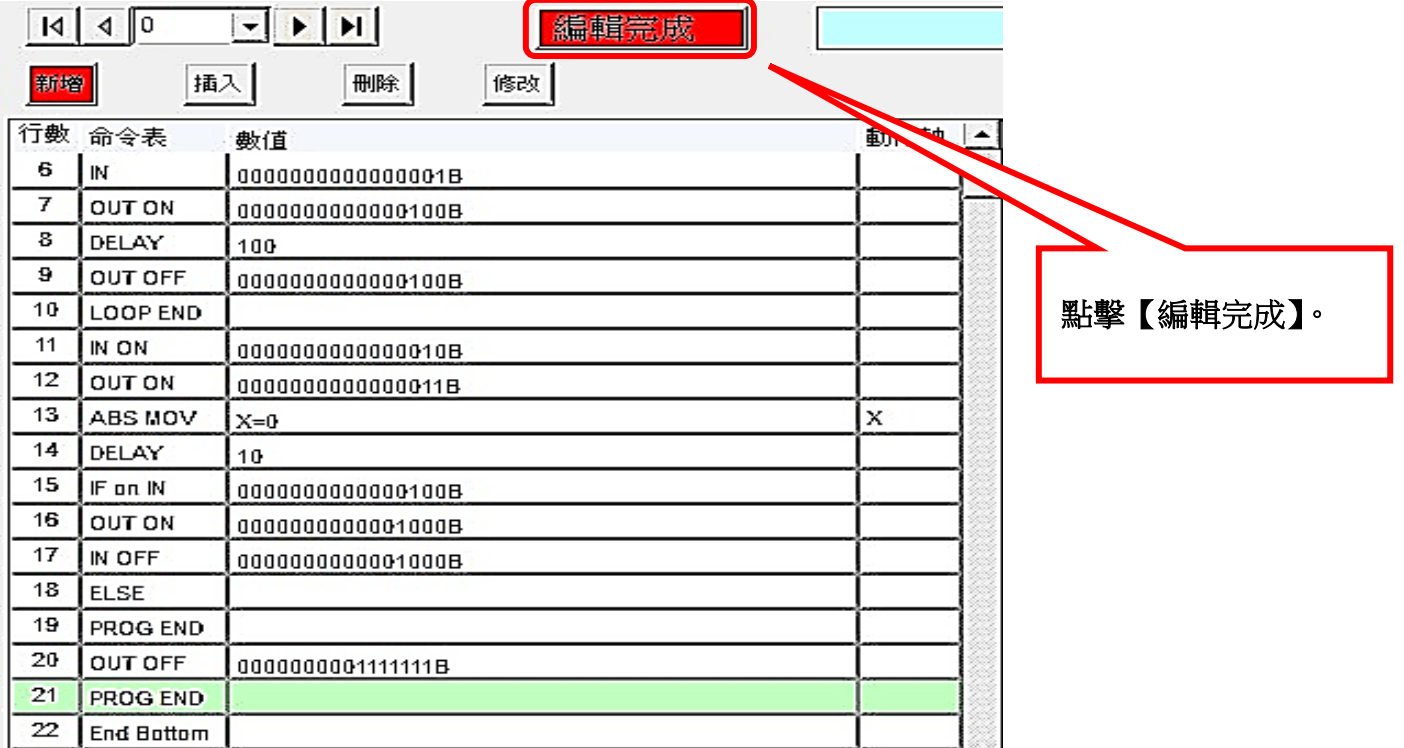

10. 變數編輯,點選上方工具列中的,系統->VAR EDIT,可設定各個變數。

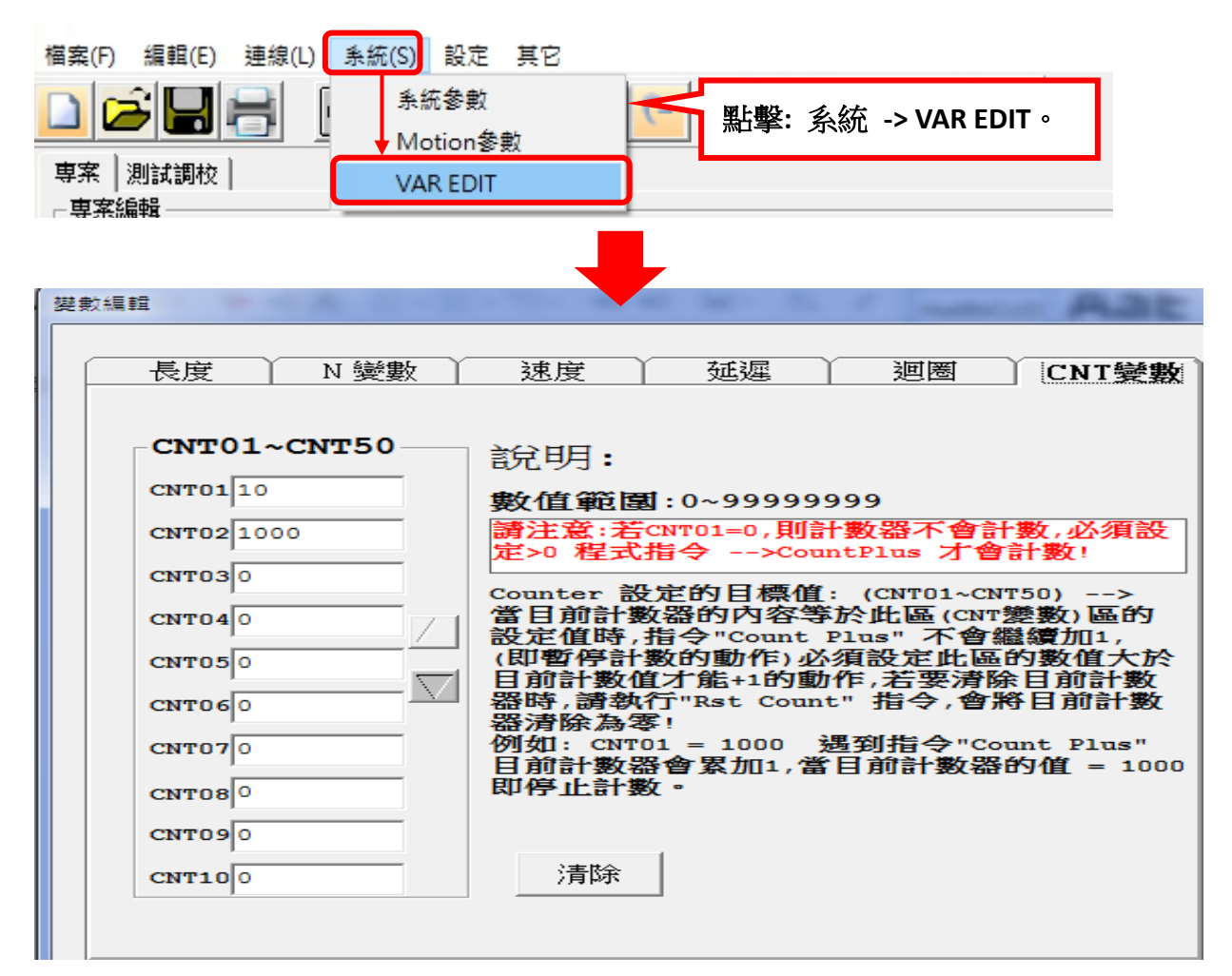

11. 此時右上方會有【未上**/**下傳】的文字閃爍提示,表示電腦端軟體中的程式與 EXC406M 中程式 不同步,這時需要在將修改好的程式重新下載到 EXC406M 中。(下載程式請參照 25 頁說明)

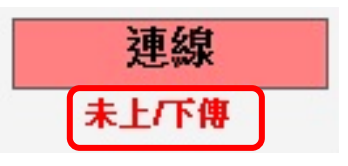

12. 點擊電腦端軟體右下方之【START】圖示,即可開始執行程式並運轉。

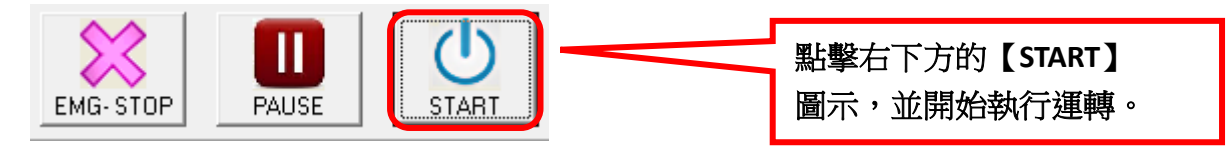

13. 在運轉的過程中,將無法使用【命令編輯】、【上傳】、【下載】、【新增檔案】、 【開啟檔案】、【儲存】、【列印】、【切換程式組】、【寸動】、【回 Home】、【Output 輸出】, 僅可使用【暫停】及【停止】 。

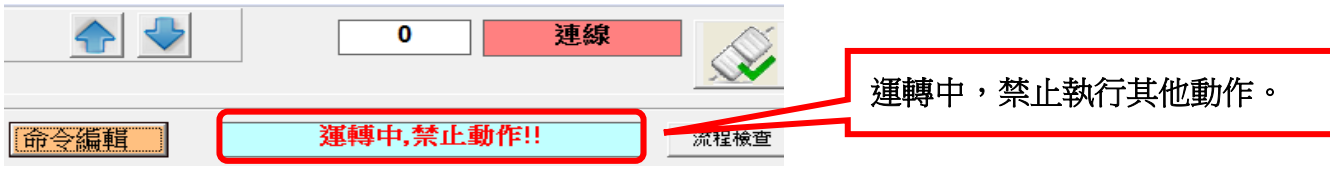

# <span id="page-40-0"></span>**⊙[Teach Mode](#page-1-1)** 操作說明

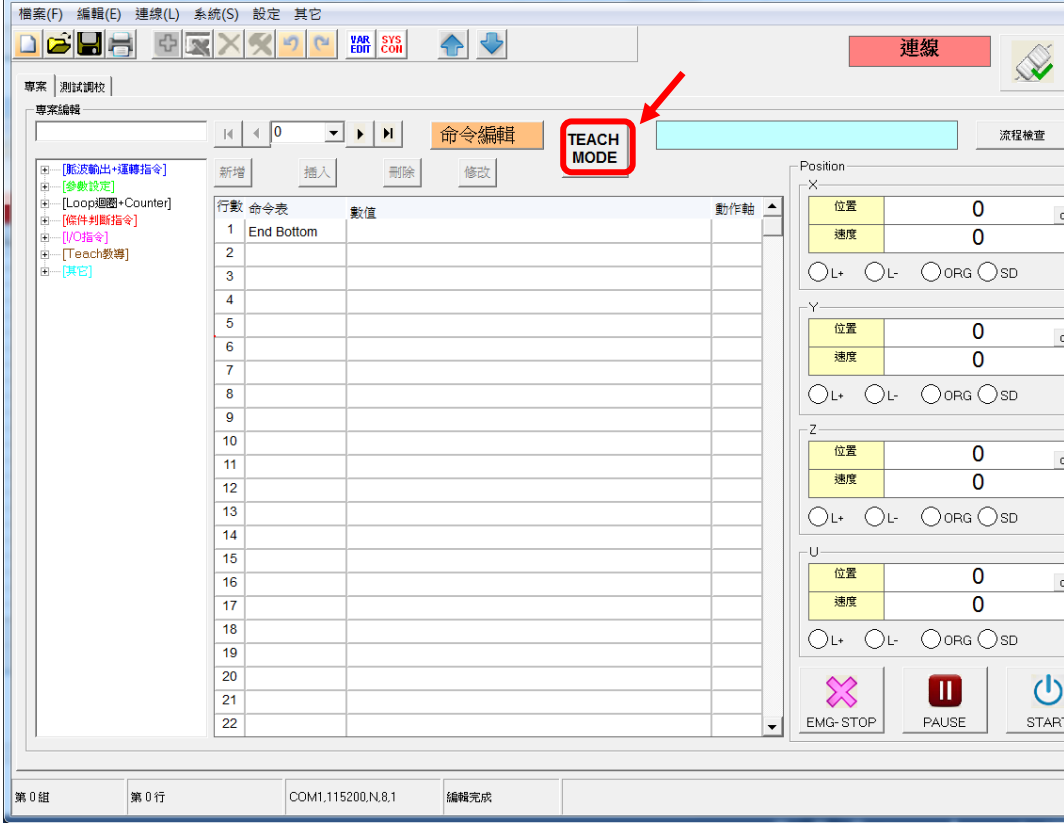

## 進入後畫面:

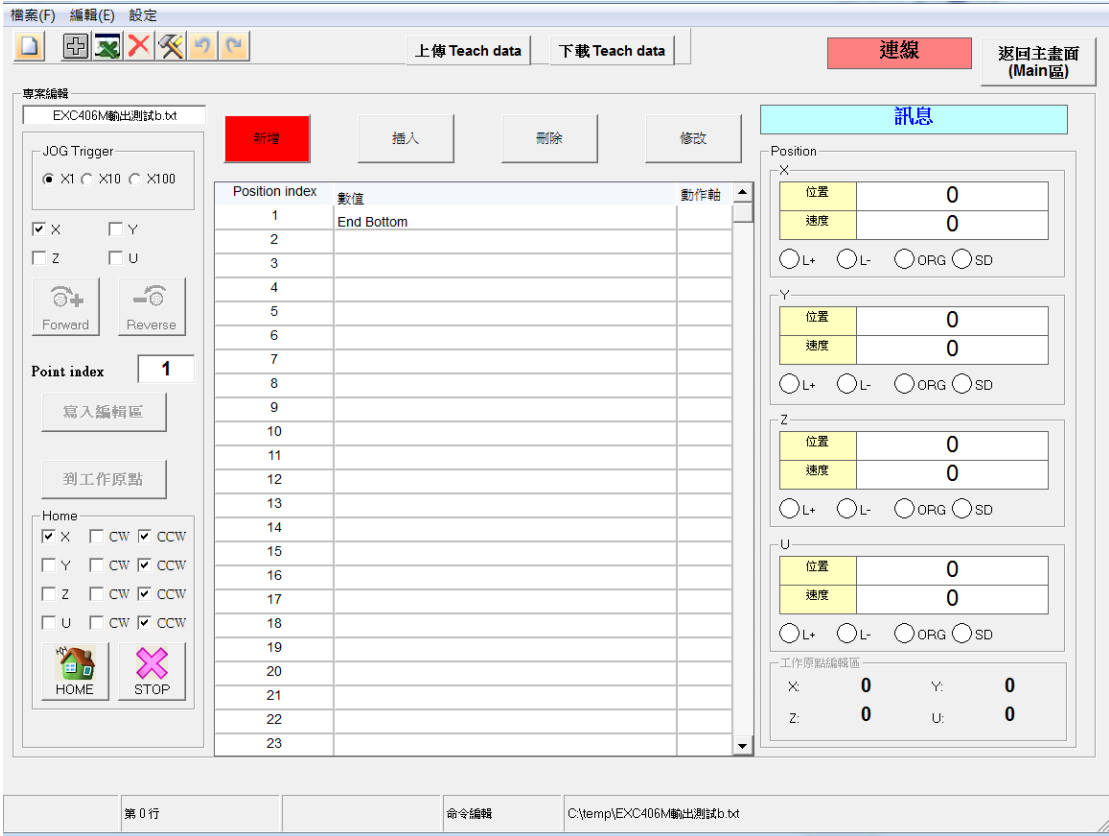

步驟一**:**

先上傳 Teach Data :

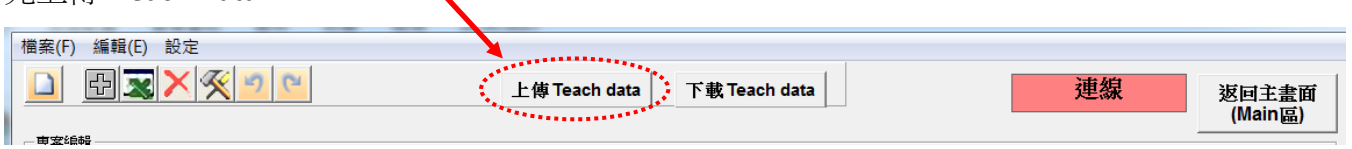

步驟二**:**

執行回原點模式:

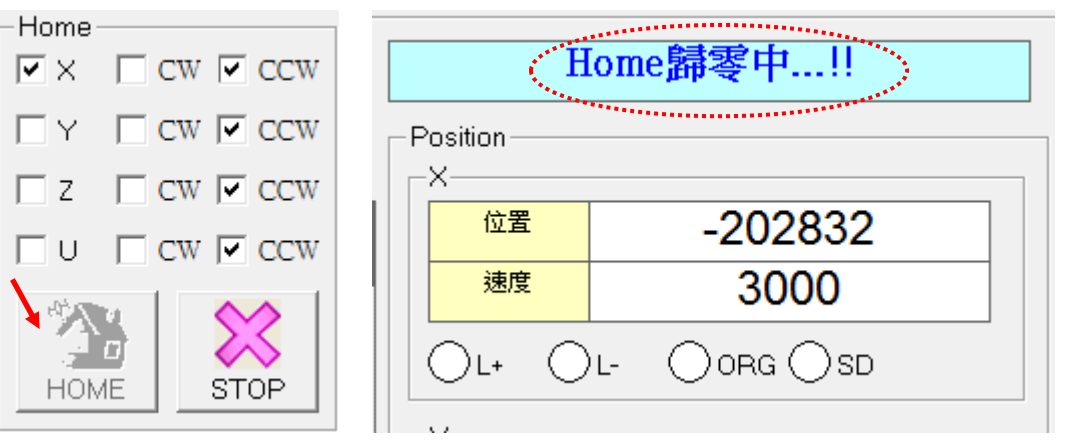

回 HOME 完成後才能執行下一步驟:

### 步驟三**:** (下面 2 選 1, 看是否改變工作原點而定!)

- A. 工作原點編輯
- B. 直接到工作原點

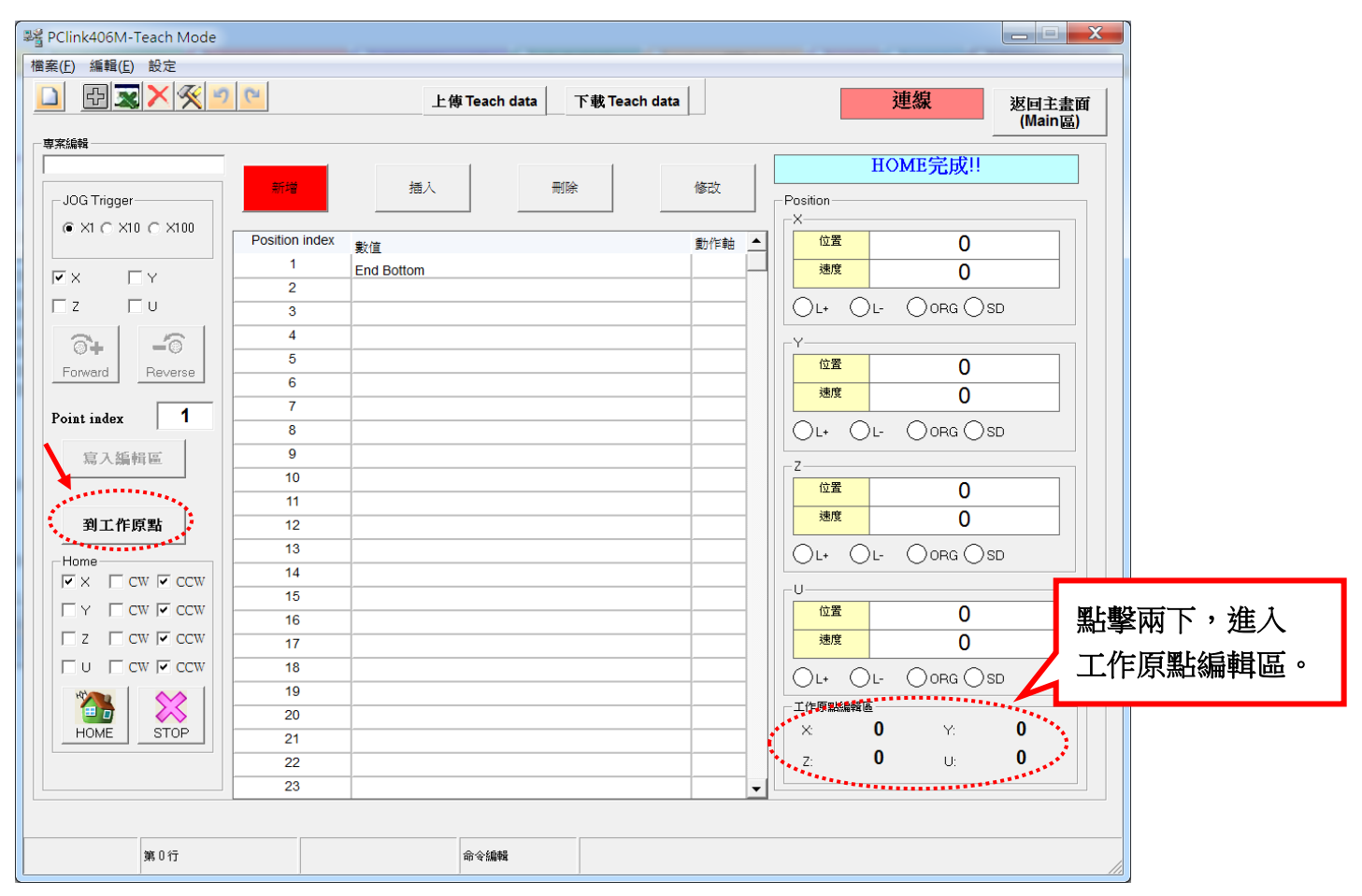

A. 工作原點編輯:

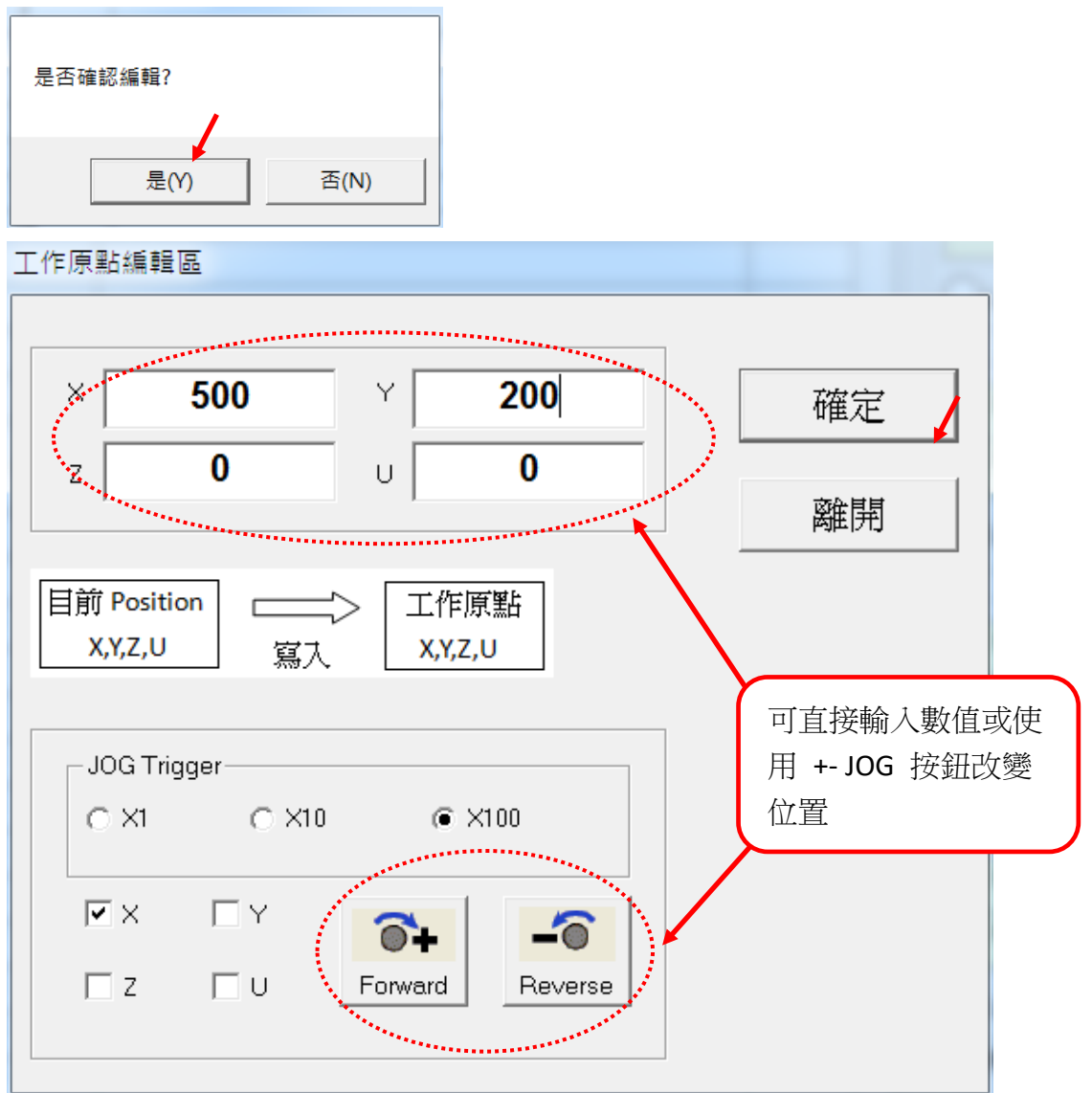

按確定後 會儲存工作原點以及所有 TeachData (斷電資料會保存)

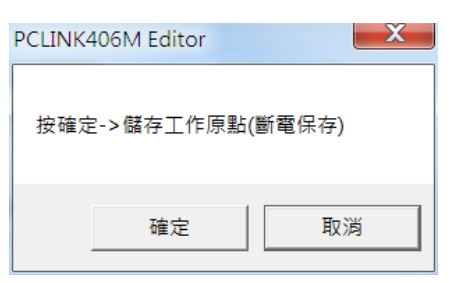

B. 此時因工作原點被改變了, 故必須做一次回 Home, 才能回到工作原點!

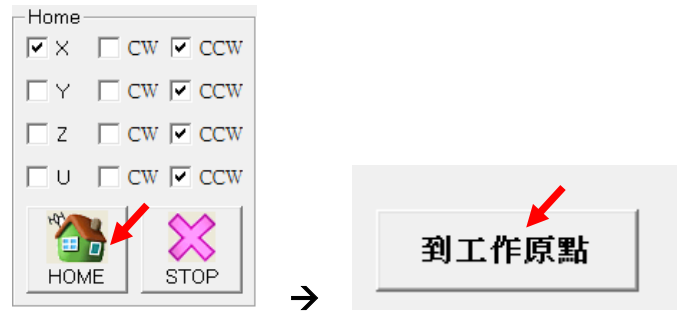

注意**:** 回到工作原點 **OK** 之後才能執行步驟四

### 步驟四**:** 新增教導點 (總共可新增約: 1500 點) (單位: Pulse)

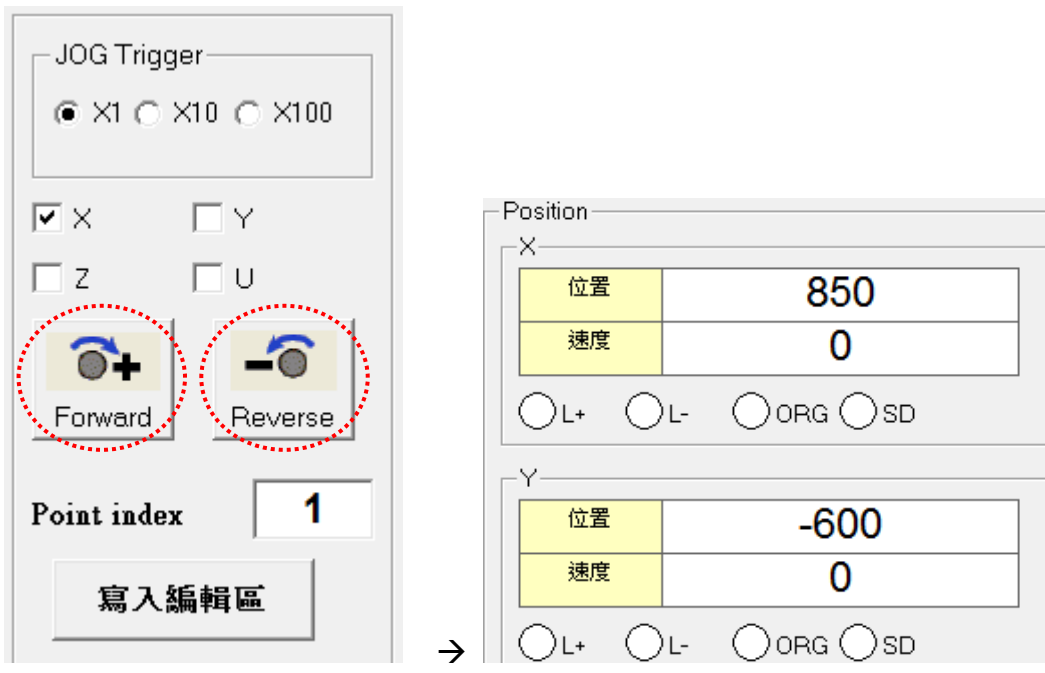

直接使用 +- JOG 按鈕: 正逆轉移動位置 (單位: Pulse) 範例: 分別移到 X: 850 , Y: -600 之座標位置

### 步驟五**:** 寫入教導點

(此例輸入 X,Y 兩座標 (850,-600))

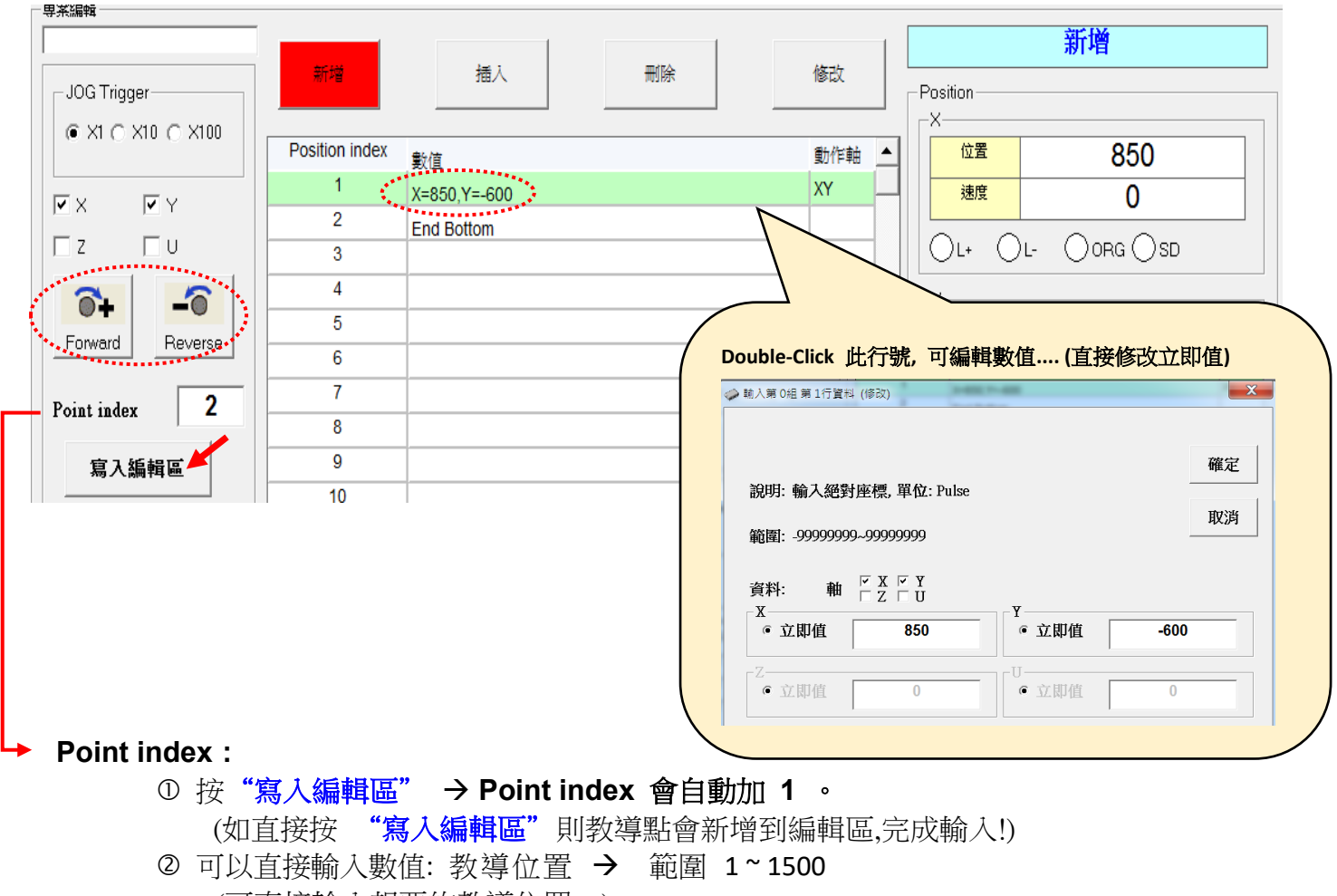

(可直接輸入想要的教導位置。)

### 步驟六**:**

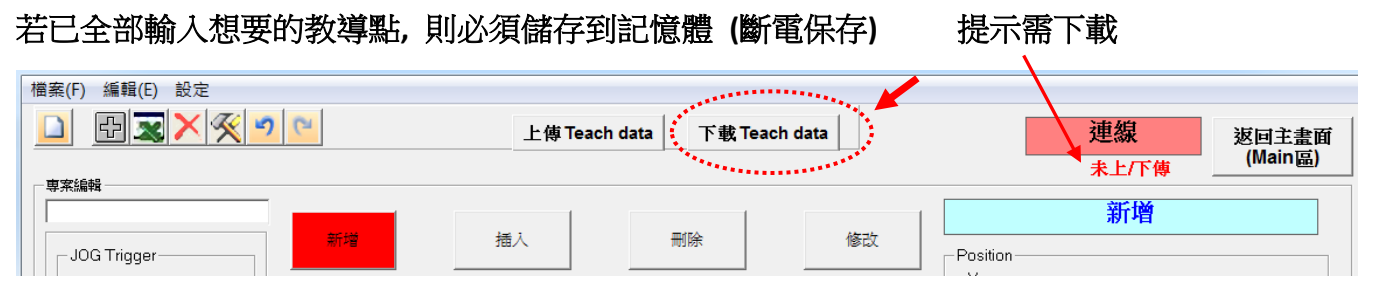

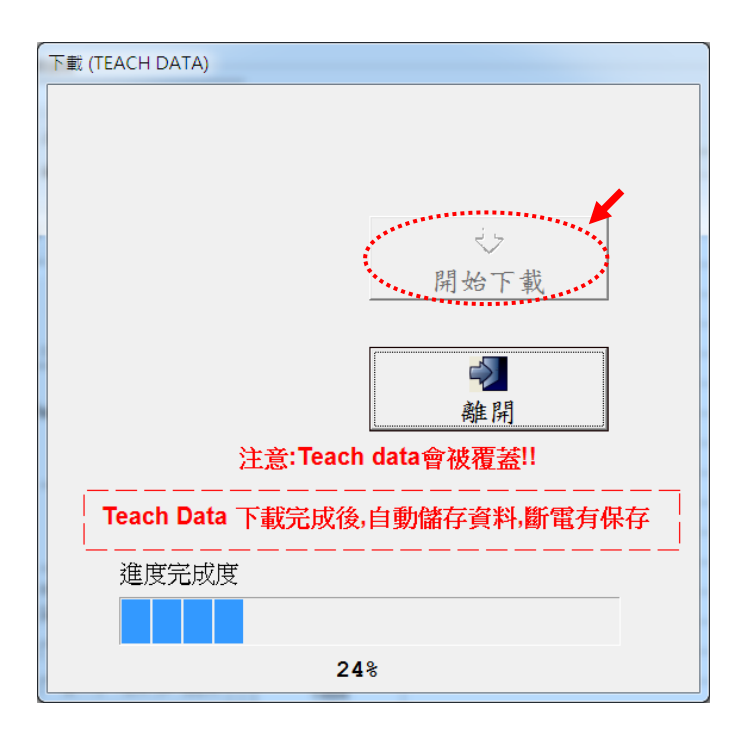

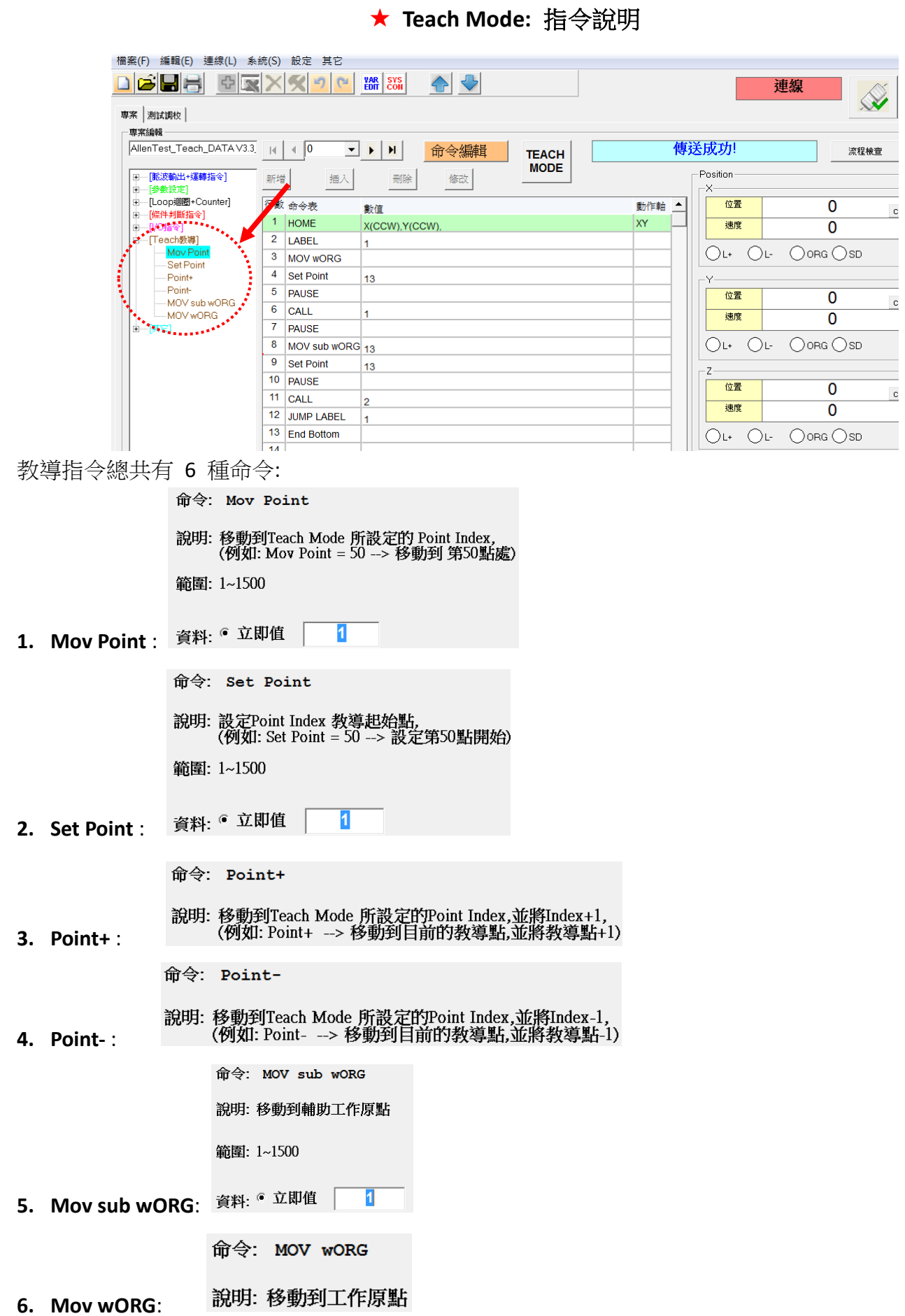

# <span id="page-46-0"></span>[⊙軟體編寫技巧](#page-1-1)

1. 在【命令編輯】下,點選滑鼠左鍵來選取程式,選取完後按下滑鼠右鍵,可以將他們複 製到別的專案程式組中,也可以複製插入在本身專案程式組的當前行數的上方。

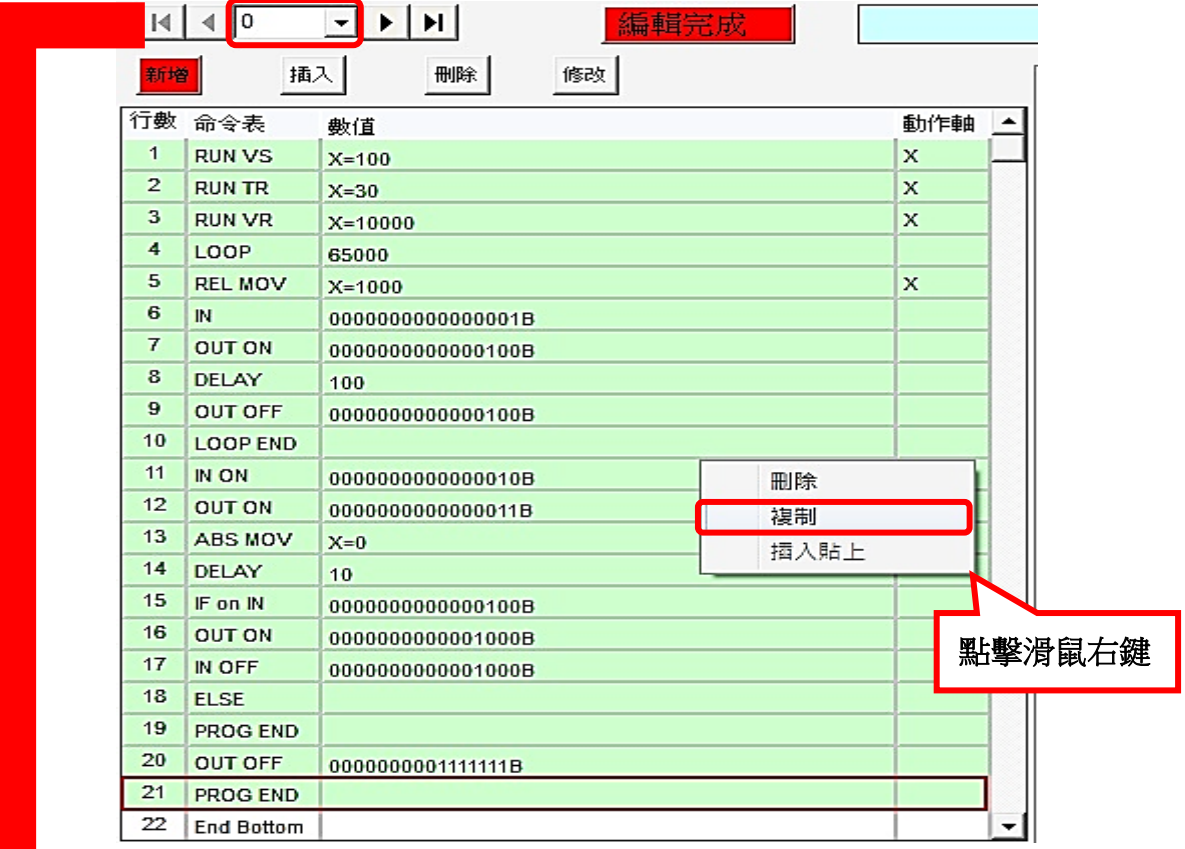

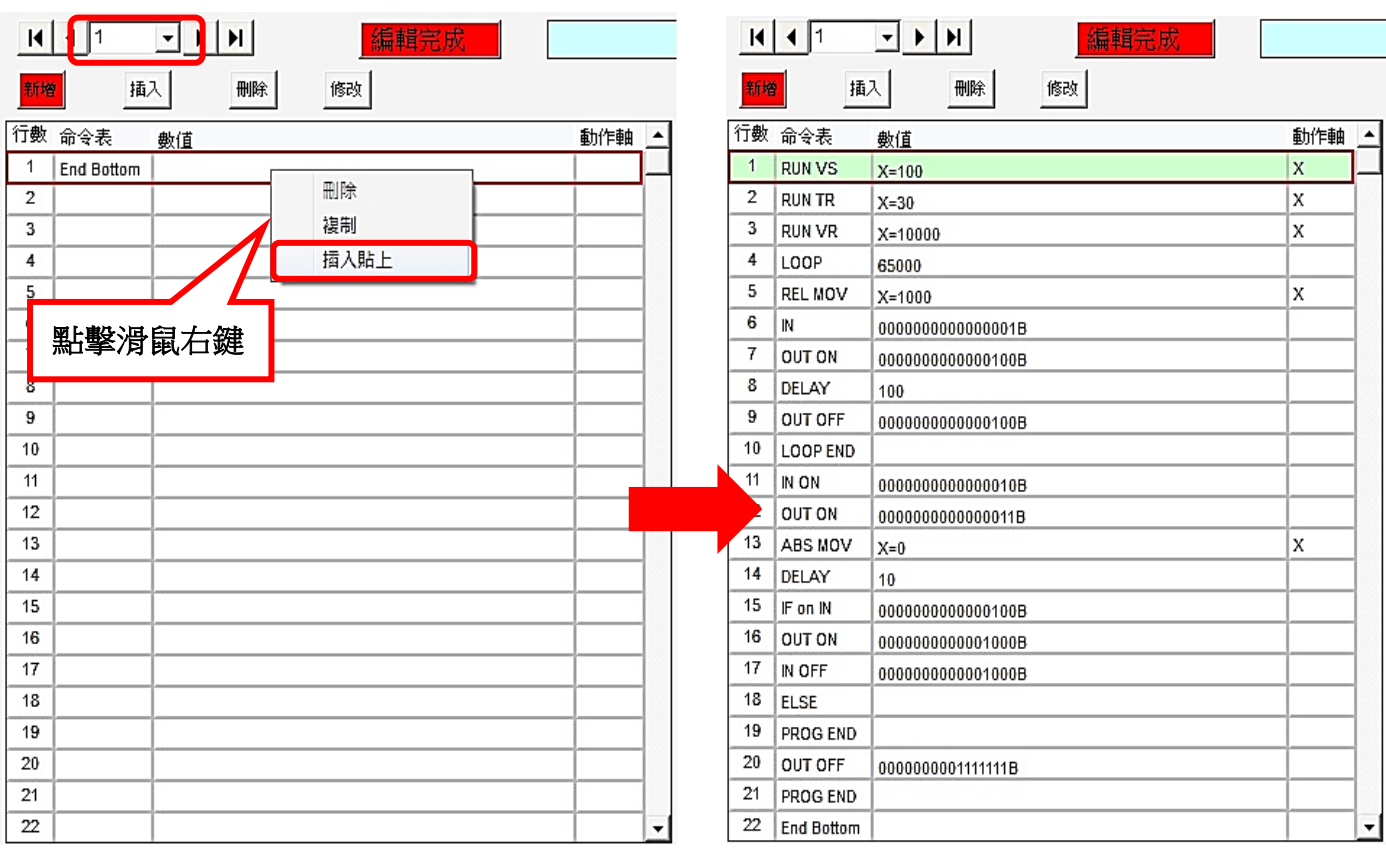

# <span id="page-47-0"></span>⊙ASCII [指令列表](#page-1-1)

### 1.超級終端機初始化設定

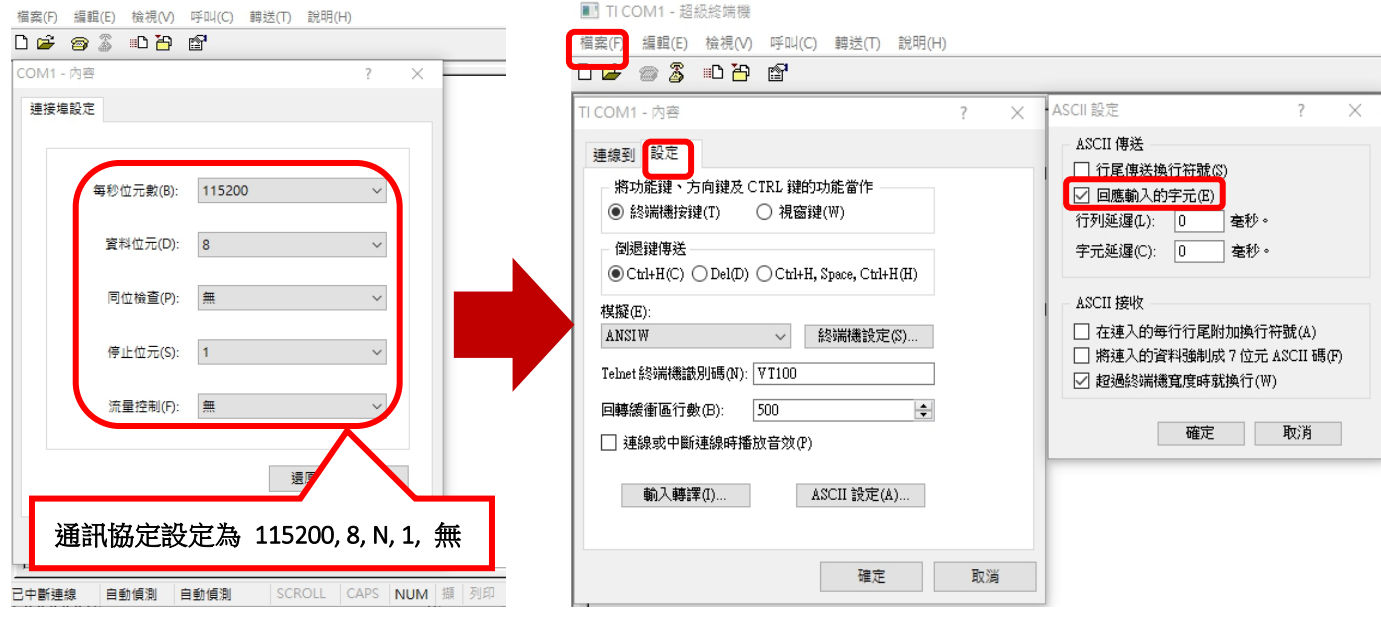

### 2.輸入指令,並按下 ENTER 將指令送出。

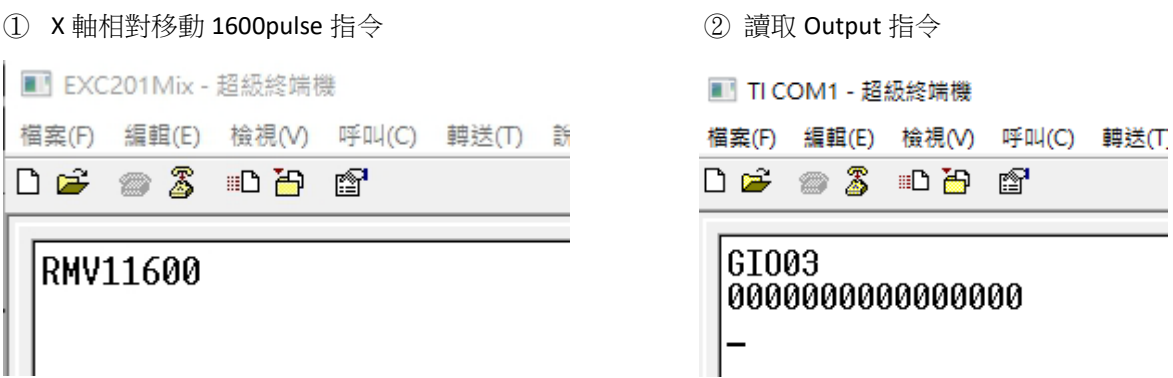

### 3.ASCII 指令說明

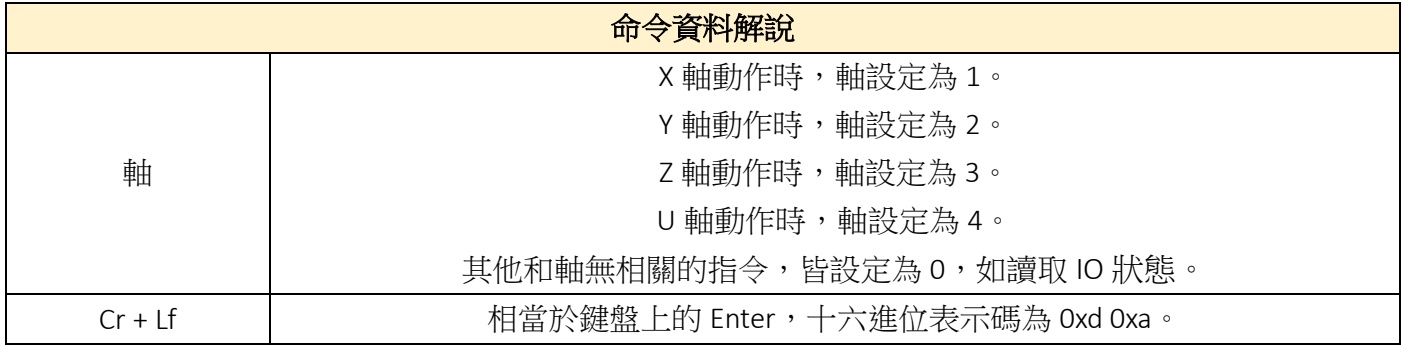

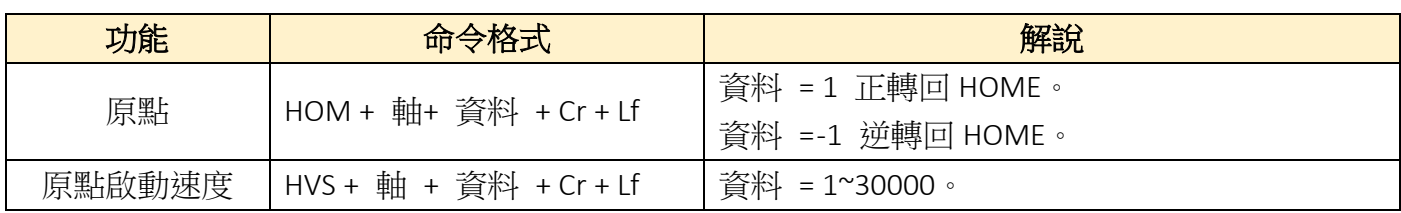

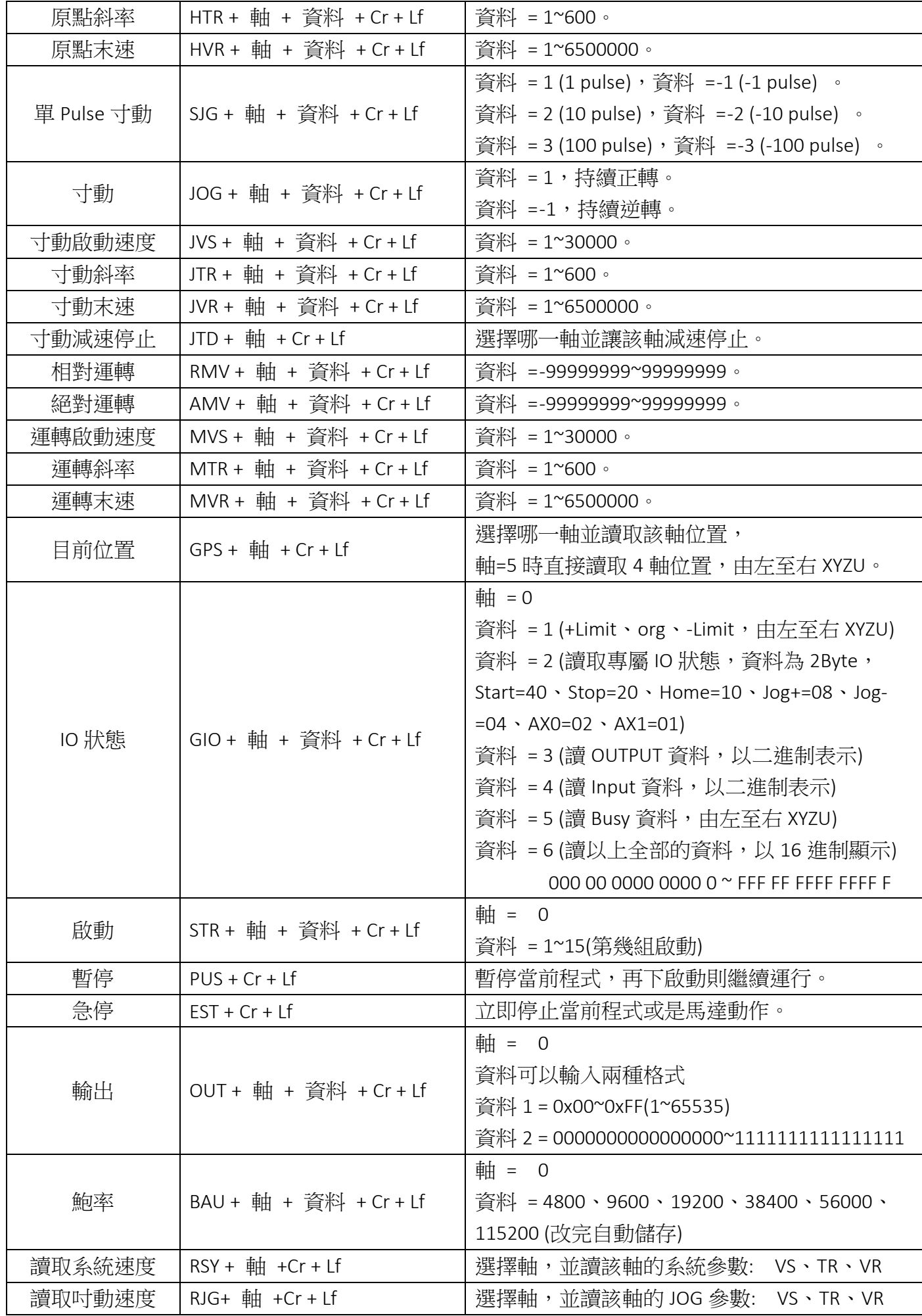

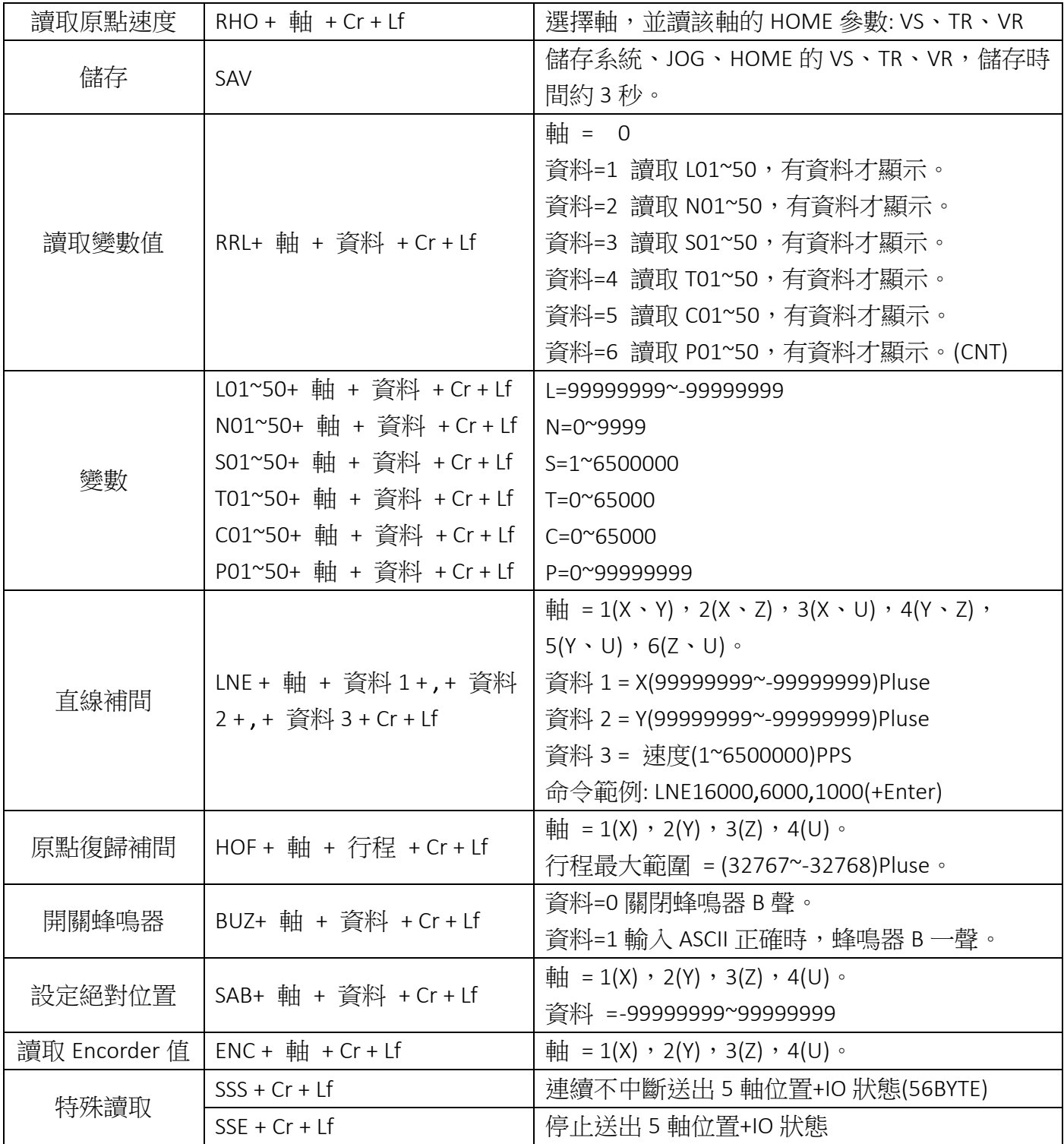

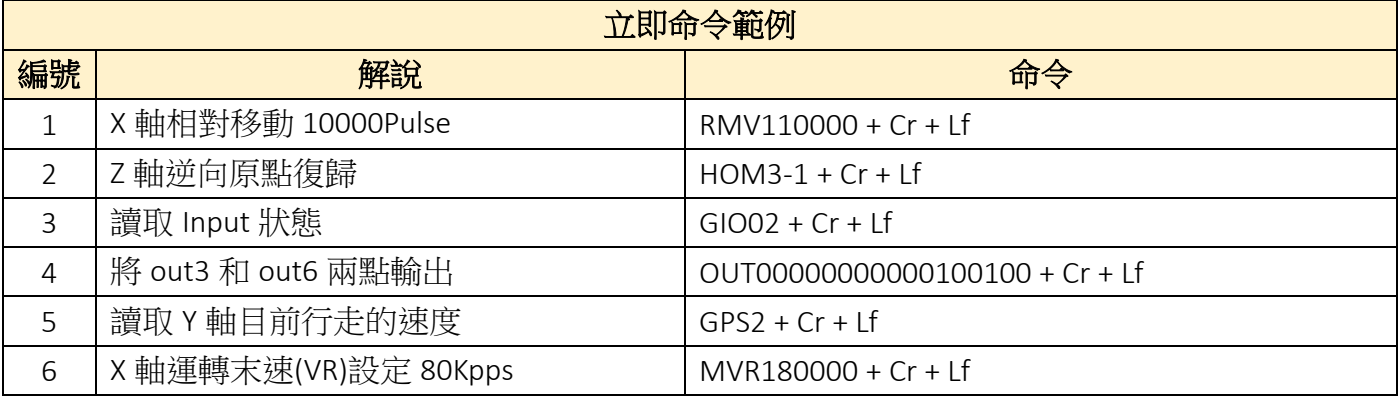

## <span id="page-50-0"></span>[⊙故障排除](#page-1-1)

- ※ 1. POWER 燈不亮:
	- ① 電源電壓是否為" DC24V "。
	- ② 電源極性是否正確。
- ※ 2. 馬達無動作:
	- ① 極限開關是否已啟動。
	- ② 軟體極限是否已到達設定值。
	- ③ PULSE 輸出介面是否正確。
- ※ 3. 定位不準:
	- ① 訊號線是否用隔離線 ( 隔離網請接到 "GND" )。
	- ② 電源電壓是否穩定 ( 建議使用 " Switch Power Supply " )。
	- ③ 機器本體接地是否完全 ( FG 和 GND 請分開接線 )。
	- ④ 1P/2P
- ※ 4. 無法"AUTO RUN":
	- ① 檢查程式是否錯誤。
	- ② " ALARM" 燈號是否恆亮。
	- ③ 控制器是否 "BUSY" 訊號已輸出(處於等待 " IN " 狀態下 )。
- ※ 5. 無法回原點:
	- ① 極限開關及原點 Sensor 接線是否正確。
	- ② 極限開關及原點 Sensor 置放位置是否正確。
	- ③ 極限開關及原點 Sensor 之邏輯( N.O. ∕ N.C. )是否正確。
- ※ 6. 輸入 / 輸出訊號無動作:
	- ① 控制器和其他系統之 "GND" 是否共地。
	- ② 控制器和其他系統之 I/O 介面是否相容。
- ※ 7. 無法連線:
	- (1) 檢查 Cabel 所連接的 COM Port,是否正確對應在電腦端軟體上的 COM Port, 例: Cabel 連接在 COM1, 雷腦端軟體須設定在 COM1。
	- (2) 若是使用 USB 轉 RS232 的轉換器來連接 Cabel, 須將轉換器的驅動程式更新到最新版本。
	- ③ 檢查電腦端軟體的鮑率,鮑率須設定為 115200。
- ※ 8. ALARM 燈恆亮:
	- ① 系統參數 N.O、N.C 設定錯誤(須對應外部感測器接線)。
	- ② 外部感測器接線錯誤(請參照 CN6 輸入介面迴路)。

『**PS**』**:** 實際使用 **SENSOR** 之 'NO' 或 'NC' 設定,必須到軟體上方工具列中的 【系統】**→**【系統參數】裡設定。

<span id="page-51-0"></span>[⊙選配](#page-1-1)

### **① SCSI 50 PIN** 接線模組 **(MM50-SCSI)**

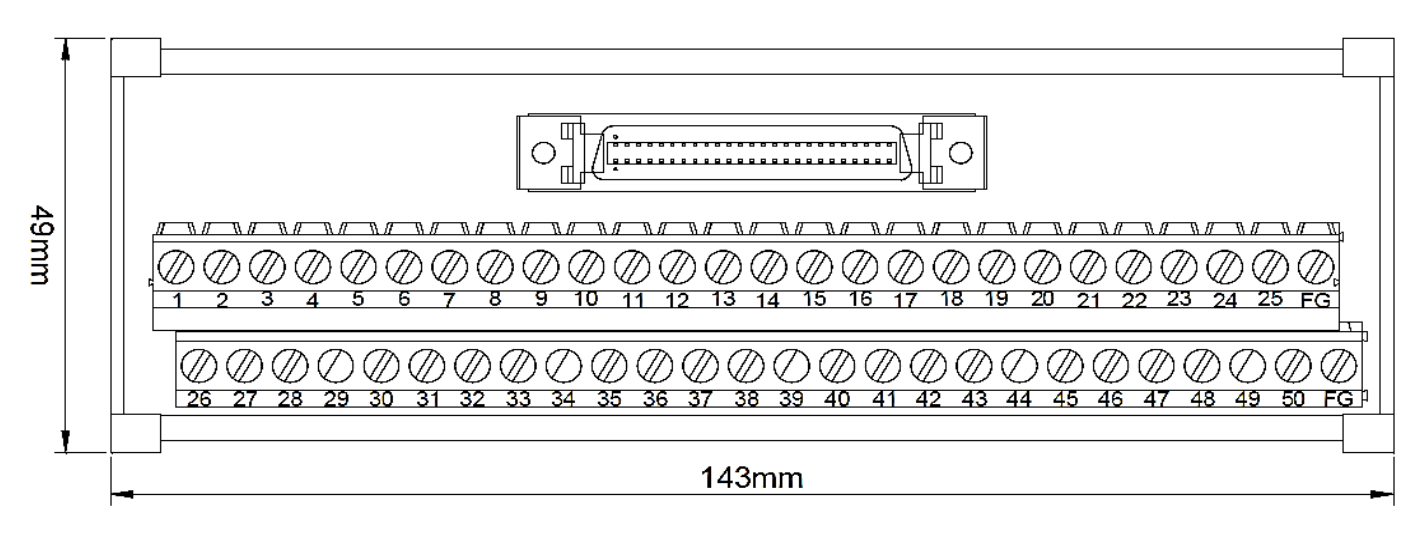

#### **② D-SUB 44 PIN** 接線模組 **(MM44-DSUB)**

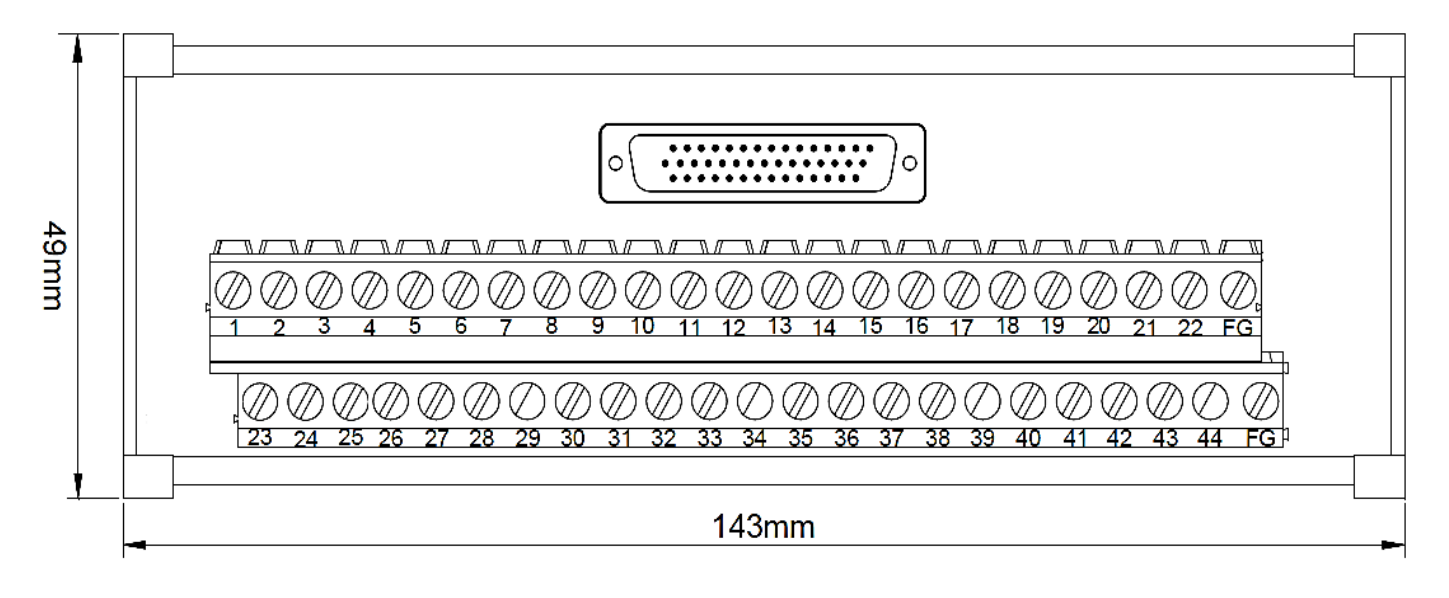

RS232 對電腦端通訊 Cable (Cable4P-232MD)

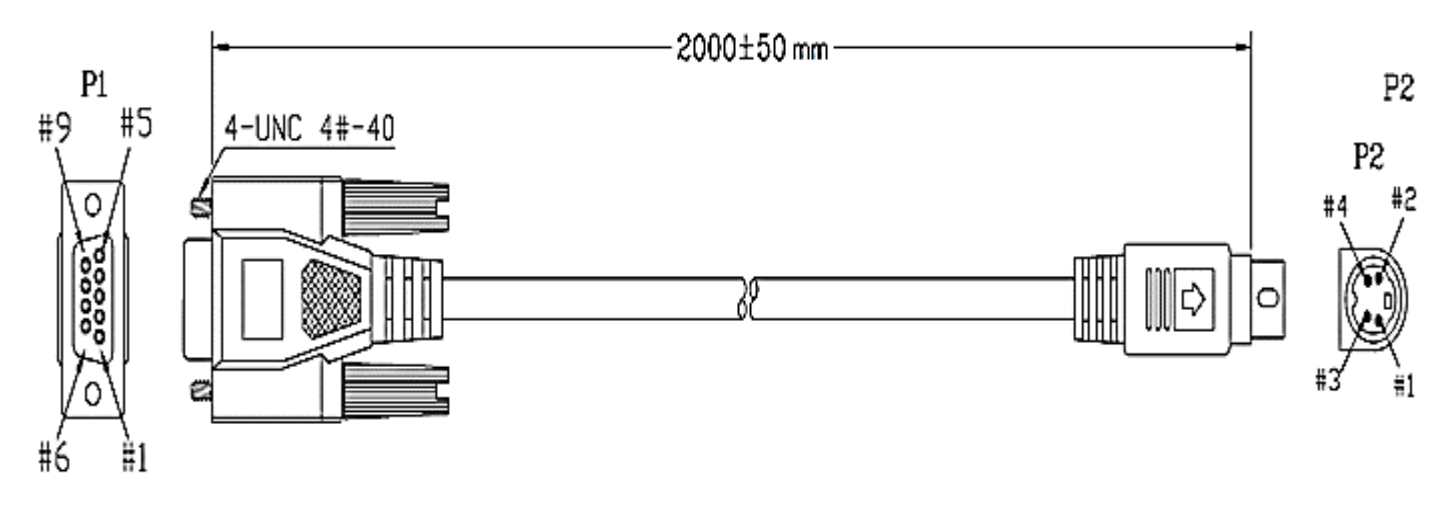

**RS232** 對電腦端通訊 **Cable** 內部接線圖**(Cable4P-232MD)**

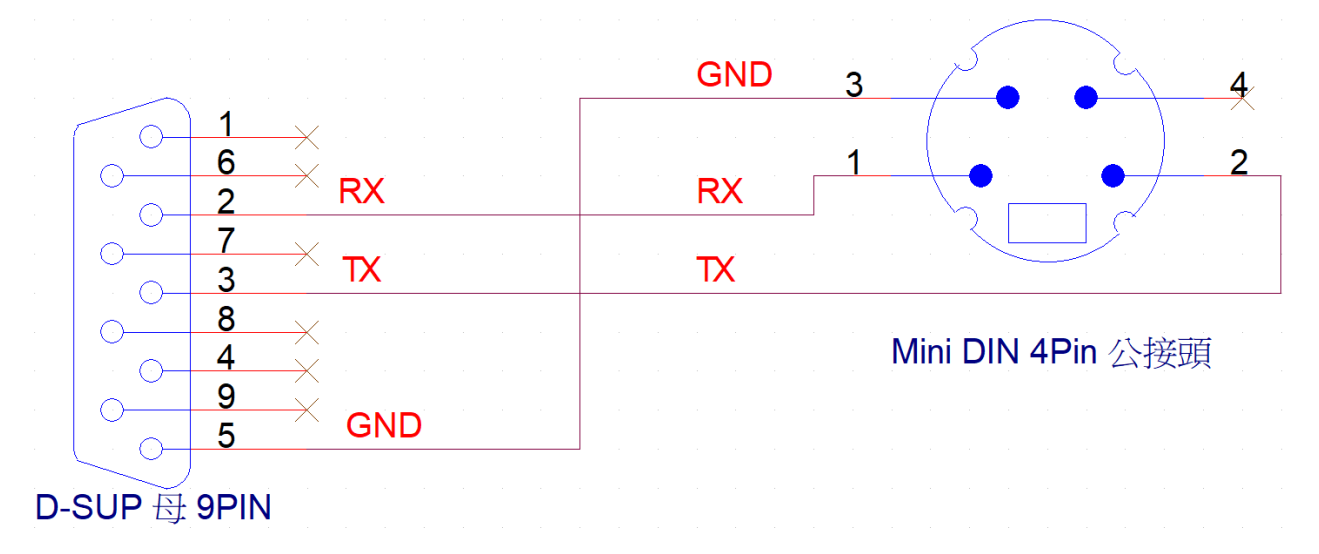

### **SCSI 50Pin Cable (Cable50-DB-SCSI)**

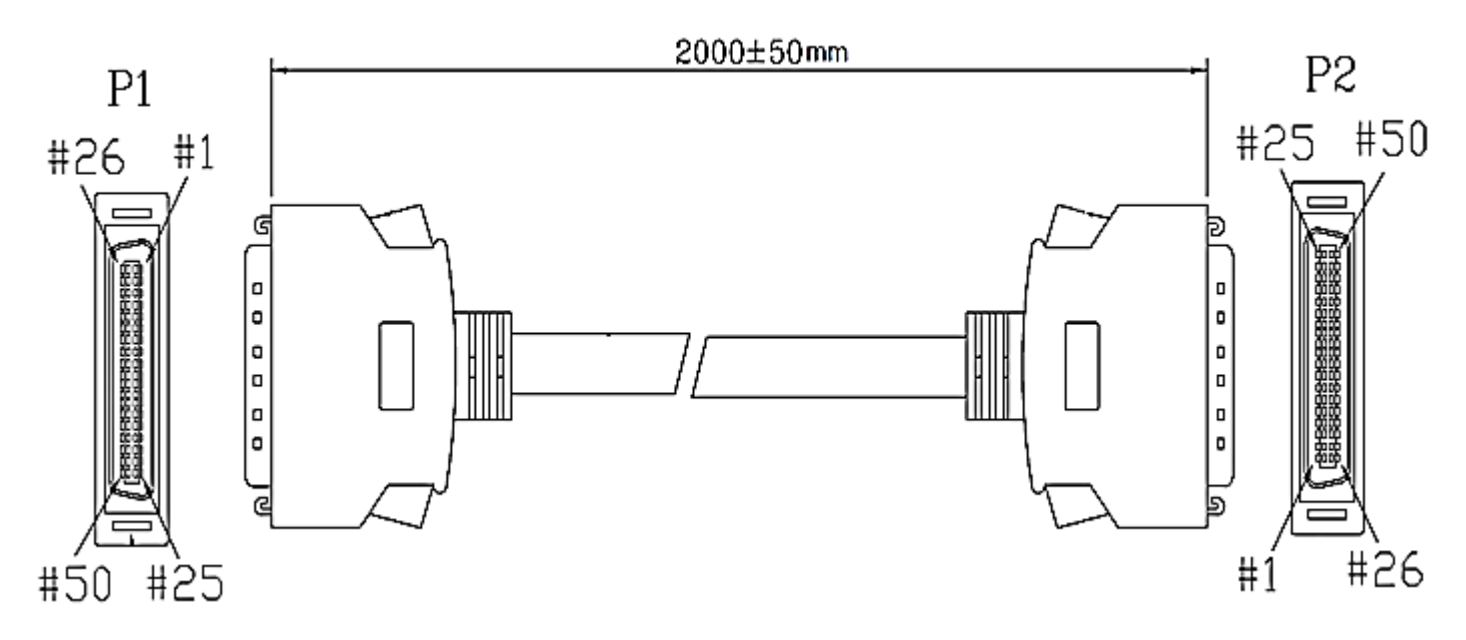

### **D-SUB 44Pin Cable (Cable44-DB-MF)**

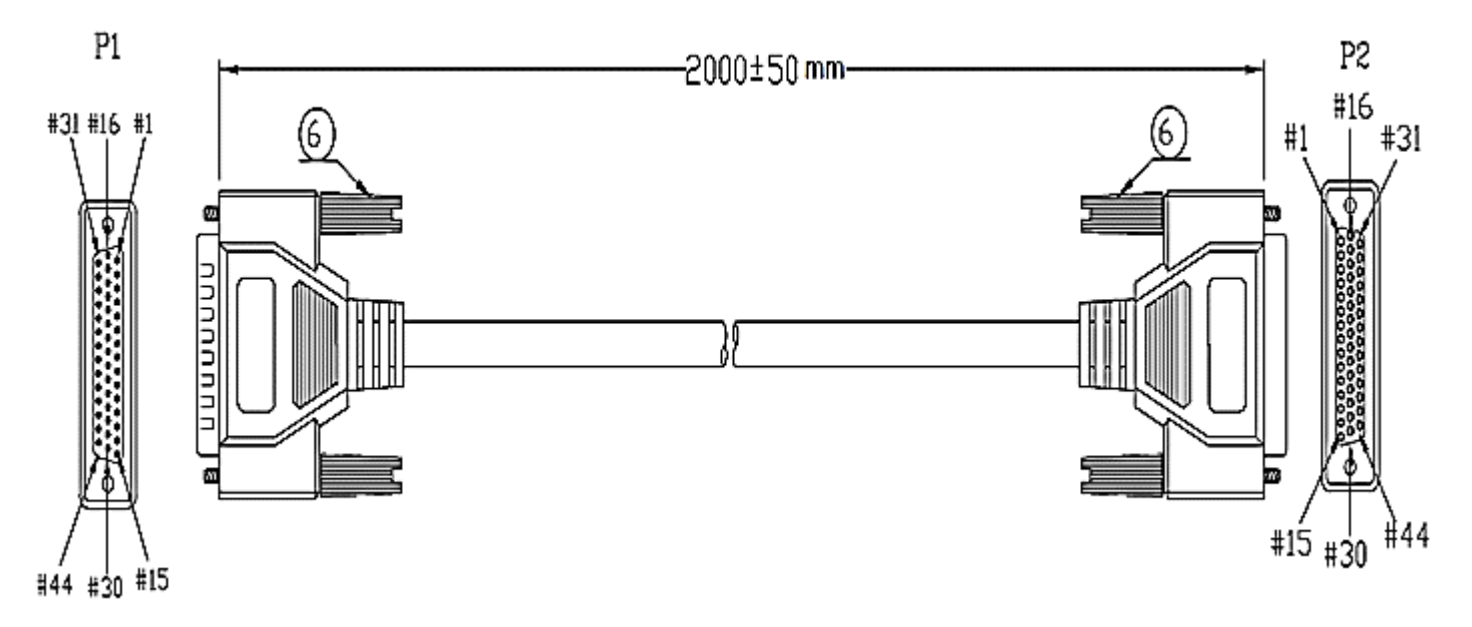

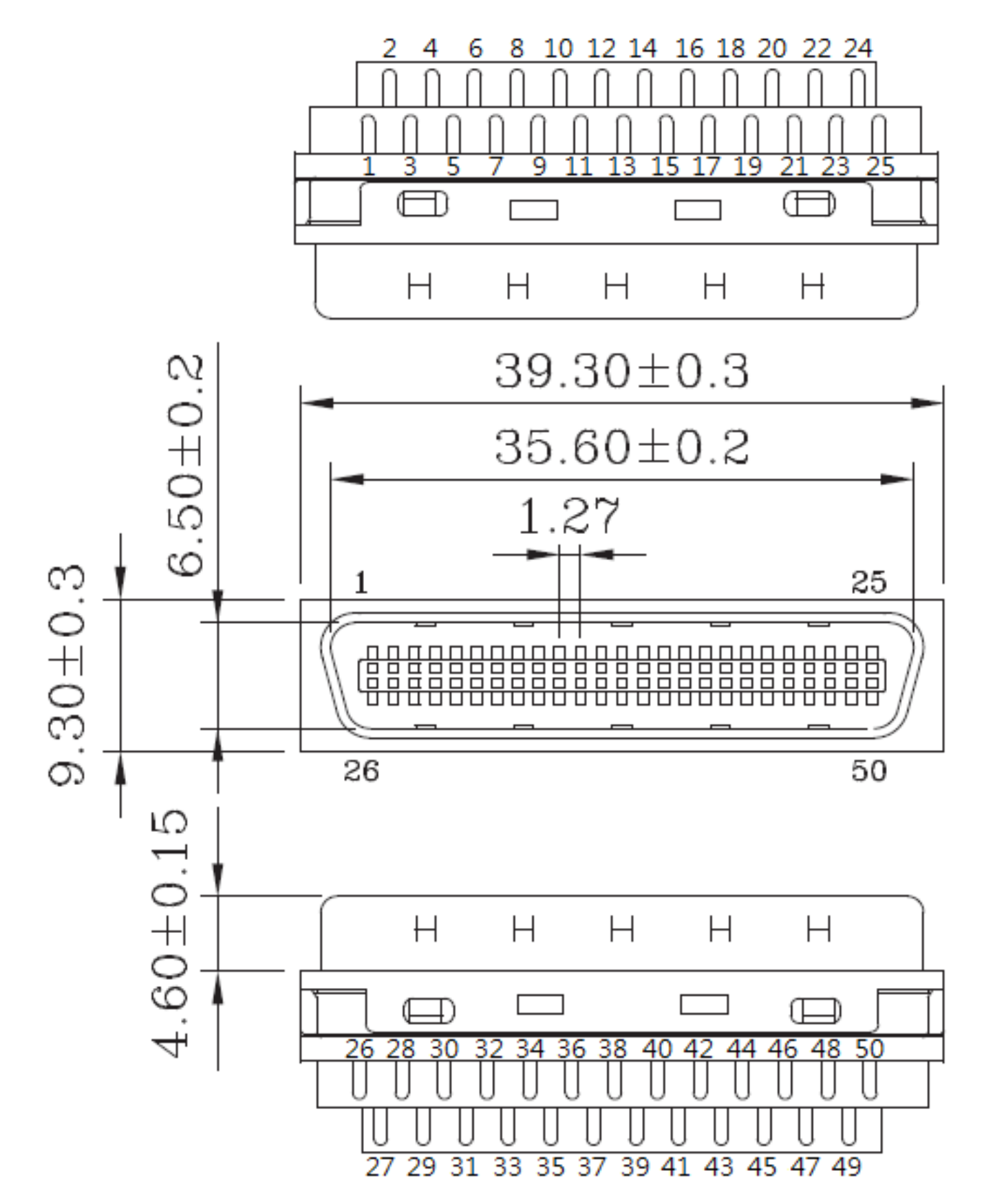